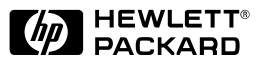

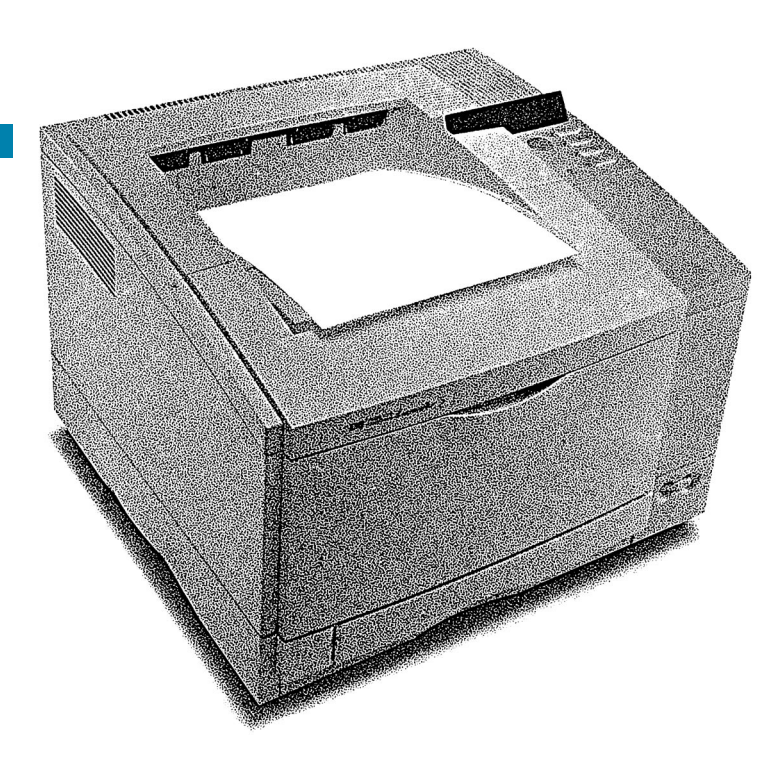

 ${\bf English}$ 

# HP LaserJet  $5$  and  $5\mathrm{M}$ Printer User's Manual

# HP LaserJet 5 and 5M Printers

# User's Manual

© Copyright Hewlett-Packard Company 1996

All Rights Reserved. Reproduction, adaptation, or translation without prior written permission is prohibited, except as allowed under the copyright laws.

Publication number C3916-90901

First edition, April 1996 Second edition, May 1996

#### **Warranty**

The information contained in this document is subject to change without notice.

**Hewlett-Packard makes no warranty of any kind with regard to this material, including, but not limited to, the implied warranties of merchantability and fitness for a particular purpose.**

Hewlett-Packard shall not be liable for errors contained herein or for incidental or consequential damages in connection with the furnishing, performance, or use of this material.

#### **Trademark Credits**

*Adobe™, PostScript™* and the *PostScript Logo™* are trademarks of Adobe Systems Incorporated which may be registered in certain jurisdictions.

*Arial, Times New Roman,* and *Monotype* are registered trademarks of the Monotype Corporation.

CompuServe is a U.S. trademark of CompuServe, Inc.

*Helvetica* and *Univers* are trademarks of Linotype AG and/or its subsidiaries in the U.S. and other countries.

*Macintosh* computer is a product of Apple Computer, Inc.

*Microsoft®* is a U.S. registered trademark of Microsoft Corporation.

*TrueType*™ is a trademark of Apple Computer, Inc.

*WordPerfect* is a registered trademark of WordPerfect Corporation.

# **Network Security**

#### **Note** *This information is NOT repeated in this manual.*

HP LaserJet 5/5M printers allow you to lock out other users' abilities to change most printer control panel settings. This is done by setting a password and turning the lock command on. To verify, the message ACCESS DENIED will appear when you enter a change using the printer control panel.

There are three ways to implement printer security:

- **1** HP LaserJet Utility for Macintosh users.
- **2** JetAdmin for Novell networks.
- **3** PJL escape sequence sent from any ASCII editor.

#### **HP LaserJet Utility (Macintosh)**

- **1** Select the **HP LaserJet Utility** icon in the HP LaserJet folder on your hard drive.
- **2** If necessary, click on the **Select Printer** button to select the HP LaserJet 5M.
- **3** Select the **Security** panel by scrolling down and clicking on the key icon.
- **4** Click on the **Lock Control Panel** button. You will be prompted to enter a password if the password has been set. If a password has not been set, go to the next step.
- **5** Click the **Set Password** button. On the Printer Security dialog, enter the new password (numeric values can be set from 0 to 65535), and click on the **OK** button.

#### **HP JetAdmin Utility (Novell Networks)**

- **1** Run JETADMIN.
- **2** Select the printer you want to configure. It is listed under its "JetDirect Interface Name" which appears on the self test page/configuration plot.
- **3** Click on **Printer** at the top of the menu.
- **4** Click on **Properties**.
- **5** When the Property Pages appear click on the **Security** tab.
- **6** Select the **Lock** option under **Control Panel Lock**
- **7** Click on the **OK** button.

#### **ASCII PJL Escape Sequence**

**Password:** send this sequence to the printer from any ASCII editor:

**E C %-12345X@PJL JOB @PJL DEFAULT PASSWORD=[***numeric password (0 to 65535***)] @PJL EOJ E**  $^{\circ}$ C %-12345X

**CPLOCK:** to turn on or off, assuming that a password has **NOT** been set, send the following ASCII sequence to the printer:

**E C %-12345X@PJL JOB @PJL DEFAULT CPLOCK=ON [***OFF***] @PJL EOJ**  $\sum_{k=0}^{\infty}$  %-12345X

If a password **HAS** been set, send the following ASCII sequence to the printer to turn CPLOCK on or off.:

```
E
C %-12345X@PJL JOB PASSWORD=(numeric password)
@PJL DEFAULT CPLOCK=ON(OFF)
@PJL EOJ
E
C %-12345X
```
# **Conventions**

This manual uses the following conventions:

**Bold** indicates emphasis or a minor heading.

*Italic* refers to a document title or is used for emphasis.

COMPUTER type indicates text visible on a computer screen.

DISPLAY FONT indicates text visible on the printer control panel display.

The cursive letter  $\ell$  is used in examples to distinguish the letter **l** from the numeral  $\bf{1}$  (one). The character  $\overline{0}$  is used in examples to distinguish the numeral **0** from the letter **O**.

Key Face indicates keys (such as Menu) on the printer control panel.

Key Face indicates keys (such as Enter) on your computer keyboard.

- **Note** Notes contain important information set off from the text.
- **Caution** Caution messages appear before procedures which, if not observed, could result in loss of data or in damage to equipment.
- **WARNING!** Warning messages alert you to a specific procedure or practice which, if not followed correctly, could cause serious personal injury.

# **Supplementary Documents**

The technical reference guides listed below are designed for programmers. The *Paper Specification Guide* is useful for purchasing agents and paper buyers. These documents are available in English only.

You can order the documents listed below. There is a charge for some documents. See the inside cover of this manual for telephone numbers.

#### Documentation Available for the HP LaserJet 5\5M Printers

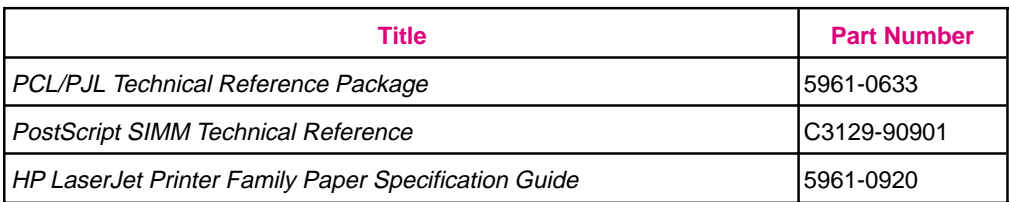

# **Contents**

# **1 About Your Printer**

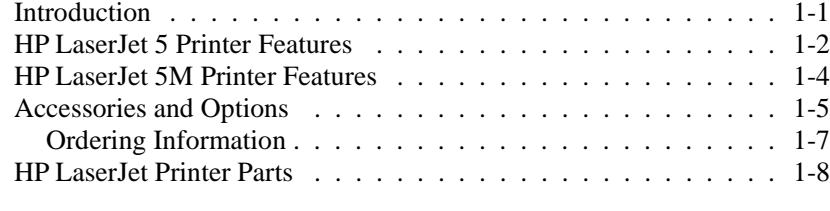

# **2 Printing Software Overview**

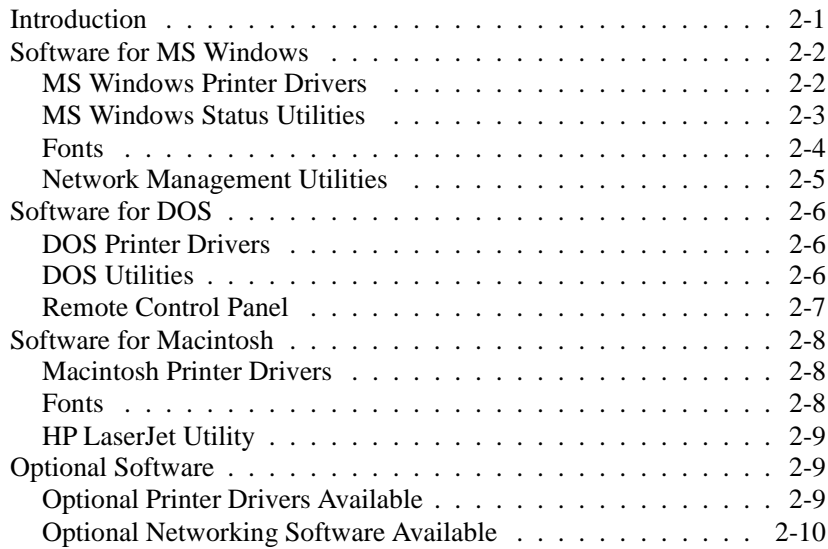

# **3 Using the Printer Control Panel**

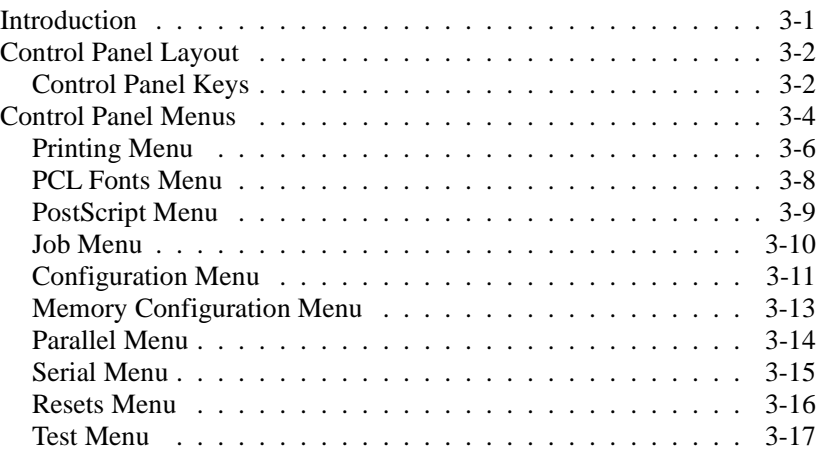

# **4 Printing**

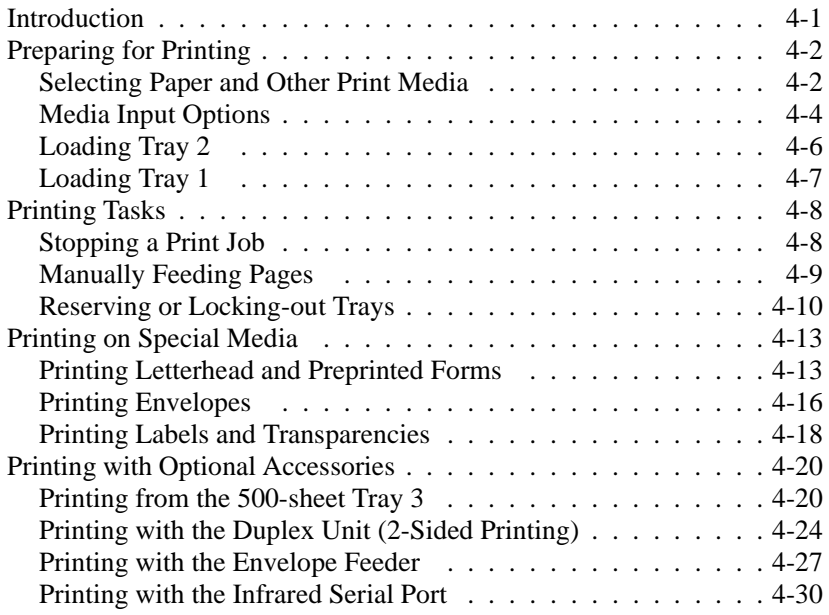

# **5 PostScript Printing**

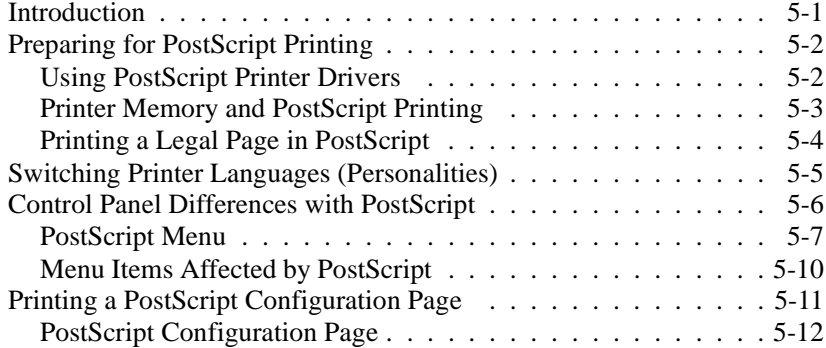

# **6 Adjusting Print Quality**

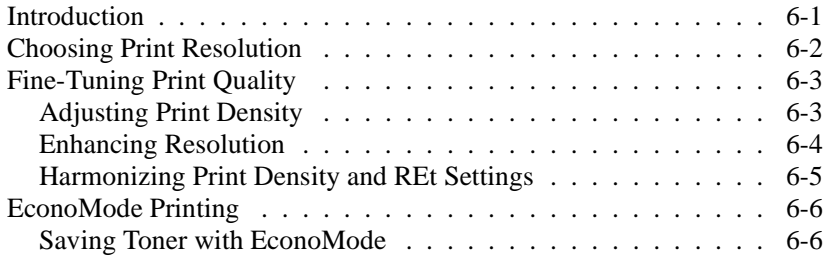

# **7 Solving Printer Problems**

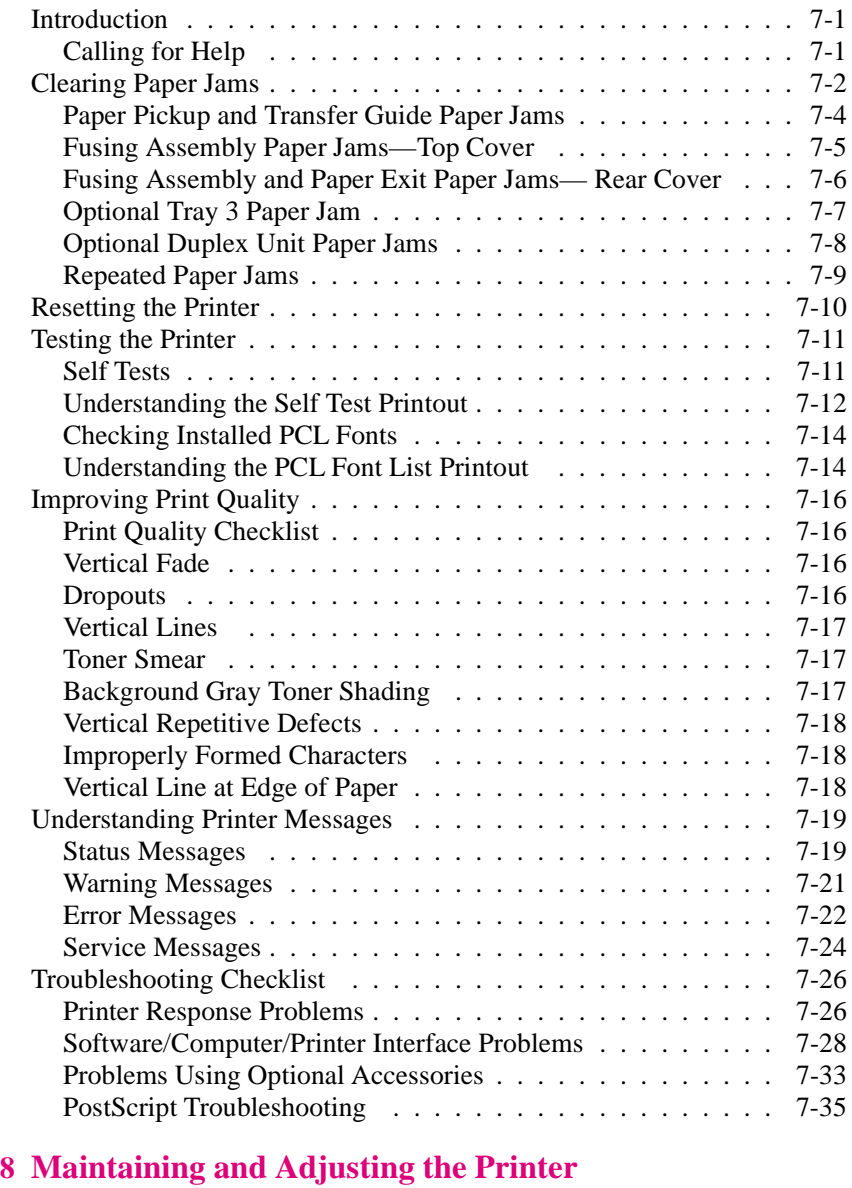

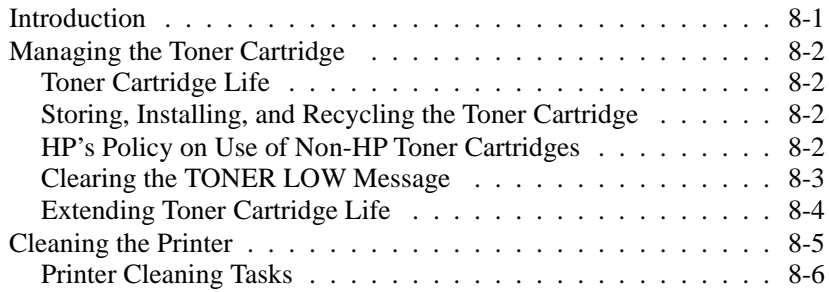

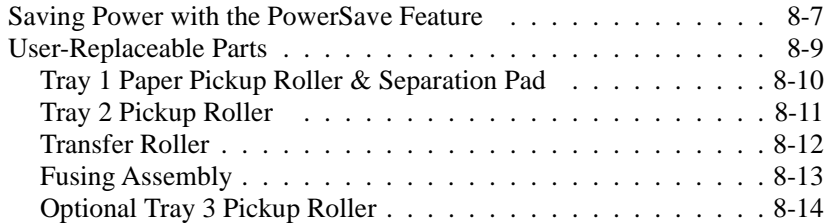

# **A Media Specifications**

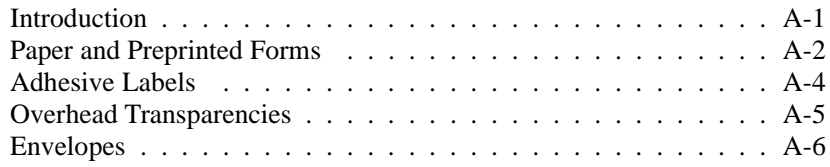

# **B Common PCL Printer Commands**

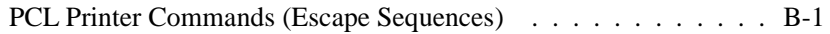

#### **C Specifications & Regulatory Information**

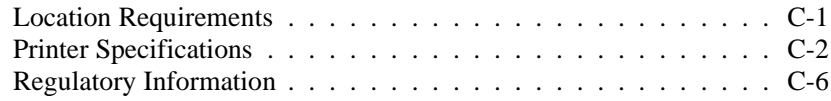

#### **D Printer Memory**

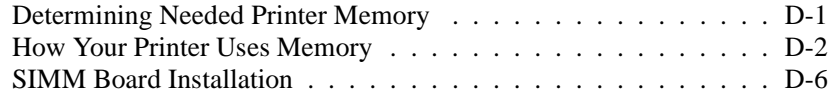

#### **E Serial Pin-out and Cabling Configuration**

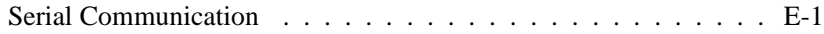

#### **F Warranty and Software License**

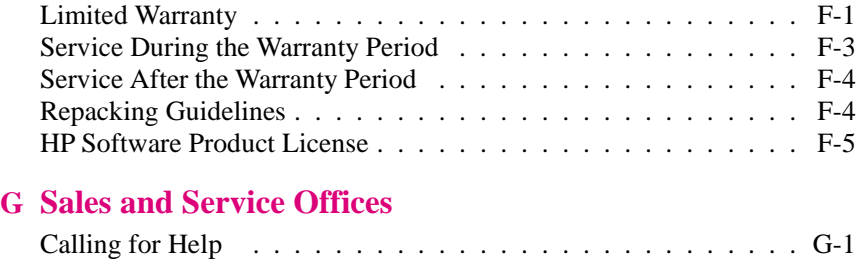

#### **Index**

# **About Your Printer**

# **Introduction**

This chapter introduces the features of the HP LaserJet 5 and 5M printers and provides illustrations of key printer parts.

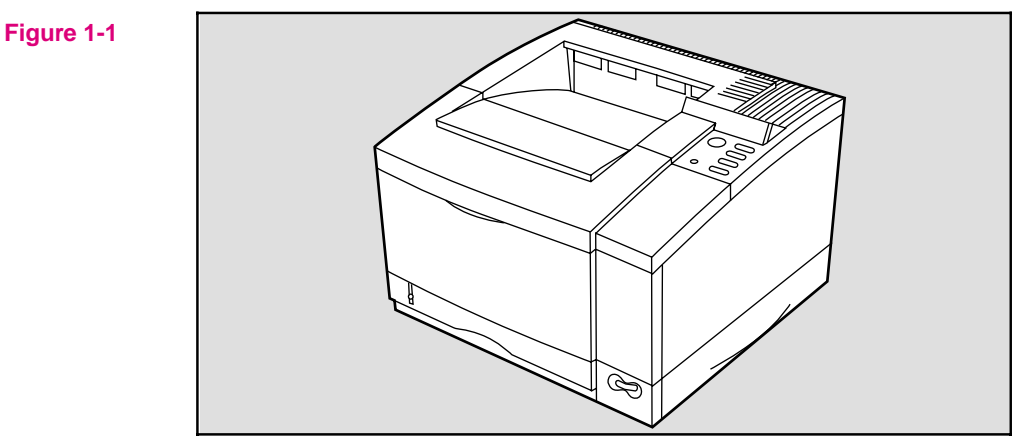

Introducing the HP LaserJet 5/5M printer

This chapter is divided into the following sections:

- HP LaserJet 5 Printer Features
- HP LaserJet 5M Printer Features
- Accessories and Options
	- Ordering Information
- HP LaserJet Printer Parts

# **HP LaserJet 5 Printer Features**

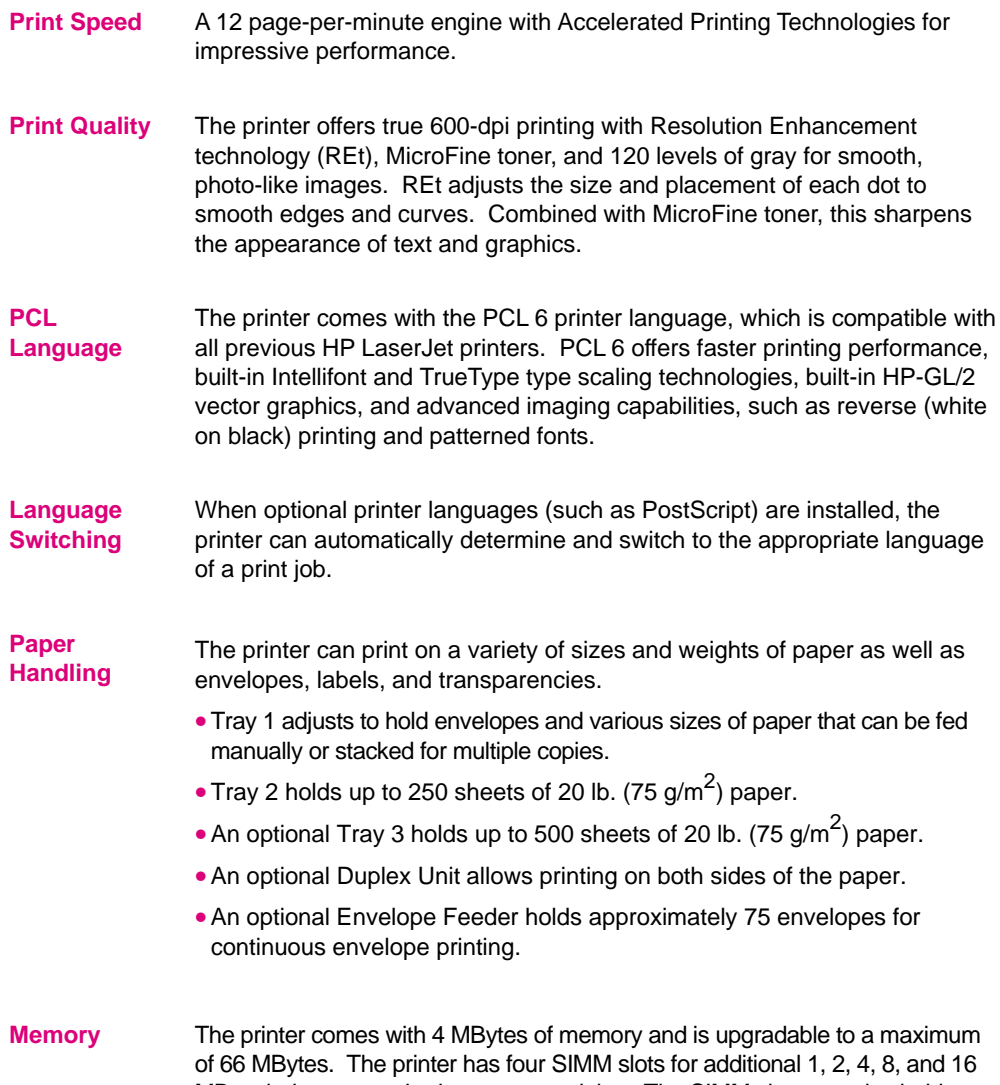

MByte industry-standard memory modules. The SIMM slots can also hold optional languages (such as PostScript), typefaces, and Flash SIMMs.

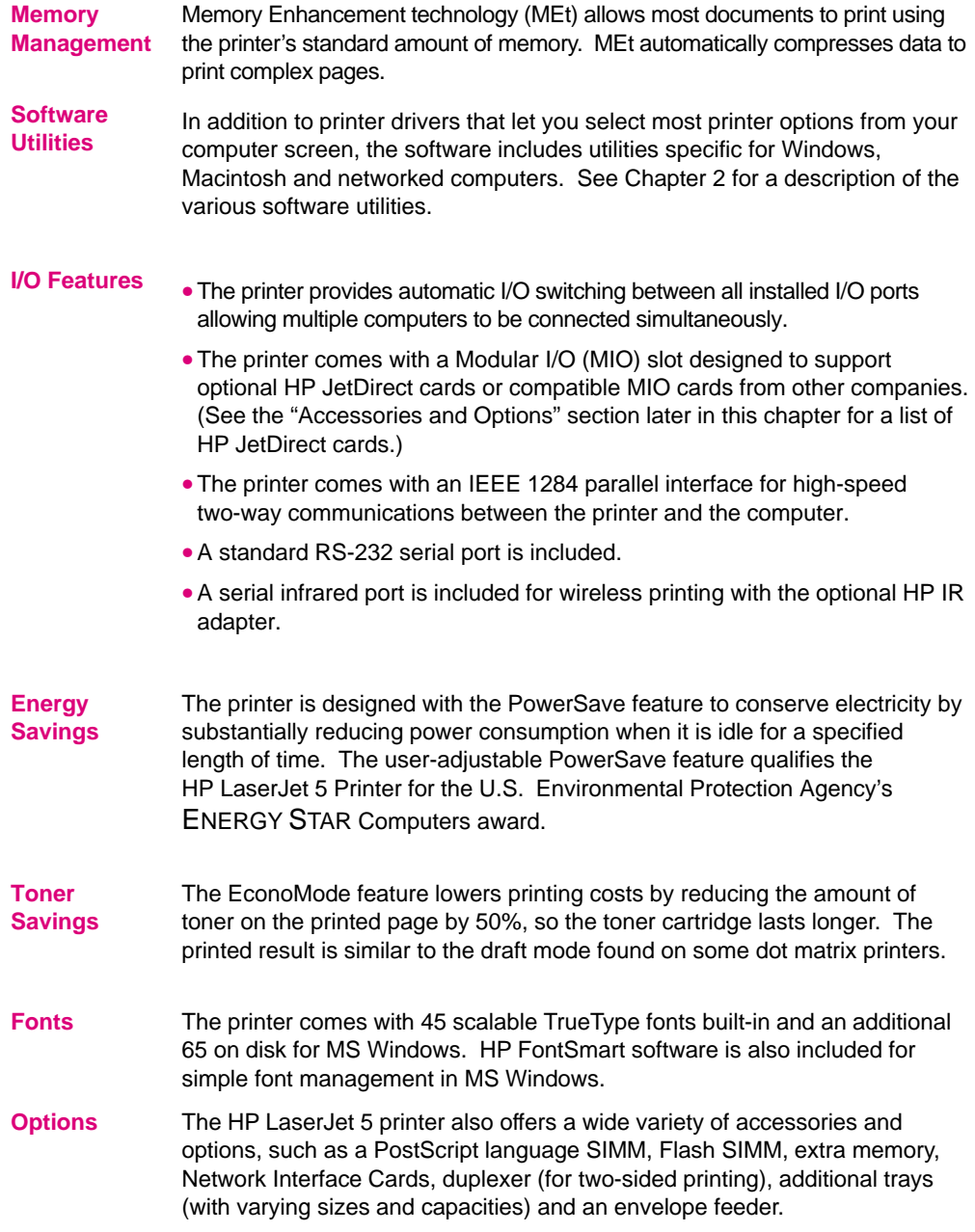

# **HP LaserJet 5M Printer Features**

The HP LaserJet 5M printer offers all the features of the HP LaserJet 5 printer, plus more memory, a built-in PostScript language SIMM, and an HP JetDirect card that can connect your printer to LocalTalk and EtherNet networks.

- **Memory** The printer has 6 MBytes of installed memory (upgradable to 52 MBytes), and 3 available SIMM slots for additional 1, 2, 4, 8, and 16 MByte industry-standard memory modules.
- **PostScript** The HP LaserJet 5M printer comes with the Adobe PostScript Level 2 software, which is backward compatible with earlier versions of Adobe PostScript. The printer also comes with Adobe PostScript Level 2 printer drivers for Macintosh and Windows (version 3.1 and later), and the HP LaserJet Utility for the Macintosh.
- **Fonts** The printer comes with 35 built in fonts and an additional 75 fonts on disk for MS Windows.
- **Networking** The printer's JetDirect card lets you connect directly to your LAN (Local Area Network) for faster printing. You can also print in multiple platform environments. The HP JetDirect card automatically switches between protocols, so a single printer can serve many networks at once or be moved to a new network with no additional hardware investment.

The HP JetDirect card supports the following networks. Clients can be DOS, Windows, OS/2, Macintosh, or UNIX.

- Novell NetWare 3.x, 4.x
- Microsoft LAN Manager for OS/2, v. 2.x
- IBM LAN Server for OS/2, v. 2.x, 3.x
- Microsoft Networking
- HP-UX v. 9.x, 10.x
- •SunOS v. 4.1.3, 4.1.4
- •SCO UNIX V/386 (contact OS vendor for level of support)
- •Solaris v. 2.3, 2.4
- IBM/AIX (contact OS vendor for level of support)
- Apple EtherTalk, phase 1 and 2

# **Accessories and Options**

You can increase your printer's capabilities by adding the following accessories and options. See the inside front cover of this manual for HP dealer and ordering information.

#### **Note** Accessories and Options from previous HP LaserJet printers do *not* work with the HP LaserJet  $5\overline{\smash{\wedge}}$  printers.

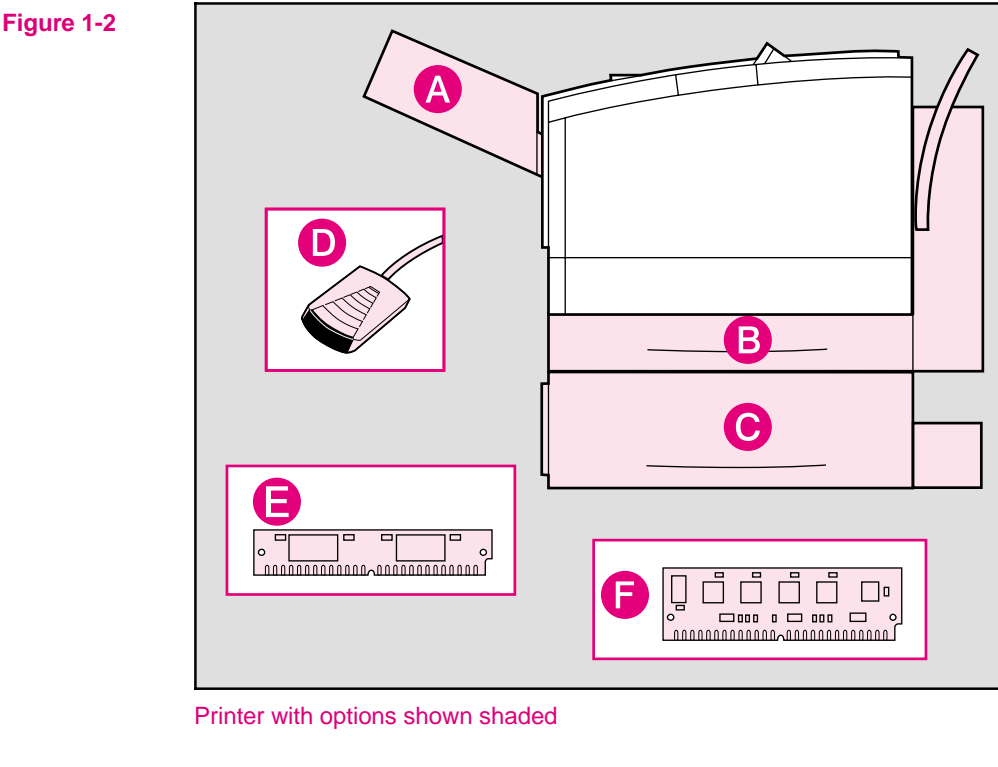

- **A.** Envelope Feeder **D.** IR Adapter
- **B.** Duplex Unit (for two-sided printing)
- **C.** 500-sheet Tray 3 **F.** Flash SIMM
- (wireless printing)
- **E.** PostScript SIMM
- 

#### **Note** Other accessories and options (not shown) are available. For a complete listing, see the table on the following page.

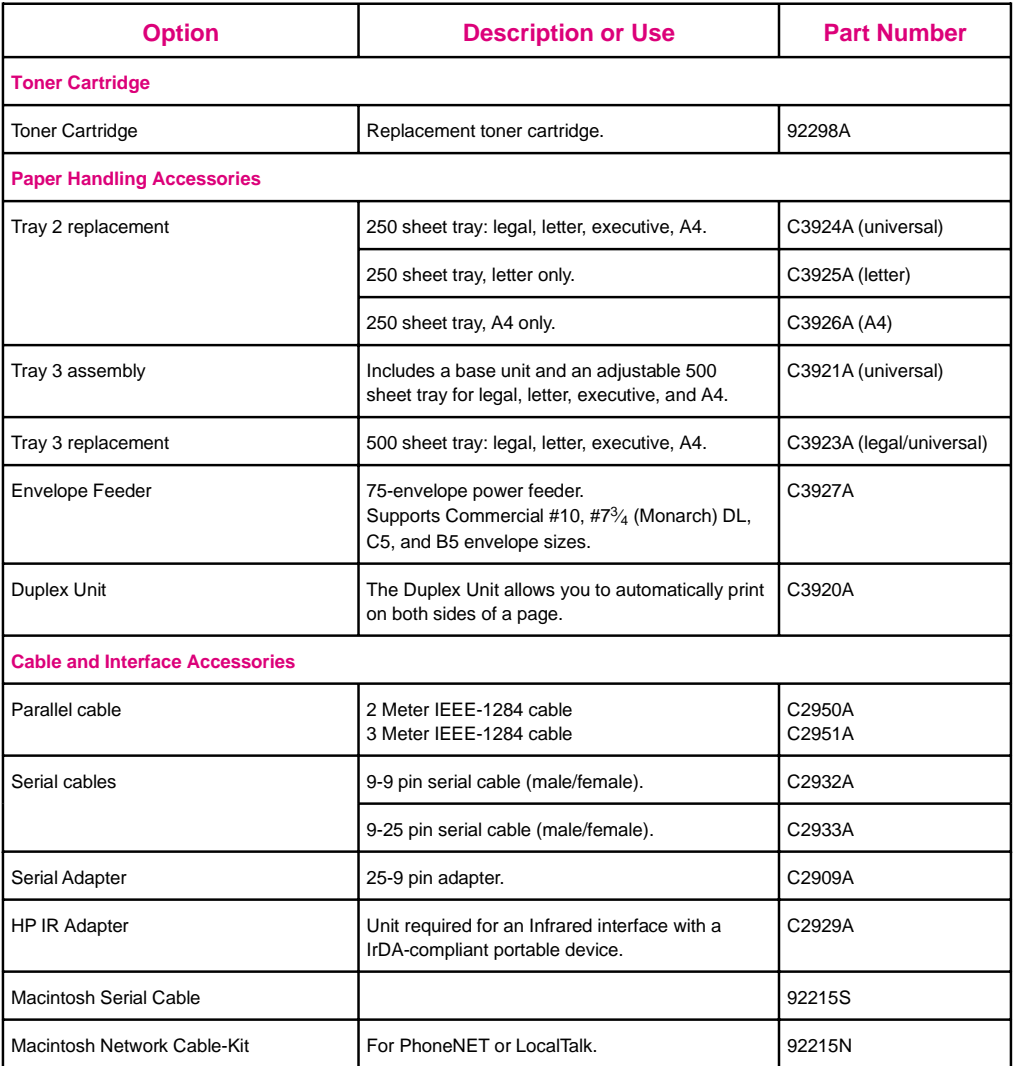

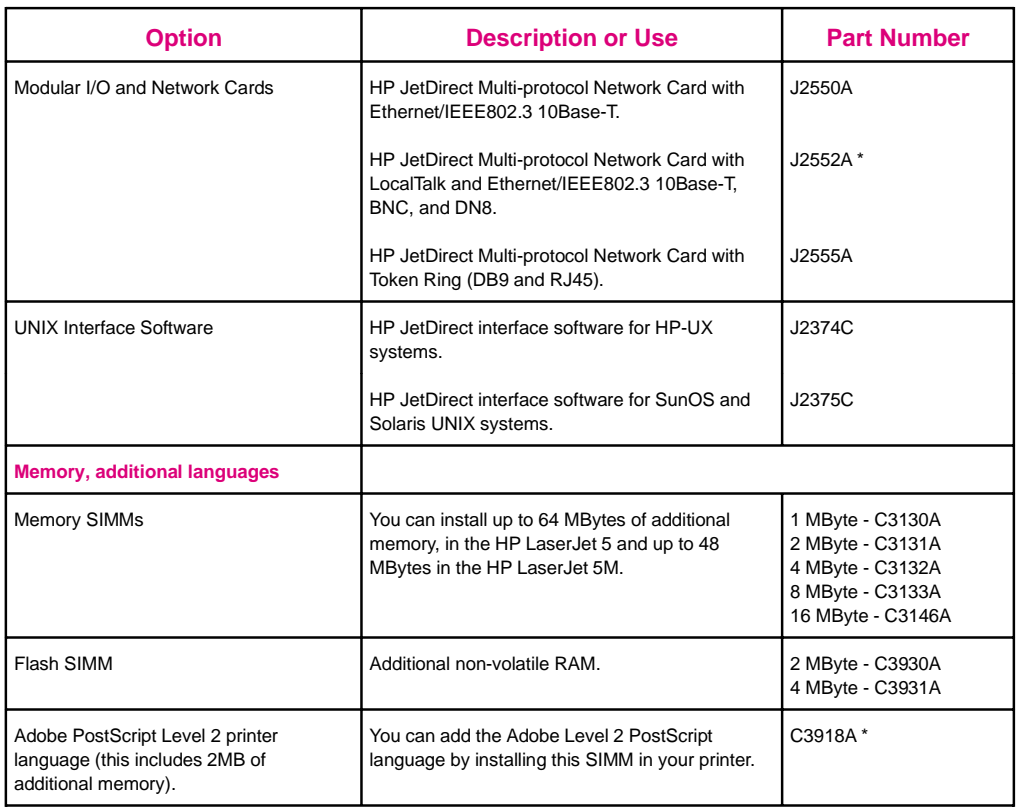

\* Ships with HP LaserJet 5M

# **Ordering Information**

To order HP LaserJet 5/5M accessories and options :

- **United States** Call HP Direct Ordering at (800) 538-8787.
	- To find a dealer near you (or if your dealer is temporarily out of stock), call the HP Customer Information Center (800) 752-0900.
- 
- Worldwide See Appendix G for Sales and Service Offices for authorized dealers outside of the U.S.

# **HP LaserJet Printer Parts**

The following illustrations give the location and names of key printer parts.

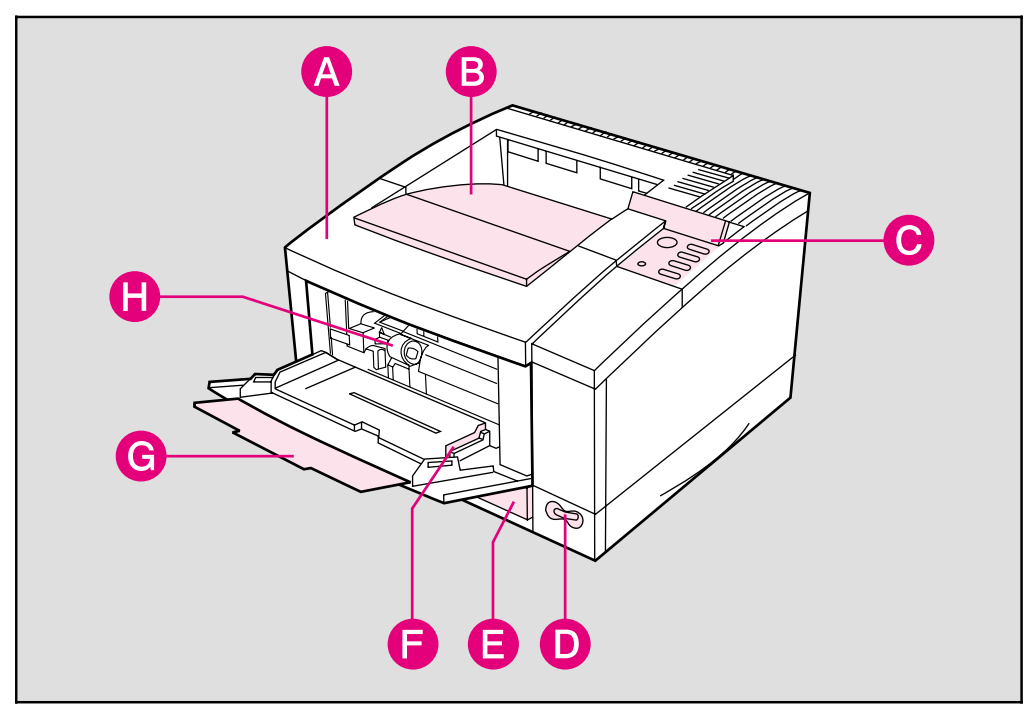

#### **Figure 1-3** Front/right side view (with Tray 1 open)

- 
- 
- **C.** Control panel and display **G.** Tray 1 and extension
- 
- **A.** Top cover **E.** 250-sheet Tray 2
- **B.** Output bin **F.** Tray 1 paper width guide
	-
- **D.** ON/OFF power switch **H.** Envelope Feeder access cover location (shown with cover removed)

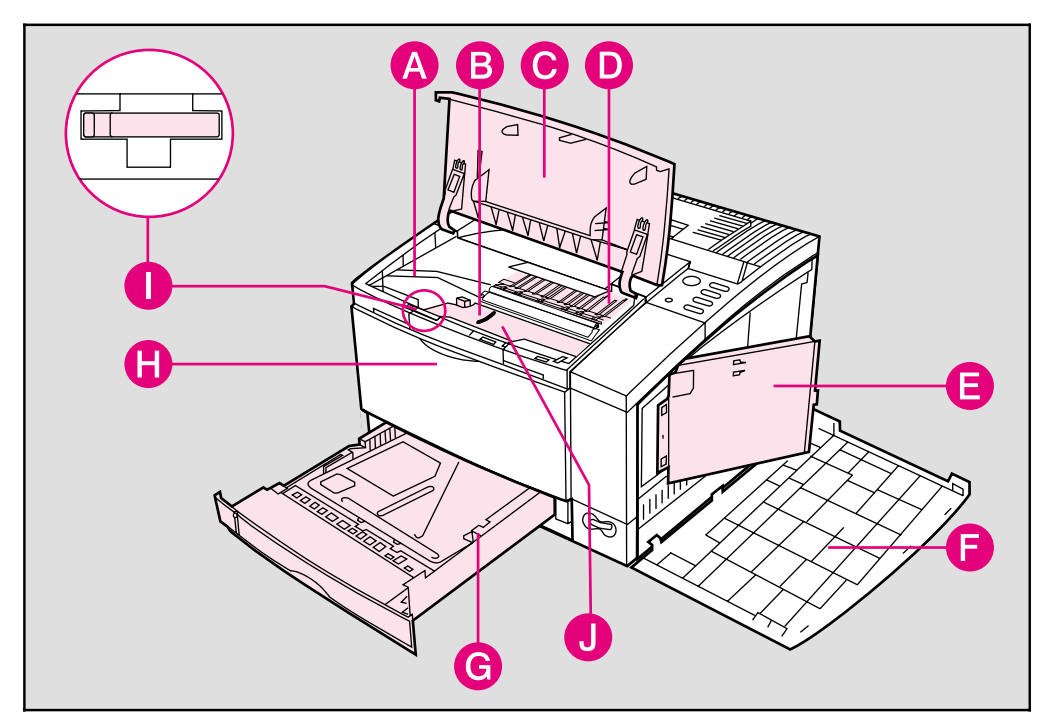

**Figure 1-4** Top/right side view with top door open and toner cartridge removed

- 
- **B.** Paper access door (for paper jam removal)
- 
- **D.** Toner cartridge location (shown with cartridge removed)
- **E** SIMM slots access door **J.** Serial Number Label
- **A.** Toner cartridge guides **F.** Right side cover (opened)
	- **G.** 250-sheet Tray 2
- **C.** Top door (opened) **H.** Tray 1 release point (pull to open)
	- **I.** Transfer Roller removal tool
	-

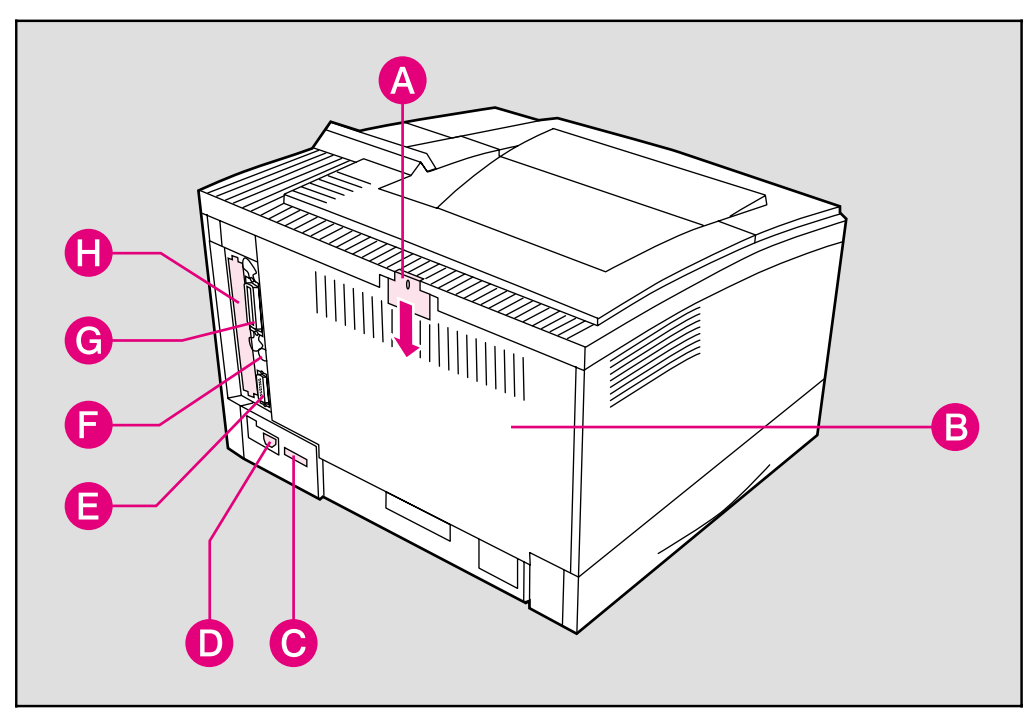

#### **Figure 1-5** Rear/left side view

- 
- **A.** Rear access cover latch (press down to release)
- 
- 
- **D.** Power plug connector **H.** Modular I/O (MIO) slot
- **E.** Serial port
- **B.** Rear access cover **F.** Serial Infrared port
- **C.** Serial number label **G.** Bi-Tronics parallel port
	-

# **Printing Software Overview**

# **Introduction**

This chapter introduces the software you received with your printer and briefly describes its features. It also lists additional software you can obtain for your printer by contacting HP Distribution or your authorized HP dealer.

Your printer is packaged with the software you need to take full advantage of your printer's features in MS Windows, some DOS environments, and to connect your printer to a wide variety of networks. The HP LaserJet 5M printer also comes with software you need to use your printer with the PostScript language for Macintosh and MS Windows environments.

#### **Note** If you have set up your printer correctly, you have already installed the appropriate software for your printer and environment. If you have not installed the software, see the *Getting Started Guide*.

This chapter is divided into the following sections:

- Software for MS Windows
	- MS Windows Printer Drivers
	- MS Windows Status Utilities
	- Fonts
	- Network Management Utilities (HP JetAdmin)
- Software for DOS
	- DOS Printer Drivers
	- DOS Utilities
- Software for Macintosh
	- Macintosh Printer Drivers
	- Bitmapped Screen Fonts
	- HP LaserJet Utility
- Optional Software
	- Optional Printer Drivers Available
	- Optional Networking Software Available

# **Software for MS Windows**

Your printer comes with the HP LaserJet 5/5M Printing System for Microsoft Windows. If you have set up your printer correctly, you have already used the auto-installation setup program to load the following:

- MS Windows Printer Drivers
- Status Utilities
- Fonts
- Network Management Utilities

# **MS Windows Printer Drivers**

The printer drivers enable your MS Windows applications to communicate with your printer and use all of your printer's features. Once you load the MS Windows drivers, you can reach them from the **Print** dialog box in any MS Windows application. This is usually accessed from the **Printer Setup** or **Printer Options** selection, however, each application may be different. The MS Windows Printer Drivers work in the MS Windows 3.1, 3.11, MS Windows for Workgroups and MS Windows 95 environments.

**Note** Each driver has screen helps which can be activated from the **Help** button on each property sheet on the printer driver. These help screens can give detailed information about the specific driver you are using.

> These driver helps are separate from your software application's screen helps. You will know that you are in an HP printer driver if the HP logo is on the bottom of the window.

#### **HP LaserJet 5/5M - Standard**

The standard driver provides full backward compatibility for LaserJet printers. This allows you to print documents created with other HP drivers and ensure that the output will be similar. This driver can be selected in the **Printers** settings window located in the MS Windows **Control Panel**.

#### **HP LaserJet 5/5M - Enhanced**

This is a new, enhanced driver which provides better printing performance with complex graphics in MS Windows, as well as better WYSIWYG (what-you-see-is-what-you-get) performance. This may provide output which is slightly different than earlier drivers which were not WYSIWYG. This driver can be selected from the MS Windows Printer Control Panel.

## **PostScript Level 2**

The PostScript for MS Windows driver for MS Windows 3.1 and MS Windows 95 provides new functions such as *n*-up printing and watermarks.

# **MS Windows Status Utilities**

Status utilities display the printer's status, job status and error messages on the computer screen. Status utilities are provided for both networked environments and directly connected computers.

**Note** No status utilities are available when using serial cables or switch boxes.

#### **Status Window**

This utility is for computers using the MS Windows 3.1 environment that are directly connected to the printer.

The Status Window is a program that reports printer activities directly on your computer screen. When a printer condition arises that needs your attention, the Status Window displays a description of the condition and suggests an action. For example, if the printer runs out of paper or is low on toner an appropriate message will pop-up on the computer screen.

#### **Note** Status Window is only available if your printer and computer are directly connected through a parallel port (for example, LPT1 or LPT2).

# **HP JetPrint**

The HP JetPrint utility for networks reports printer activities similar to the Status Window. It also allows users to see all accessible print queues and allows users to manage their print jobs. The **Job Details** button on the HP JetPrint screen provides more detailed information on a print job.

HP JetPrint is represented by an icon in the lower left hand corner in the MS Windows 3.1 Networked Environment.

In MS Windows 95, HP JetPrint is available for both networked environments and directly connected computers. HP JetPrint is represented as a tray icon in the lower right hand corner.

To see status information, click on the icon. The icon changes colors based on the status of the printer:

- Red- the printer is not able to print.
- Yellow- warning message.
- Green- the printer is ready to print.

# **Fonts**

#### **HP FontSmart**

HP FontSmart is a MS Windows application that delivers the screen fonts for the printer's internal 45 printer fonts, plus another 65 fonts on disk. HP FontSmart adds font management for MS Windows 3.1/3.11, MS Windows 95 and MS Windows NT. When PostScript is available, HP FontSmart also delivers the matching screen fonts for the 35 PostScript fonts using the MS Windows font names.

# **2 Overview Printing Software**

#### **TrueType Screen Fonts**

Screen fonts allow you to see a close representation on the computer screen of what the printed page will look like. This is known as WYSIWYG, short for "what-you-see-is-what-you-get." The TrueType fonts match the printer's internal fonts. These fonts are automatically loaded and configured when you install the HP LaserJet 5/5M Printing System for Microsoft Windows.

# **Network Management Utilities**

Network Management Utilities allow remote configuration and control of networked printers. These utilities allow network administrators to setup and configure networked printers in a variety of network environments.

**Note** Network utilities are available through the *Custom* setup option during software installation. These utilities will not be loaded when running the default (*Typical*) installation unless you are signed on as a network administrator. To add these utilities at a later time re-load the installation program (see *Getting Started Guide*) and run the *Custom* setup option. Follow the instructions on the screen.

## **HP JetAdmin**

HP JetAdmin allows management and configuration of the printers and accessories on a Novell Netware or Microsoft network. This also offers in-depth printer and network diagnostics, as well as the ability to upload printer drivers to a network file server. Management of the flash accessory is also provided through HP JetAdmin.

HP JetAdmin is available through the Control Panel in MS Windows 95 or from the LaserJet group in MS Windows 3.1.

# **Software for DOS**

Your printer comes with two DOS application printer drivers and two DOS-environment software utilities.

# **DOS Printer Drivers**

Printer drivers are program files that allow your software to use the printer's features, including the internal fonts. Printer drivers for the following DOS applications are included on the *DOS Application Utilities and Drivers* diskette:

- WordPerfect 5.1 and 6.0
- Lotus 1-2-3 versions 2.3, 2.4, 3.1, 3.4, 4.0

#### **Note** To obtain printer drivers for additional DOS applications:

- Check your DOS application's installation disks to see if they include support for the HP LaserJet 5/5M printer.
- Order an updated driver from your DOS application's vendor.

# **DOS Utilities**

**Note** The DOS utilities are only available when the printer is directly connected to the computer with a parallel cable. They will not be available if a serial cable or switch box is being used.

# 2-6 Printing Software Overview EN 2-6 Printing Software Overview

#### **Status Monitor**

The Status Monitor, a terminate-and-stay-resident (TSR) program, reports printer messages and error conditions directly to your computer screen. It is especially useful if you can't see the printer while you work. When a printer condition arises, the Status Monitor displays a message on your screen without affecting your work in progress.

You can set up your computer to run the Status Monitor automatically when you turn on your computer, or you can load it at any time.

To load the Status Monitor, type STAT at the DOS prompt. You can display the Status Monitor Main Menu at any time by typing  $|CH|$  +  $\boxed{\text{Alt}}$  +  $\boxed{\text{E}}$ , the default hot-key combination.

# **Remote Control Panel**

The Remote Control Panel, or RCP, enables you to change printer settings if your DOS software application does not support the printer feature you want to use.

**Note** Some DOS applications, such as WordPerfect for DOS, may override settings you specify from the RCP. Change all desired settings available in your software application first, and any remaining settings with the RCP.

> You can start the Remote Control Panel from the Status Monitor by typing [R]. You can also start the Remote Control Panel from the DOS prompt by typing RCP.

Additional help is available for the Remote Control Panel by clicking on the help tab at the top of the screen or by typing  $\begin{bmatrix} 1 & 1 \\ 1 & 1 \end{bmatrix}$ .

**Note** You can use the Remote Control Panel and Status Monitor only in DOS, and only if your printer and computer are directly connected through a local parallel port (for example, LPT1 or LPT2). These applications do not work on networked printers.

# **Software for Macintosh**

The HP LaserJet 5M printer comes with an installer program that automatically installs the following on your hard disk:

- Macintosh printer drivers
- Bitmapped screen fonts
- HP LaserJet Utility

# **Macintosh Printer Drivers**

#### **HP LaserJet**

The "HP LaserJet" is an Adobe PostScript Level 2 printer driver. Once you install this driver, most of your printer's features are available from the Print and Page Setup dialog boxes.

#### **LaserJet 5M GX**

The "LaserJet 5M GX" is a printer driver designed to give you access to your printer from a Macintosh with QuickDraw GX installed. If you are not using QuickDraw GX, you will not need this driver.

# **Fonts**

#### **Bitmapped Screen Fonts**

When you install the HP LaserJet 5M printer driver, bitmapped screen fonts are automatically installed on your system. These screen fonts match your printer's 35 internal PostScript fonts, allowing you to see on screen how your printed page will look.

# **HP LaserJet Utility**

The HP LaserJet Utility allows you to control most printer features from your computer screen. You can display or customize the current control panel message. You can name the printer, assign it to a zone on your network, download files and fonts, and change most of the printer default settings using this utility. You can set the printer's password and even lock out the control panel without leaving your computer. The utility's illustrated screens make selecting printer features from your Macintosh easier than ever.

# **Optional Software**

# **Optional Printer Drivers Available**

You can order the following optional printer drivers from HP Distribution or your nearest authorized HP Dealer (see the HP Support pages at the front of this manual):

- OS/2 PCL/PCL XL printer driver
- OS/2 PostScript printer driver (These two drivers listed above are also available from IBM and they are packaged with OS/2.)
- MS Windows NT Driver

**Note** If your software is not listed here, please contact your software manufacturer or distributor and request a driver for the HP LaserJet 5 printer or the HP LaserJet 5M printer. If a driver is unavailable, you could use an older HP LaserJet printer driver (such as the HP LaserJet 4 Plus printer) until a new driver becomes available, however, you may not be able to access the advanced features of your new printer without the proper driver.

# **Optional Networking Software Available**

You can order optional networking software from HP Distribution or your nearest authorized HP Dealer (see the HP Support pages at the front of this manual). Software for the following networks is available:

- Microsoft LAN Manager for OS/2
- IBM LAN Server for OS/2
- HP-UX
- SunOS
- Solaris
- Novell Netware NLM

To learn more about networking with the HP LaserJet 5M printer, see the *HP JetDirect Print Server Software Installation Guide* and *Macintosh Notes for the HP LaserJet 5M Printer*.

# **Using the Printer Control Panel**

# **Introduction**

You can perform most routine printing tasks from your computer, through your software application. Software is usually the most convenient way to control your printer. Many of the functions described in this chapter can also be performed using the software that comes with your printer. Refer to Chapter 2, "Printing Software Overview" or the online help files associated with the software for more information.

#### **Note** Software commands override printer control panel settings. Use the printer control panel to access printer features not supported by your software.

This chapter is divided into the following sections:

- Control Panel Layout
	- Control Panel Keys
- Control Panel Menus

#### **N o t e f o r Macintosh Users**

If you purchased the HP LaserJet 5M printer, see the *Macintosh Notes* for additional information. The following terms, which you may recognize from the Macintosh interface, have different meanings in this user guide:

- *Control Panel* refers to the control panel on the printer and has nothing to do with the Controls Panels folder in your System Folder or the control panels that are stored there.
- *Menu* refers to a key on the printer control panel and to the menus of items available on the printer control panel, not the pull-down or pop-up menus that are part of your Macintosh user interface.

# **Control Panel Layout**

The printer control panel consists of a 16-character display panel and six keys, three of which have forward and backward scrolling functions.

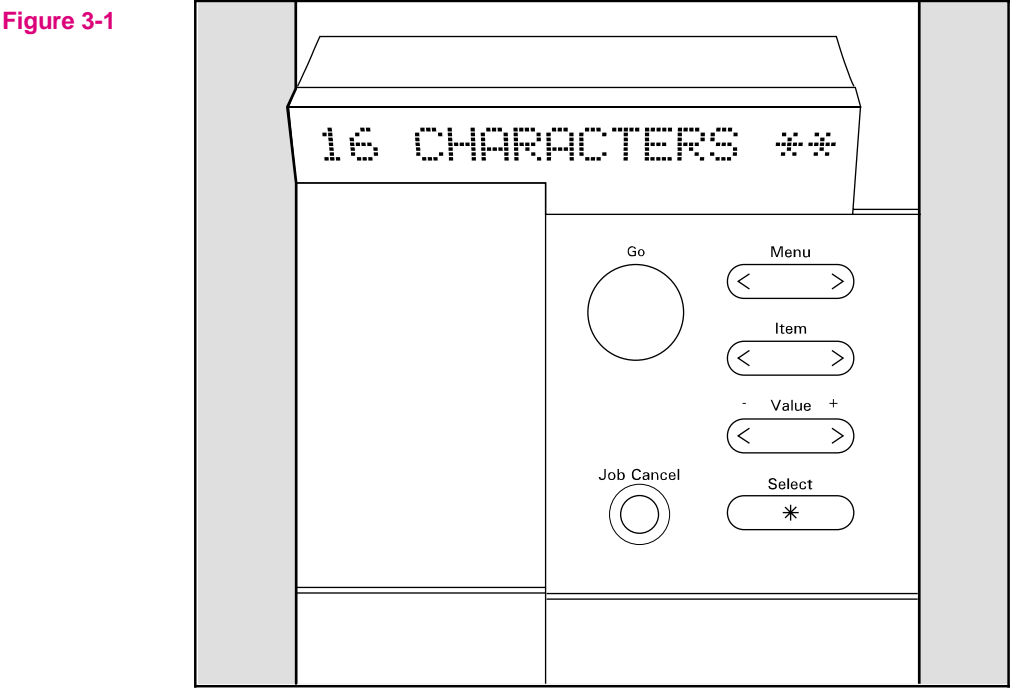

Control Panel Layout

**Note** In the right side of the display panel a square icon blinks when receiving data or processing a print job.

# **Control Panel Keys**

The table on the following page explains how the printer control panel keys work.

#### Table 3-1 Control Panel Keys

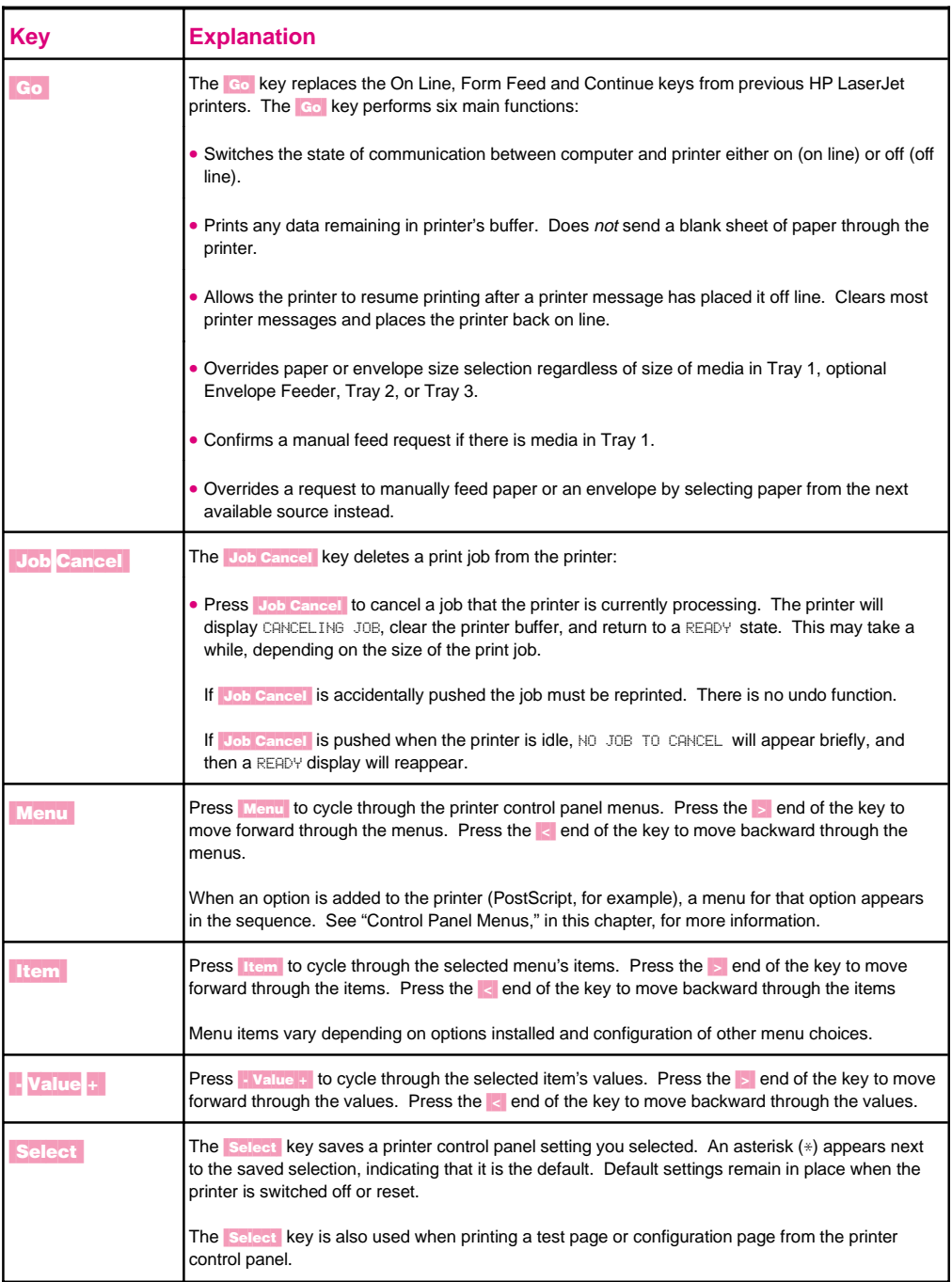

# **Control Panel Menus**

Pressing Menu gives you access to menus, one after another. Each menu is described in a separate table in this section. When options (such as the PostScript language or duplex printing) are installed in the printer, new menus or menu items are automatically added to the control panel menus.

#### **To print a menu map of the control panel menus:**

- 1 Press Menu until PRINTING MENU appears.
- **2** Press [Item] until PRINT MENU MAP appears.
- **3** Press **Select** to print the menu map.

Store the menu map near the printer for a useful reference. An additional copy of the HP LaserJet 5 menu map is provided on the following page. The appearance of the menu map will vary for the HP LaserJet 5M. It will also vary depending on the options currently installed in your printer.

#### **To change a printer control panel setting:**

- **1** Press **Menu** repeatedly until the desired menu appears.
- **2** Press [Item] repeatedly until the desired item appears.
- **3** Press  $\rightarrow$  **Value** + until the desired setting appears.
- **4** Press **Select** to save your selection.

**Note** An asterisk (\*) appears next to your selection in the display, indicating that it is now the default.

**5** Press **Go** to exit the menu.

These instructions are also provided on the Menu Map printout (see following page), letter **K**.
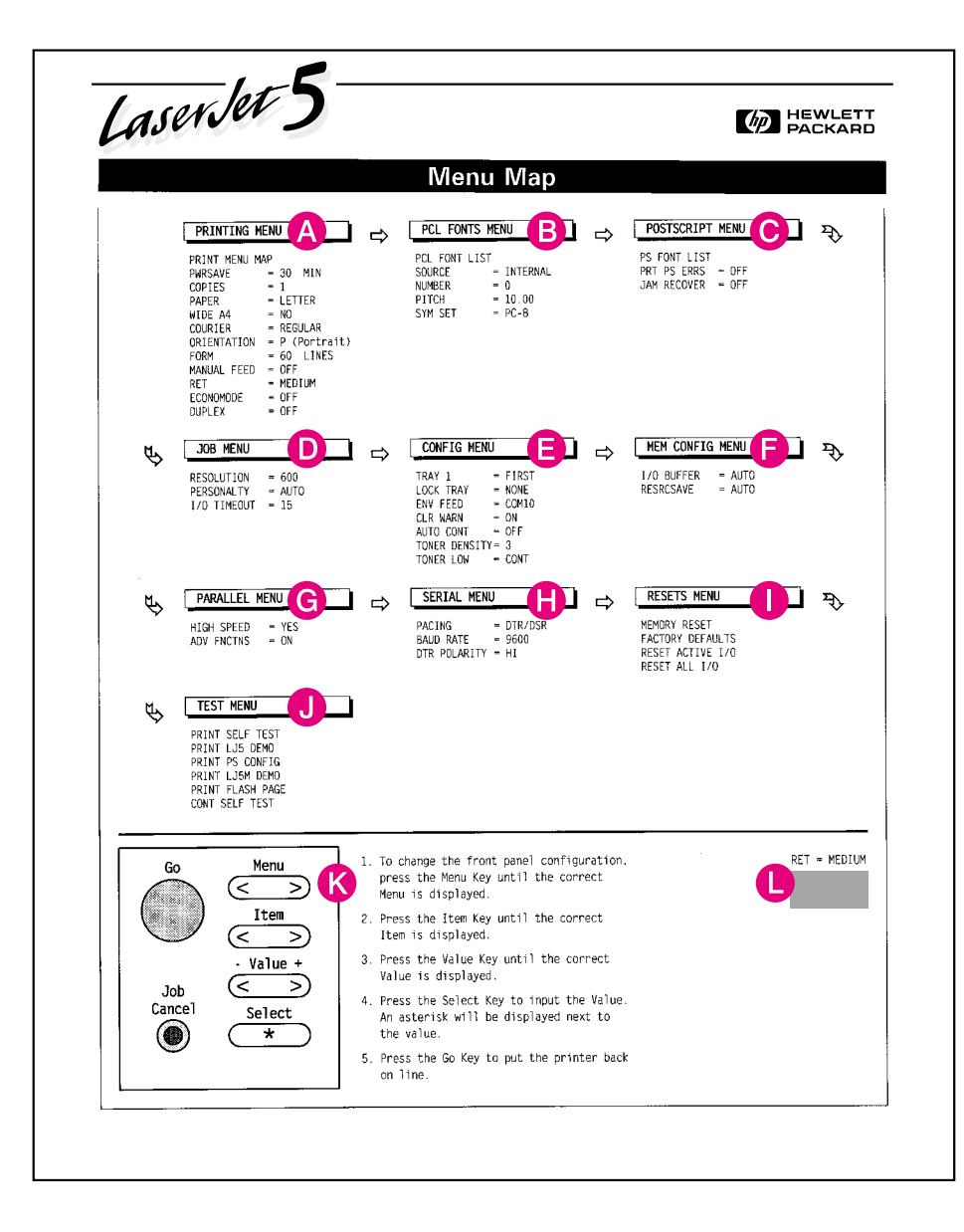

#### **Figure 3-2** Control Panel Menu Map

# **Printing Menu**

When a Printing Menu item is changed through the printer control panel, the new setting then becomes the default value. However, any selections made through a software application will override printer control panel settings. See Figure 3-2, item **A** for the location of the Printing Menu on the Menu Map.

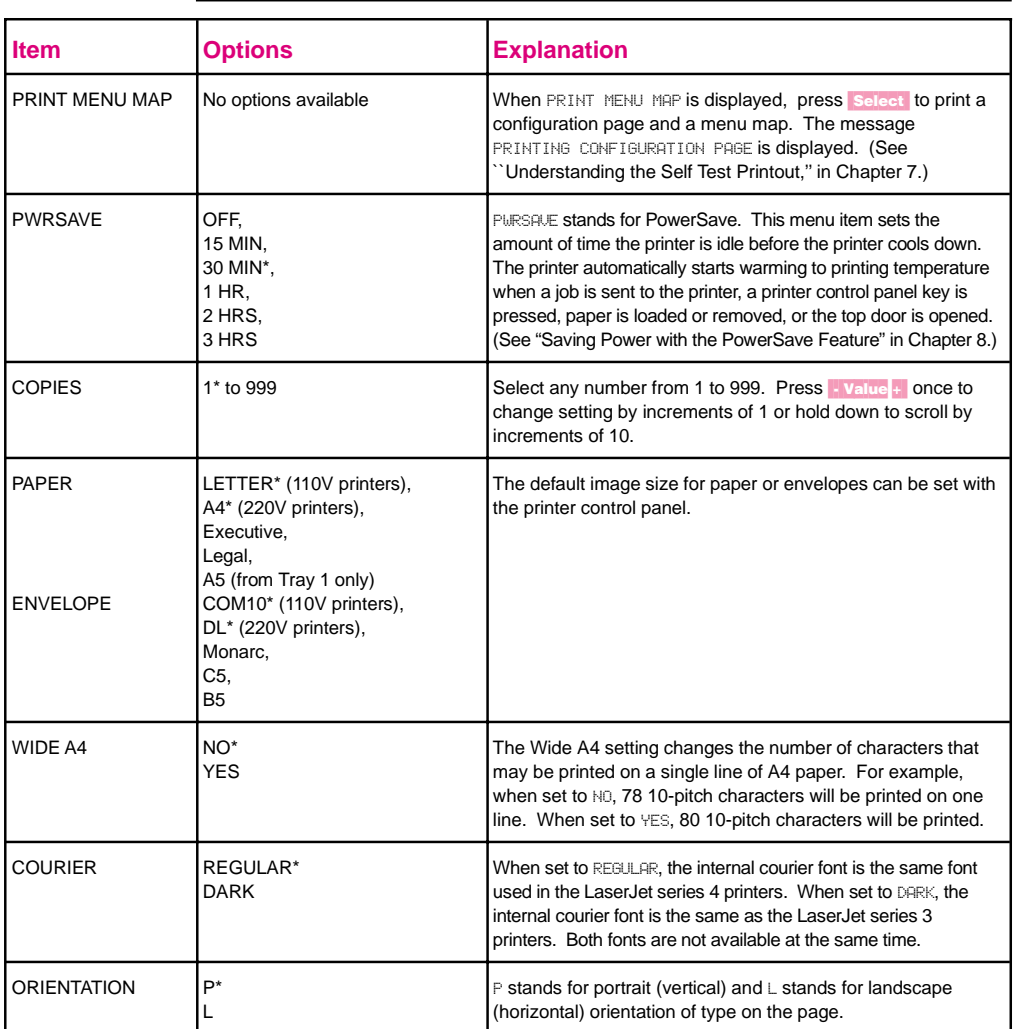

**Table 3-2** Printing Menu Items

#### **Table 3-2** Printing Menu Items (continued)

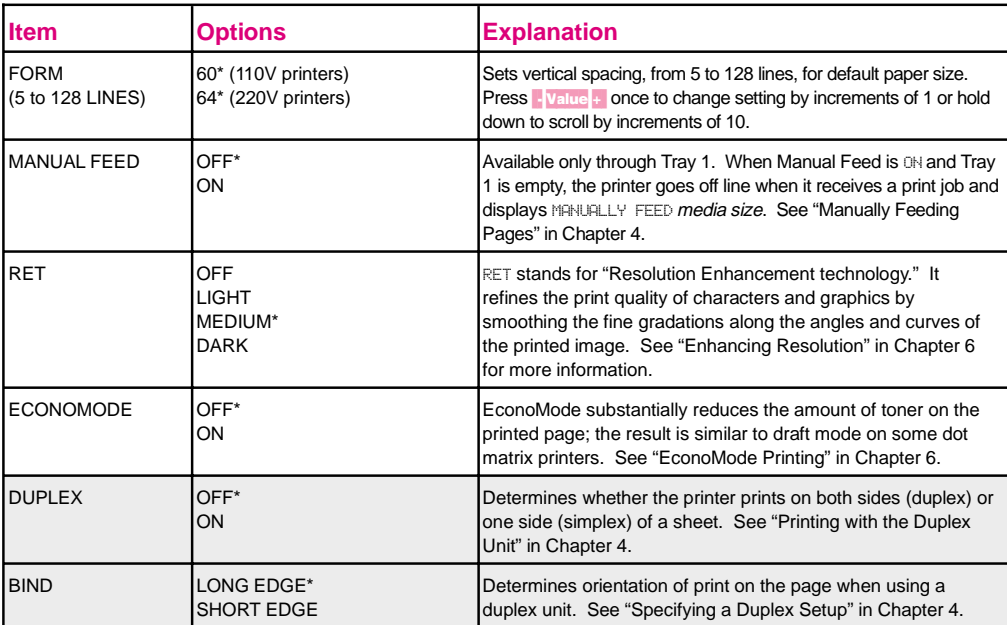

\*Indicates factory default.

Shading denotes optional items.

# **PCL Fonts Menu**

PCL Fonts Menu items allow you to choose the default font and symbol set. Printer Control Language (PCL) is HP's printer language. You can also change such PCL Menu items as the SOURCE through your software application. See Figure 3-2, item **B** for the location of the PCL Fonts Menu on the Menu Map.

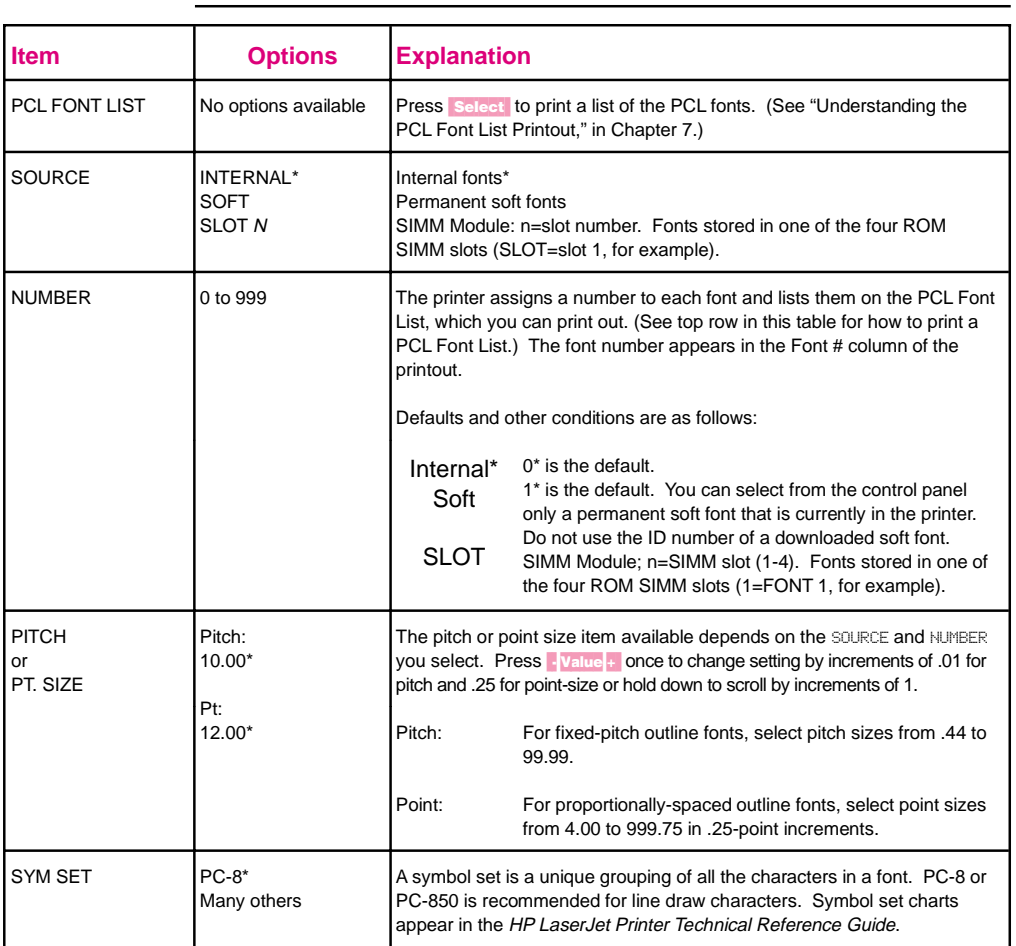

#### **Table 3-3** PCL Fonts Menu Items

# **PostScript Menu**

When the PostScript language is installed in the printer the following items will automatically appear in the printer control panel menus. See Figure 3-2, item **C** for the location of the PostScript Menu on the Menu Map.

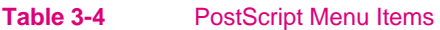

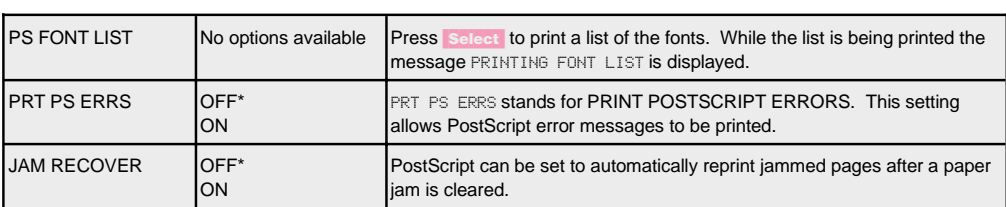

# **Job Menu**

You can change Job Menu items through your software application if you have installed an appropriate printer driver. See Figure 3-2, item **D** for the location of the Job Menu on the Menu Map.

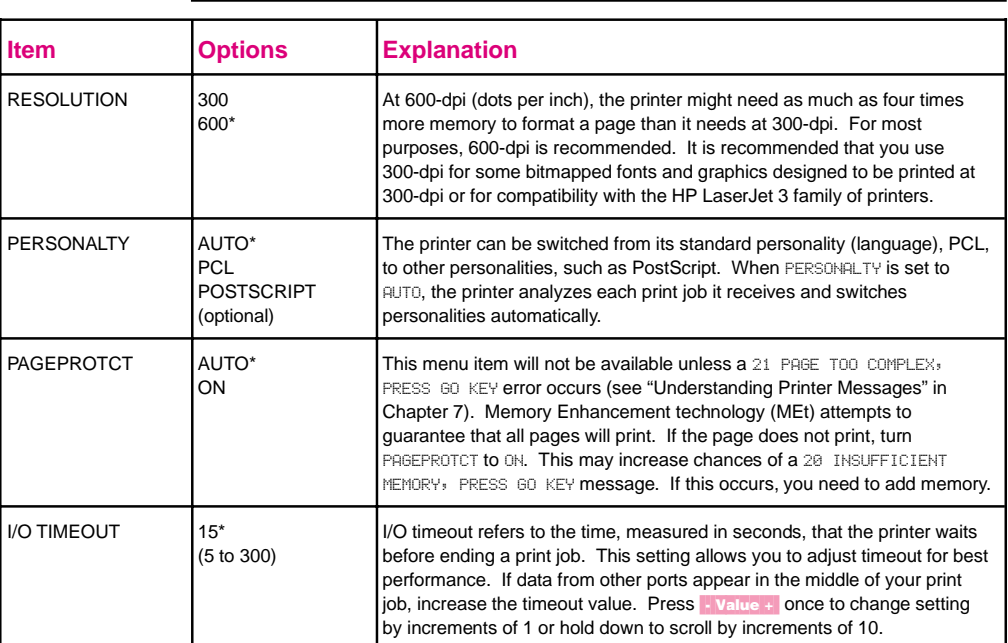

#### Table 3-5 Job Menu Items

# **Configuration Menu**

Configuration Menu items can be selected only from the printer control panel. You cannot temporarily change them in your software application. See Figure 3-2, item **E** for the location of the Configuration Menu on the Menu Map.

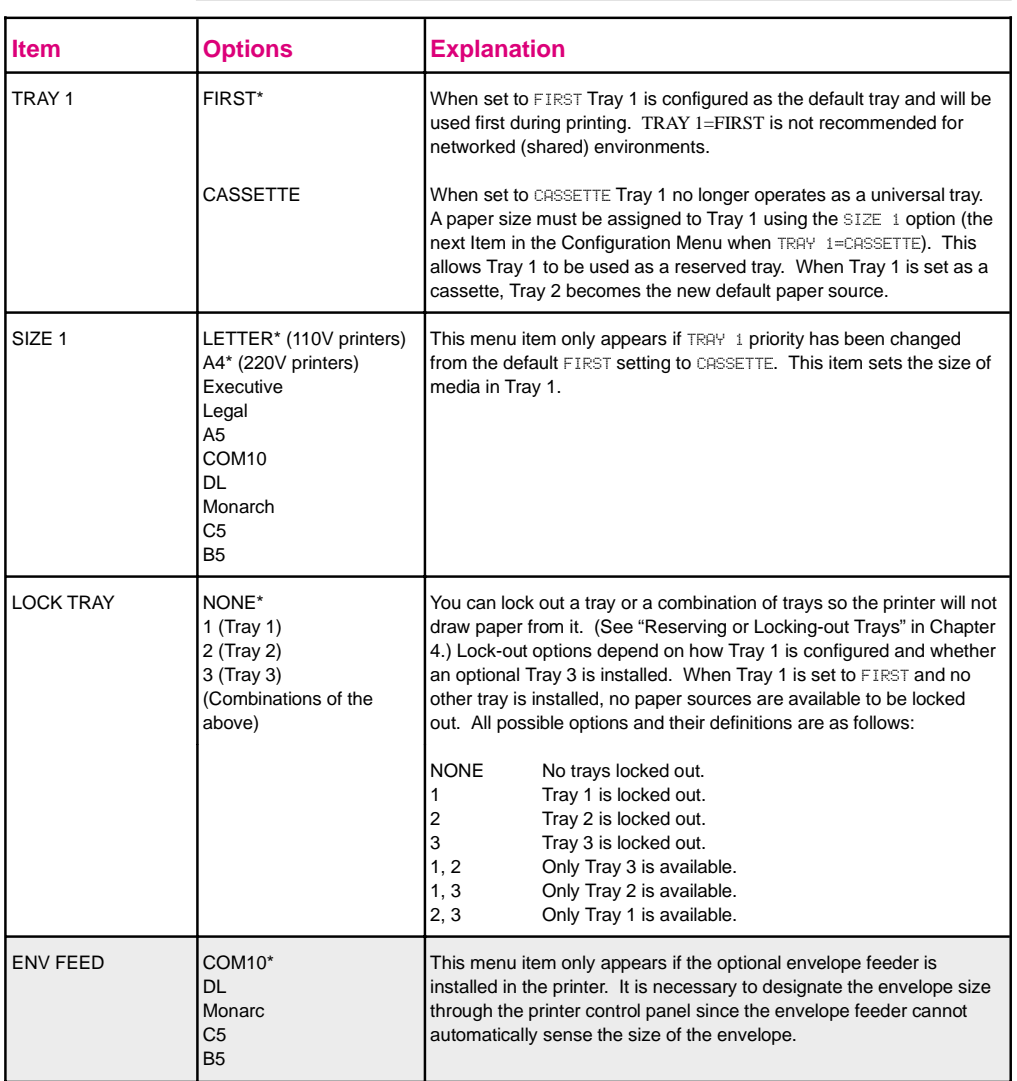

#### **Table 3-6** Configuration Menu Items

\*Indicates factory default.

Shading denotes optional items

Table 3-8 Configuration Menu Items (continued)

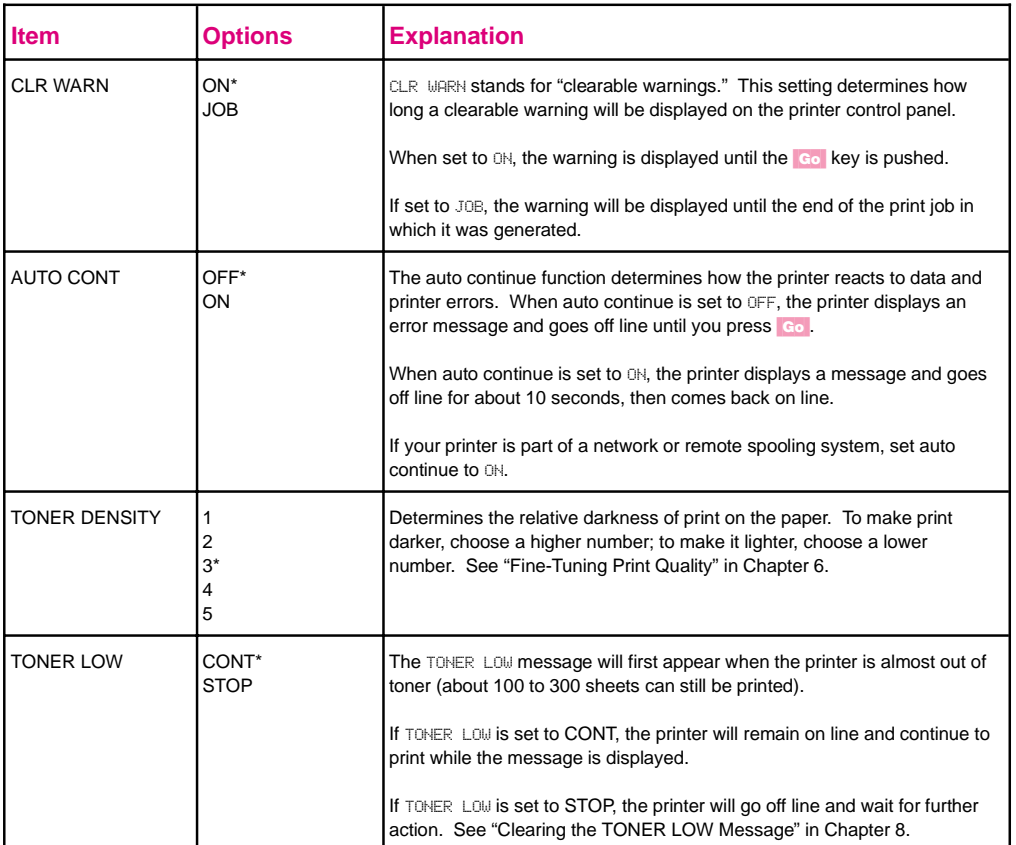

# **Memory Configuration Menu**

This menu contains the items for personality Resource Saving and I/O Buffering. Depending on how your printer's memory is configured, any combination of menu items and possible values can appear. See Chapter 5 for additional PostScript information.

When you change an item in this menu, the printer automatically resets, and all fonts, macros and downloaded data in the printer are lost. Memory Configuration Menu items can be selected only from the printer control panel. You cannot change them temporarily in your software application. See Figure 3-2, item **F** for the location of the Memory Configuration Menu on the Menu Map.

**Table 3-9** Memory Configuration Menu Items

| <b>Item</b>              | <b>Options</b>            | <b>Explanation</b>                                                                                                    |
|--------------------------|---------------------------|----------------------------------------------------------------------------------------------------|
| I/O BUFFER               | AUTO*<br><b>OFF</b><br>ON | The I/O buffer is a portion of the printer memory set aside to hold<br>incoming data. This reduces the time your computer must wait when a<br>job is sent to the printer.                                                                                          |
|                          |                           | When this item is set to AUTO, the memory set aside for I/O buffering is<br>automatically determined by the printer, based on available memory.                                                                                                    |
|                          |                           | When it is set to ON, the size can be manually adjusted.                                                                                                    |
|                          |                           | When it is set to OFF, no memory is set aside for I/O buffers. (See "How<br>I/O Buffering Improves Performance" in Appendix D.)                                                                                                    |
| I/O SIZE                 | 10K and up                | When I/O BUFFER is set to ON, this item appears in the menu. Press<br>- Value + to add or reduce I/O buffer memory in increments of 10 KBytes<br>up to 100 KBytes, then in 100 KByte increments.                                                                   |
| <b>RESRCSAVE</b>         | AUTO*<br><b>OFF</b><br>ON | This item appears when a certain amount of memory and a personality<br>SIMM are installed in the printer. This item enables or disables Resource<br>Saving.                                                                                                    |
|                          |                           | If it is set to AUTO, the printer automatically determines the amount of<br>memory to allocate to each installed personality (language), and no<br>additional items appear in the menu.                                                                            |
|                          |                           | When it is set to ON, additional memory management item selections<br>appear for each installed personality.                                                                                                    |
|                          |                           | When it is set to OFF, no memory is allocated and personality-dependent<br>resources, such as fonts and macros, are lost when personality or<br>resolution changes. (See "How Your Printer Uses Memory" in<br>Appendix D.)                                         |
| PCL MEM<br><b>PS MEM</b> | ®K and up                 | When Resource Saving is set to ON, each installed personality (for<br>example, PCL and PostScript) is added as a menu item. You can<br>increase memory for each installed personality in increments of 100<br>KBytes up to the maximum amount of memory available. |

# **Parallel Menu**

Parallel Menu items can be selected only from the printer control panel. You cannot change or override them from your software application. See Figure 3-2, item **G** for the location of the Parallel Menu on the Menu Map.

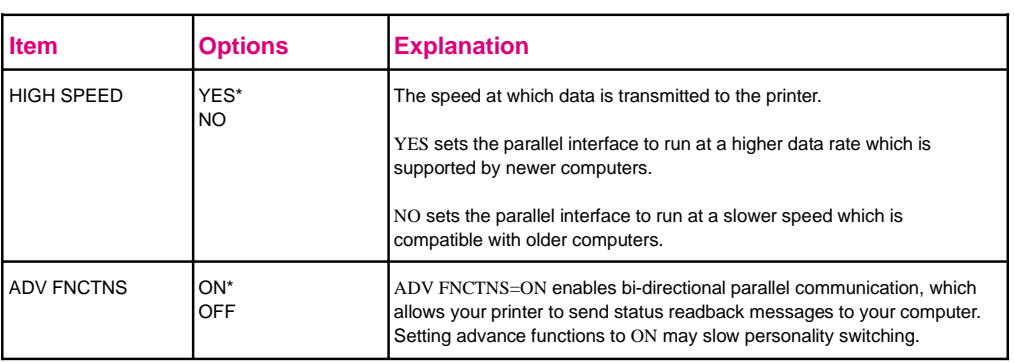

#### **Table 3-10** Parallel Menu Items

# **Serial Menu**

Serial Menu items can be selected only from the printer control panel. You cannot change or override them from your software application. See Figure 3-2, item **H** for the location of the Serial Menu on the Menu Map.

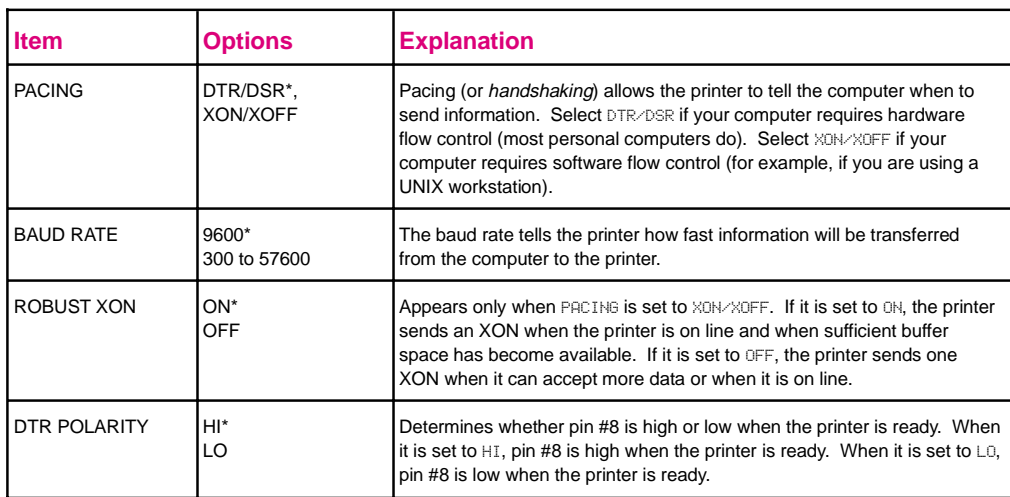

#### **Table 3-11** Serial Menu Items

# **Resets Menu**

Reset options are available through the Resets Menu. Use the Resets Menu option with caution.

**Note** You can lose buffered page data or printer configuration data when you select these options. You should only use it in the following circumstances:

- You want to restore the default printer settings.
- Communication between the printer and computer is interrupted.
- You are using both the serial and parallel I/O ports, and one of the ports is having problems.

See Figure 3-2, item **I** for the location of the Resets Menu on the Menu Map.

#### **Table 3-12** Resets Menu Items

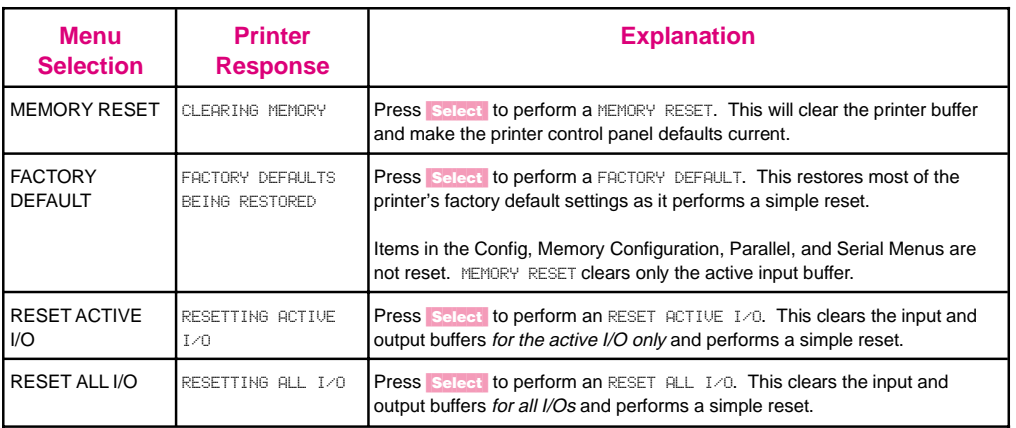

**Note** The printer control panel resets will clear all memory in the printer, while the **Job Cancel** key only clears the current job.

# **Test Menu**

Test Menu items can be selected only from the printer control panel. You cannot change or override them from your software application. See Chapter 5, "PostScript Printing'' for additional information. See Figure 3-2, item **J** for the location of the Test Menu on the Menu Map.

#### **Table 3-13** Test Menu Items

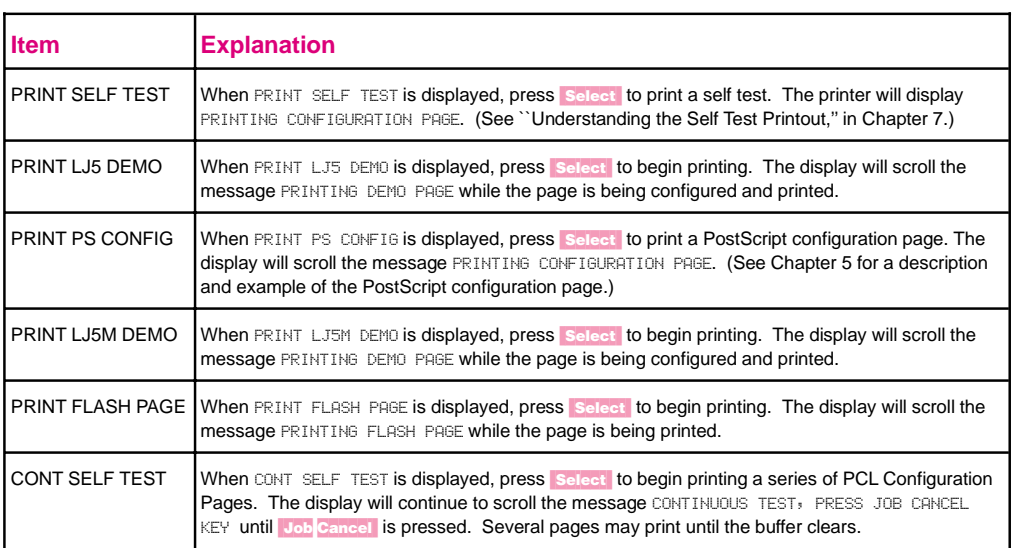

# **Printing**

# **Introduction**

This chapter explains your printing options and gives common printing tasks:

- Preparing for Printing
	- Selecting Paper and Other Print Media
	- Media Input Options
	- Loading Tray 2
	- Loading Tray 1
- Printing Tasks
	- Stopping a Print Job
	- Manually Feeding Pages
	- Reserving or Locking-out Trays
- Printing on Special Media
	- Printing Letterhead and Preprinted Forms
	- Printing Envelopes
	- Printing Labels and Transparencies
- Printing with Optional Accessories
	- Printing from the 500-sheet Tray 3
	- Printing with the Duplex Unit (2-Sided Printing)
	- Printing with the Envelope Feeder
	- Printing with the Infrared Serial Port

# **Preparing for Printing**

# **Selecting Paper and Other Print Media**

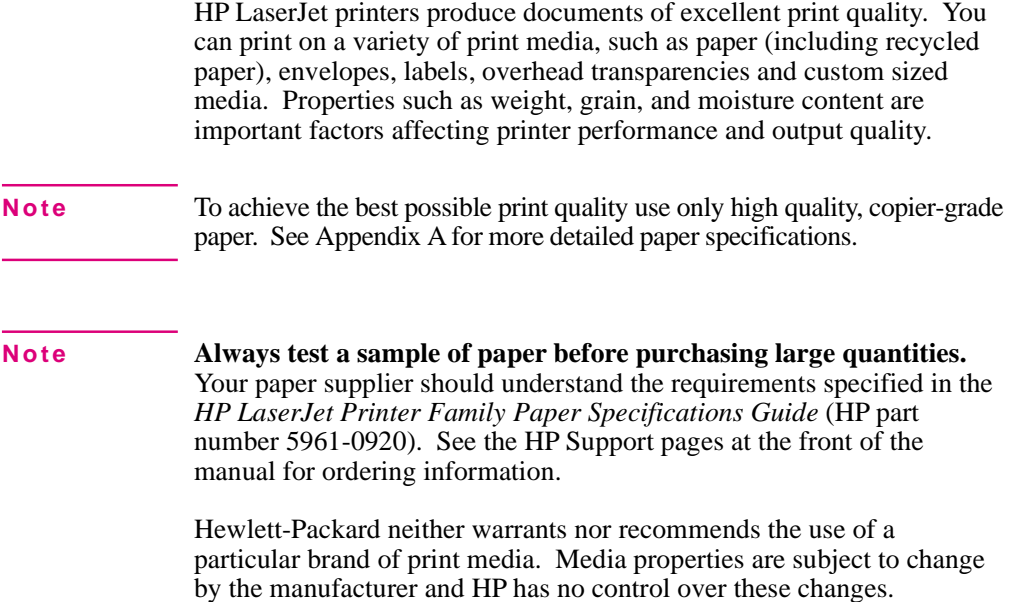

## **Printing on Custom Sizes of Paper**

Custom sized paper can be printed from Tray 1. Minimum and maximum sizes are shown below.

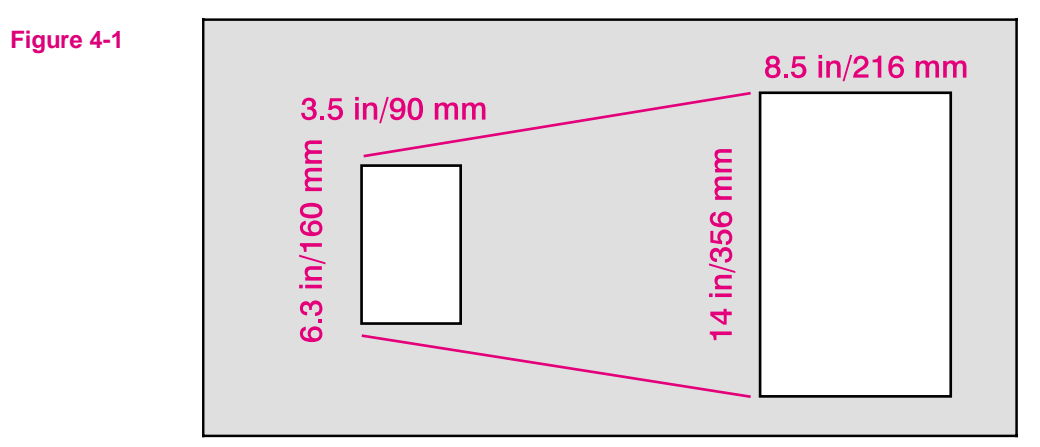

Minimum to Maximum Paper Sizes

**Note** All media sizes should be inserted lengthwise (vertically) into the printer. If you want to print horizontally (in landscape mode), make this selection through your software. Inserting paper horizontally may cause a paper jam.

# **Printing on Standard Sizes of Paper**

The printer can print on standard sizes and types of media.

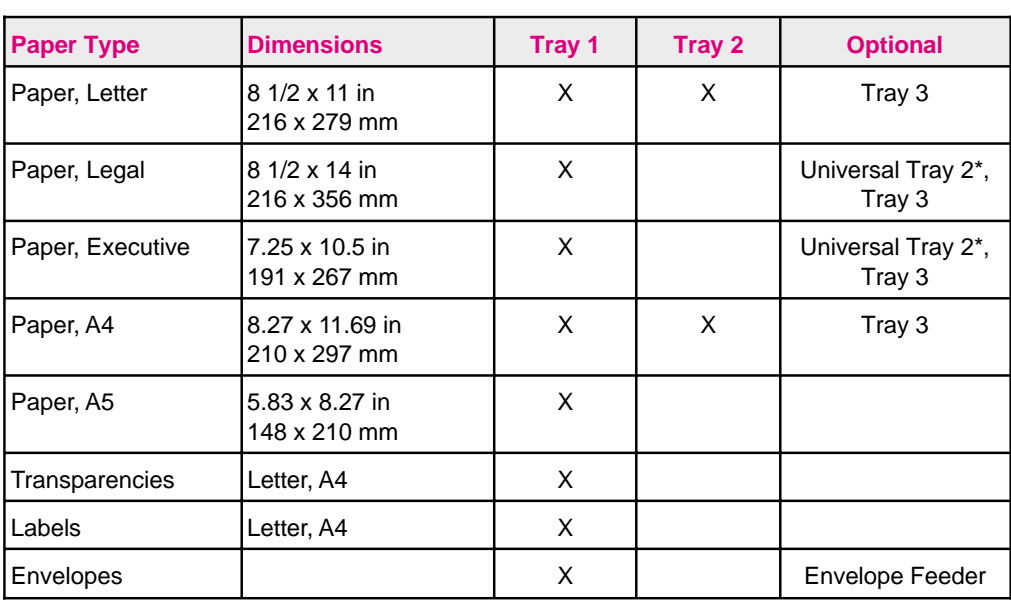

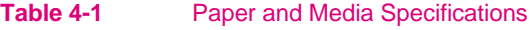

\* A Universal Tray 2 is an optional accessory. See "Accessories and Options" in Chapter 1 for ordering information.

# **Media Input Options**

The printer comes with two standard paper trays. By default, the printer draws first from Tray 1. If Tray 1 is empty, the printer draws from Tray 2. (If the optional 500-Sheet Tray 3 is attached to the printer the print order will change. See "Printing from the 500-sheet Tray 3.")

# **Tray 1**

Tray 1 (**A**) serves as a multipurpose input tray.

- Tray 1 can hold up to 100 sheets of 20 lb.  $(75 \text{ g/m}^2)$  paper or up to 10 envelopes.
- Tray 1 adjusts to hold a variety of both paper and envelope sizes.
- Tray 1 can be reserved or locked out of the paper selection order (see "Reserving or Locking-out Trays" later in this chapter).

**Caution** Heavy-weight papers, labels, and transparencies should be printed from Tray 1 only. Load only one size of paper at a time in Tray 1.

# **Tray 2**

Tray 2 (**B**) holds about 250 sheets of 20 lb.  $(75 \text{ g/m}^2)$  paper.

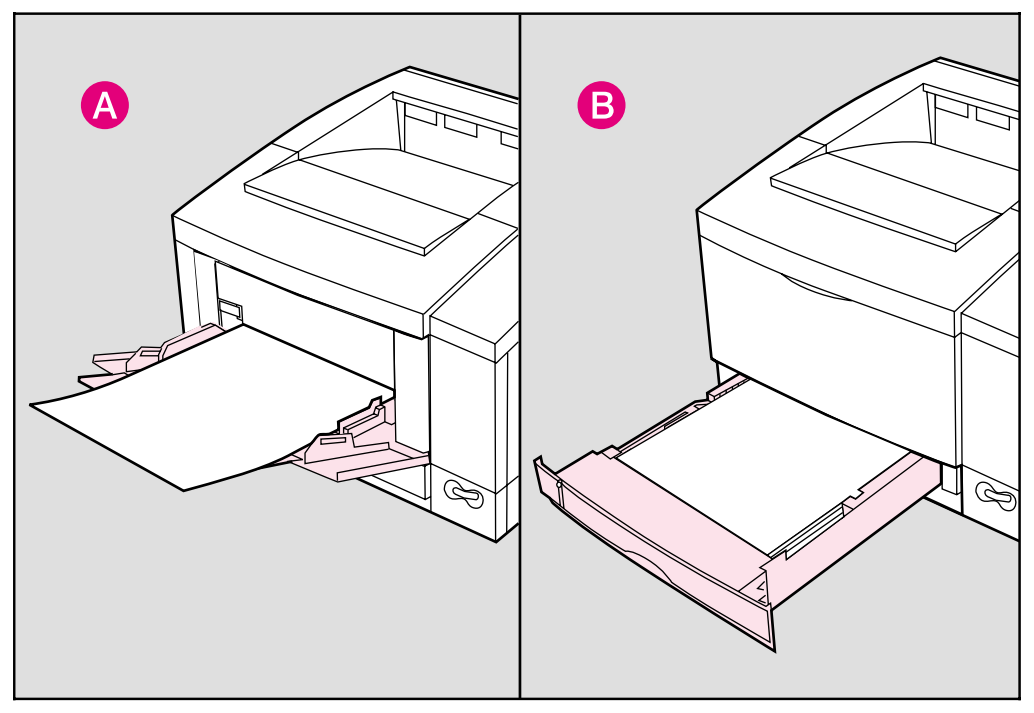

#### **Figure 4-2** Standard Media Input Options

A gauge on the front left of Tray 2 shows the media level in the tray. When the gauge is at the top, the tray is full.

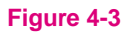

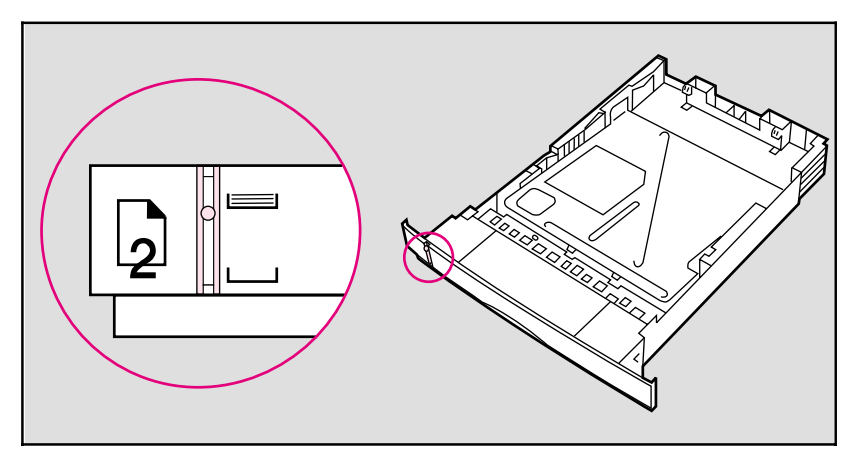

# **Optional Media Inputs**

You can also purchase other media inputs for the printer:

- **A** Optional 500-sheet Tray 3 Assembly:
	- Includes base unit and a universal paper tray (adjusts to legal, letter, A4, and executive paper sizes).
- **B** Optional Envelope Feeder
- **C** Universal Paper Tray for Tray 2

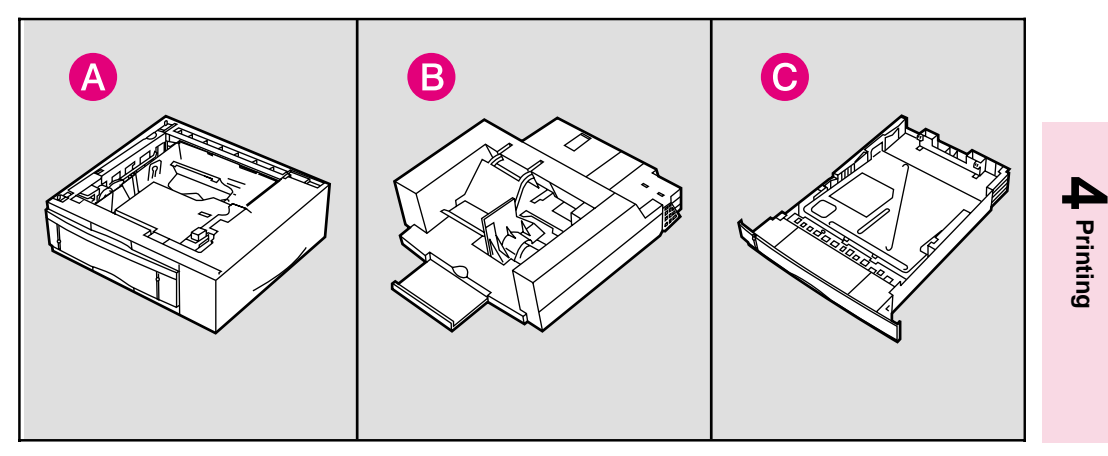

**Figure 4-4** Optional Media Inputs

See "Accessories and Options" in Chapter 1 for additional accessories, part numbers and ordering information.

# **Loading Tray 2**

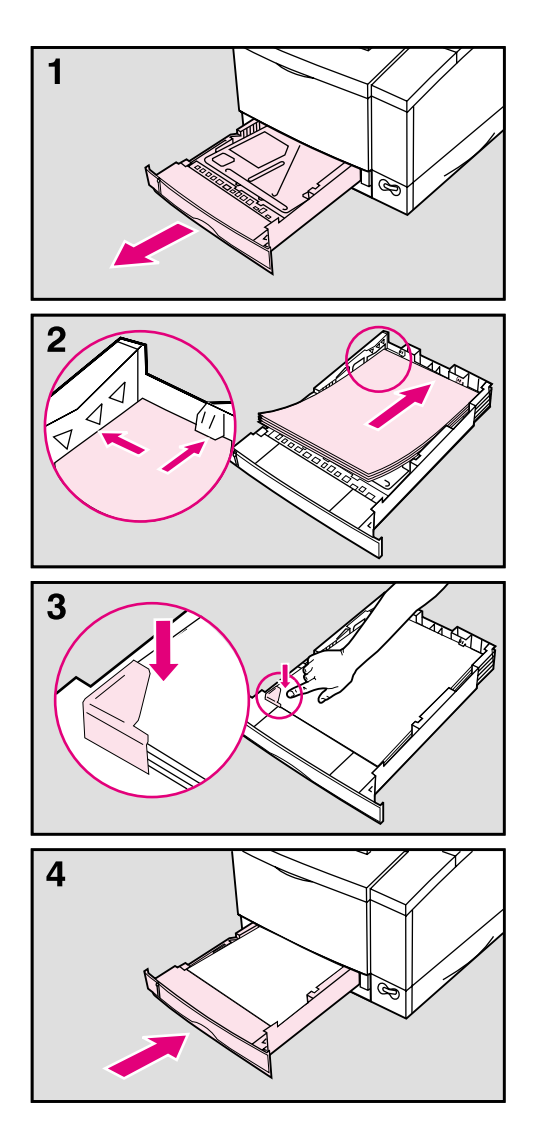

Tray 2 holds about 250 sheets of 20 lb.  $(75 \text{ g/m}^2)$  paper.

# **To load Tray 2:**

- **1** Pull Tray 2 straight out of the printer.
- **2** Slide a stack of paper into the tray until the paper is in solid contact with the rear of the tray. Do not fill above the arrows on the left rear of the tray.

#### **Note**

See the sections on letterhead and duplex printing later in this chapter for proper media orientation for specific jobs.

- **3** Press down on all four corners of the paper stack to ensure that the paper rests flat in the tray and fits under the front left corner tab.
- **4** Slide Tray 2 back into the printer.

#### **Caution**

Do not remove the tray while the printer is printing. This could cause a paper jam.

#### **Note**

If paper curls or skews excessively when printed, turn over the stack of paper in Tray 2.

# **Loading Tray 1**

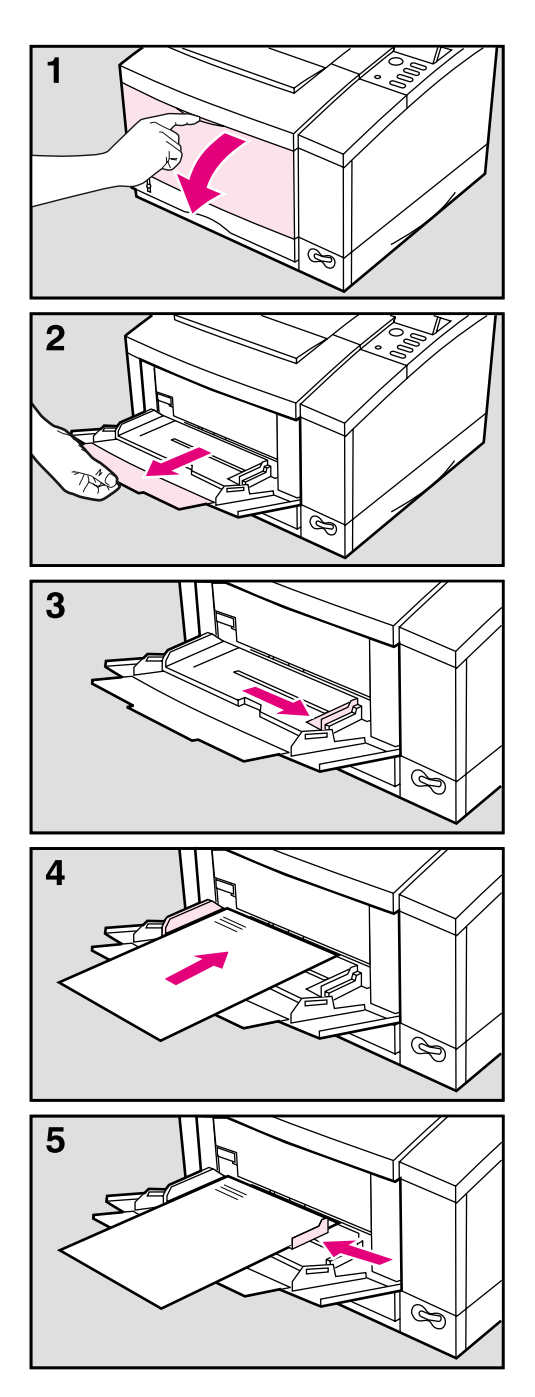

Tray 1 allows you to automatically feed up to 100 sheets of paper or manually feed one sheet at a time. Tray 1 can be used for standard and odd-sized papers, envelopes, labels, and transparencies.

# **To load Tray 1:**

- **1** Open Tray 1 by pulling down on the top center of the door.
- **2** Pull out the tray extension until it clicks into place.
- **3** Slide the paper width guide to the far right side of the tray.
- **4** Place paper in the tray. The paper should be flush left, under the arrows on the paper guide tabs.

#### **Note**

See the sections on letterhead, envelope, and duplex printing later in this chapter for proper media orientation for specific jobs.

**5** Slide the paper width guide to the left until it lightly touches the stack of paper without bending the paper.

# **Printing Tasks**

# **Stopping a Print Job**

A print job can be stopped from the Job Cancel button or from a software application. In either case, the printer prints the pages it received before you stopped the print job, then cancels the remainder of the job.

**Note** Do not stop a print job from both the printer and the computer. Cancel the job from only one location.

> If the printer experiences an error, such as a paper jam, the error must be cleared before a print job can be canceled.

# **To stop a print job from the printer:**

Press Job Cancel to stop the print job. The message CANCELING JOB is displayed until the current job is canceled. The printer waits until the computer stops sending data and then cancels the job.

**Note** Pressing **Job Cancel** will cancel only the current job in the printer. If more than one print job is in printer memory **Job Cancel** must be pushed once for each job.

#### **Caution** If you are hooked up to a network, be sure that the job you are canceling is your own!

# **To stop a print job from a software application:**

If many jobs have been sent to the printer, they may be waiting in a print queue (like Windows Print Manager, for example). See your software instruction manual for instructions on canceling a print job from your software application.

# **Manually Feeding Pages**

Occasionally (such as when printing transparencies), you may want the printer to pause between printing each page. The Manual Feed feature allows you to feed paper into the printer by hand rather than automatically being fed from one of the trays.

Manual Feed should normally be set through a software application. If your software does not have this option, set Manual Feed through the printer control panel.

# **To turn on MANUAL FEED in your software application**

- **1** In your software application select **Print** or **Print Setup**.
- **2** In the **Source** option select **Manual Feed**.
- **3** Print the document.

# **To turn on MANUAL FEED in the printer control panel**

- 1 Press Menu until PRINTING MENU is displayed.
- **2** Press [Item] until MANUAL FEED=*setting* is displayed.
- **3** Press  $\cdot$  **Value** + until MANUAL FEED=ON is displayed.
- **4** Press **Select** to save your selection.
- **5** Press **Go** to return to the READY message.

When the Manual Feed option is turned  $\circ \mathbb{N}$  the printer will respond in the following ways when a job is received:

- When Tray 1 is configured as the primary tray (TRAY1=FIRST):
	- The printer will automatically print on media that is loaded into Tray 1. The printer will not pause between pages.
	- If Tray 1 is empty the printer will display the message MANUALLY FEED [*media size*]. Once the media is loaded the printer will automatically print the sheet. The printer will then pause, waiting for additional pages to be loaded.
- When Tray 1 is not configured as the primary tray in the printing order (TRAY1=CASSETTE):
	- The printer will display the message, MANUALLY FEED [*media size*]. Load the desired media. The printer will start printing. If the desired media is already in Tray 1 press Go . The printer will continue to print from Tray 1 until the end of the print job or until Tray 1 becomes empty.

# **Reserving or Locking-out Trays**

You can reserve a tray to hold a designated size or type of media. For instance Tray 1 can be reserved to hold letterhead while Tray 2 holds regular paper. Another example would be to designate Tray 1 to hold envelopes, while Tray 2 is reserved for letterhead.

Once the tray is reserved it will be locked-out of the automatic selection during printing. The printer will not draw from a reserved tray unless specifically requested to do so. To print from the reserved tray it must be selected from your software application.

**Note** Reserving or locking out trays helps prevent unwanted printing on special media.

#### **Media Size Designations**

Tray 1 does not have the ability to sense the size of the installed media. When Tray 1 is reserved or locked out a size needs to be assigned through the control panel. Table 4-2 lists the sizes available. See the procedure on the following page for assigning a size to Tray 1.

#### **Table 4-2** Media Size Designations Available for Tray 1

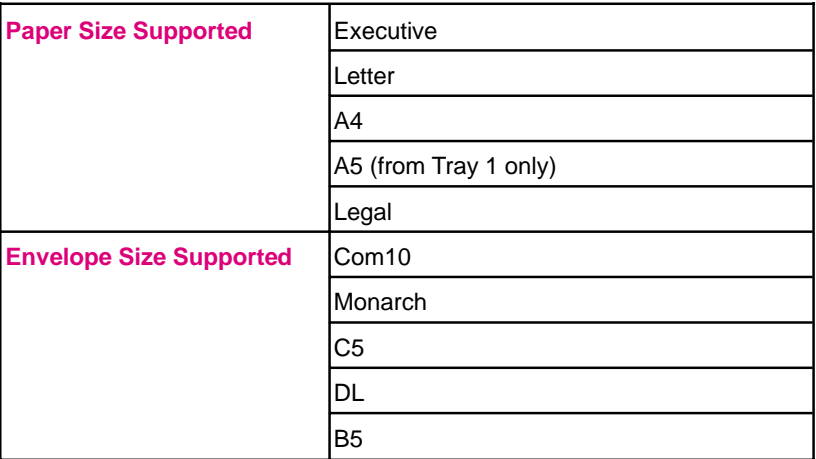

# **To reserve and lock out Trays:**

This procedure does the following:

- Changes the configuration of Tray 1 from the primary printing source (TRAY 1=FIRST) to a reserved printing source (TRAY 1=CASSETTE), and specifies a media size.
- Selects a size for Tray 1 from the control panel.

## **Locking Tray 1**

- **1 Press Menu until CONFIG MENU appears.**
- **2** Press [Item] until TRAY 1=*setting* appears.
- **3** Press  $\cdot$  Value + until TRAY 1=CASSETTE appears, then press Select.
- **4** Press Item until LOCK TRAY=NONE appears.
- **5** Press Value + until LOCK TRAY=1 appears, then press Select to save your selection.
- **6** Press **Item** until SIZE 1=*setting* appears.
- **7** Press **Value** + until the desired size of paper you have selected appears, then press **Select**.
- **8** Press **Go** to place the printer back on line.
- **9** Place a stack of paper into Tray 1.

Tray 1 is now locked out from automatic selection. The printer will not draw from Tray 1 unless it is selected through a software application.

#### **Locking Tray 2 and Optional Tray 3**

- To reserve and lock out Tray 2 when no Tray 3 is present, first change the configuration of Tray 1 to TRAY 1=CASSETTE (follow steps 1-3).
- Tray 2 and the optional Tray 3 are locked out the same way as Tray 1 (follow steps 4 through 8).

# **To print a document from a reserved tray:**

- **1** In your software application select **Print** or **Print Setup**.
- **2** In the **Source** option select the reserved tray (for example, "Tray 1").
- **3** Print the document.

# **To print a multiple-page document from two trays:**

- **1** In your software application find the **Source** option setting. This may be found under **Page Setup**, **Print** or **Print Setup**.
- **Note** Some software applications may not give the option of pre-selecting more than one source for the media. If this option is not available, see "Manually Feeding Pages" earlier in this chapter for another method of printing on more than one type of media for a print job.
	- **2** Set the **First Page** setting to the reserved tray (for example, Tray 1 holding letterhead).
	- **3** Set the **Other Pages** setting to the second paper source (for example, Tray 2 for plain paper).
	- **4** Print the document.

The printer prints page 1 on letterhead from Tray 1 and subsequent pages on plain paper from Tray 2.

# **Printing on Special Media**

# **Printing Letterhead and Preprinted Forms**

If letterhead and forms will be printed regularly, it may be useful to reserve and lock-out a tray for these special papers. If letterhead and form printing is only occasional, Tray 1 can be used to easily print these special papers.

# **Regular Printing on Special Paper**

The HP LaserJet 5/5M printer can be set to recognize a paper source (such as Tray 1) as being reserved for letterhead, preprinted forms, or other type of special paper. This is helpful when several multi-page jobs print on more than one type of media. For instance, if a letter is longer than one page, the first page may be printed on letterhead and subsequent pages on regular paper.

If the printer is networked, locking-out the tray in which the preprinted paper is loaded will remove the tray from the automatic selection during printing. The printer will not draw from a reserved tray unless specifically requested to do so. This may help prevent other users from accidentally printing their jobs on the letterhead or forms. To print from the reserved tray it must be selected from your software application.

To reserve a tray for a specified paper type, see the section "Reserving or Locking-out Trays," earlier in this chapter.

# **Occasional Printing on Special Paper**

Tray 1, by default, will be printed from first. This feature can be useful when printing an occasional multi-page job on more than one type of media. The following example demonstrates how to print the first page of a letter on letterhead (from Tray 1) and the following pages on regular paper (from Tray 2).

- **1** Place a sheet of preprinted letterhead in Tray 1, print-side-up, top edge in, (see "Letterhead Orientation" on the following page).
- **2** Load regular (plain) paper in Tray 2 (see "Loading Tray 2," earlier in this chapter).
- **3** Print the letter from your software application.

The printer will print on the sheet of letterhead in Tray 1 first, and all subsequent pages on paper from Tray 2.

# **Tray 1 Letterhead Orientation**

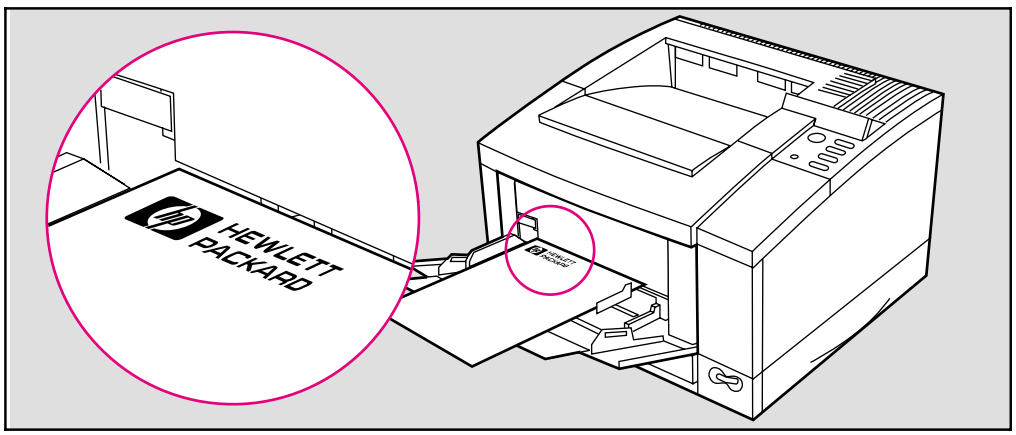

Figure 4-5 Tray 1 letterhead orientation: print-side up, top edge forward.

# **Note** Letterhead orientation is different when printing with a Duplex Unit. See "Printing with the Duplex Unit," later in this chapter. **Figure 4-6** Tray 2 letterhead orientation: print-side down, bottom edge forward.

# **Tray 2 Letterhead Orientation**

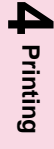

# **Printing Envelopes**

You can print envelopes from Tray 1 or from the optional Envelope Feeder. This section explains how to print envelopes from Tray 1 using your software application or the printer control panel. If you purchased the optional Envelope Feeder, see "Printing with the Envelope Feeder" later in this chapter (see the *Envelope Feeder User's Guide* for detailed instructions).

#### **Caution** Never use envelopes with clasps, snaps, windows, coated linings, self-stick adhesives (peel and seal), or other synthetic materials. These items can severely damage your printer. Never try to print on both sides of an envelope. Jamming and printer damage can result.

Before you load envelopes in Tray 1, make sure they are regular in shape and undamaged. Also, check to see that the envelopes are not stuck together.

Table 4-3 lists the kinds of envelopes you can print in Tray 1. It is important that the basis weight of the envelope paper be no more than  $28 \text{ lb } (105 \text{ g/m}^2)$ . Thicker envelopes can jam your printer. (See Appendix A for additional notes on envelope construction and specifications.)

#### **Table 4-3** Envelope Specifications for Tray 1

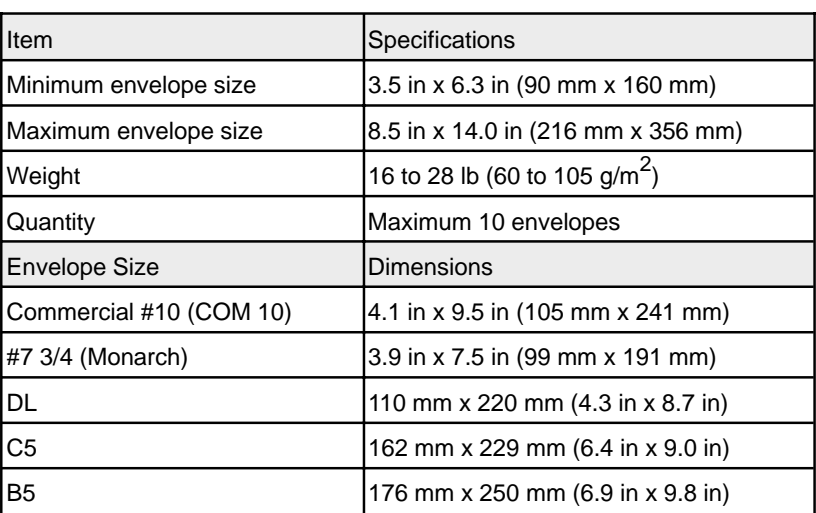

# **To Load Envelopes into Tray 1:**

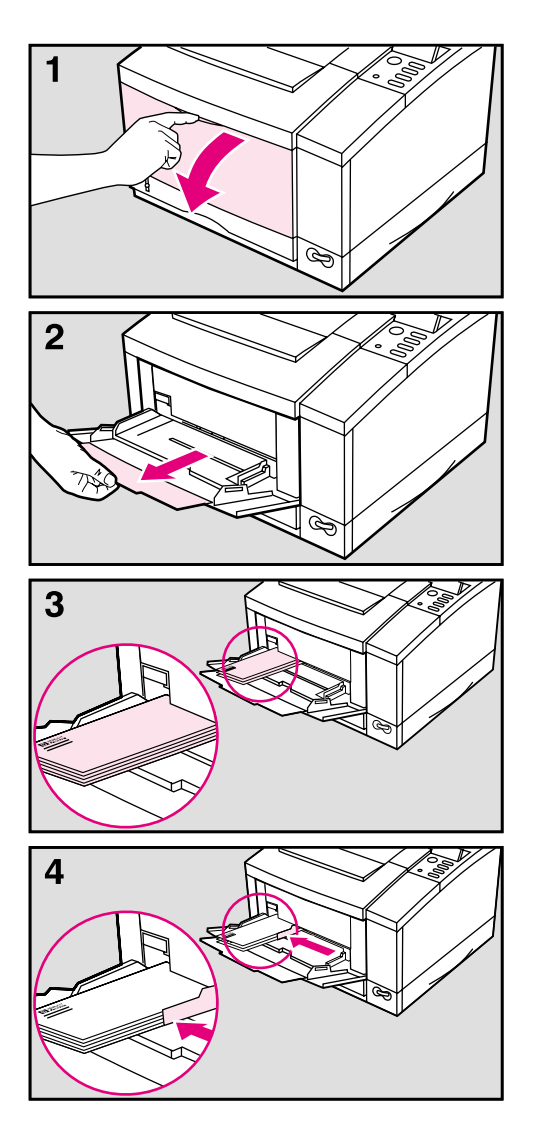

- **1** Open Tray 1 by pulling down on the top center of the door.
- **2** Pull out the tray extension until it snaps into place.
- **3** Place up to 10 envelopes against the left side of the tray, **print-side up** , with the **postage-end in** (see illustration for orientation). Slide the stack of envelopes into the printer as far as it will go without forcing it. If the stack of envelopes jams while feeding into the printer try reducing the amount of envelopes in the tray.
- **4** Slide the paper width guide to the left until it lightly touches the right side of the envelope stack without bending the envelopes.

#### **Note**

The paper width guide ensures that envelopes feed correctly into the printer. Envelopes must fit squarely and firmly between the paper width guide and the left side of Tray 1. If they do not, they may feed into the printer incorrectly resulting in a paper jam.

# **Printing Labels and Transparencies**

Print labels and transparencies from Tray 1, rather than from Tray 2 or optional trays. Tray 1 has a straighter paper path, resulting in fewer paper jams.

#### **Note** If labels and transparencies jam or multiple pages are fed at one time during printing try the following:

- Fan the stack of labels or transparencies, allowing space between each sheet.
- If problems persist, print one sheet at a time through Tray 1.

#### **Caution** Do not try to print on both sides of labels or transparencies. Do not try to print labels or transparencies from the optional Tray 3. Damage to the printer may occur.

# **Label Guidelines**

Only use labels recommended for use in laser printers (the labels must be compatible with the heat and pressure of the fusing assembly process). See Appendix A for media specifications.

- Do not use labels that are separating from the backing sheet or that are wrinkled or damaged in any way.
- Do not use label sheets with the backing sheet exposed, such as labels with any spaces between them.
- Do not feed a sheet of labels through the printer more than once. The label adhesive is designed for only one pass through the printer.

#### **Caution** If a sheet of labels becomes jammed in the printer, turn off the printer, remove the toner cartridge, and carefully pull the labels out towards the front of the printer.

# **Transparency Guidelines**

Only use transparencies recommended for use in laser printers, such as HP or 3M overhead transparency film. See Appendix A for media specifications.

- To avoid transparency curl, remove the transparency as it comes out of the printer and set it on a flat surface to cool.
- To avoid transparencies sticking together, remove any transparencies in the output bin before printing another transparency.

# **To Print Transparencies or Labels:**

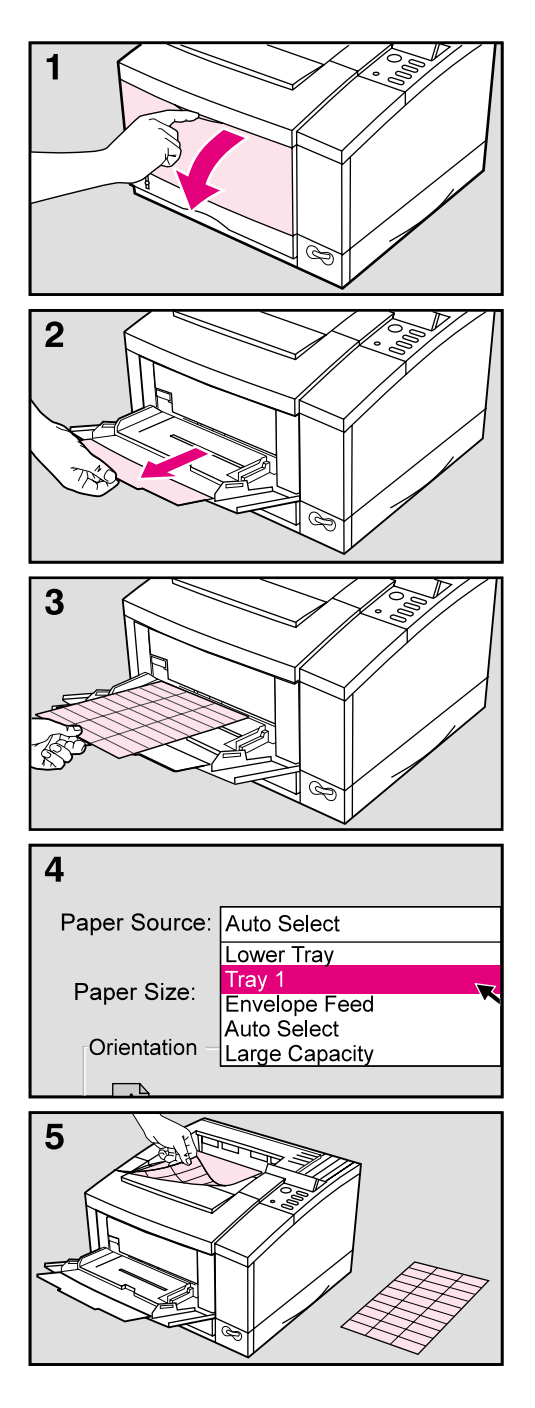

- **1** Open Tray 1 by pulling down on the top center of the door.
- **2** Pull out the tray extension until it clicks into place.
- **3** Place up to 8 mm of labels or transparencies **print-side-up** in Tray 1.

#### **Caution**

Do not load transparencies up to the arrow on the paper guide tabs. The stack of transparencies shouldn't reach higher than 2 mm below the arrow.

- **4** In your software's print setup, specify paper size and **Tray 1** for the paper source.
- **5** After printing, remove the printed sheet from the output bin and lay it on a flat surface.

# **Printing with Optional Accessories**

# **Printing from the 500-sheet Tray 3**

An optional 500-Sheet Lower Assembly is available for your printer. It consists of a base and a 500-sheet paper tray. Your printer rests on top of the Tray 3 base.

**Note** See the *Set-up Guide* included with the 500-Sheet Lower Assembly for installation and setup instructions.

#### **Figure 4-7**

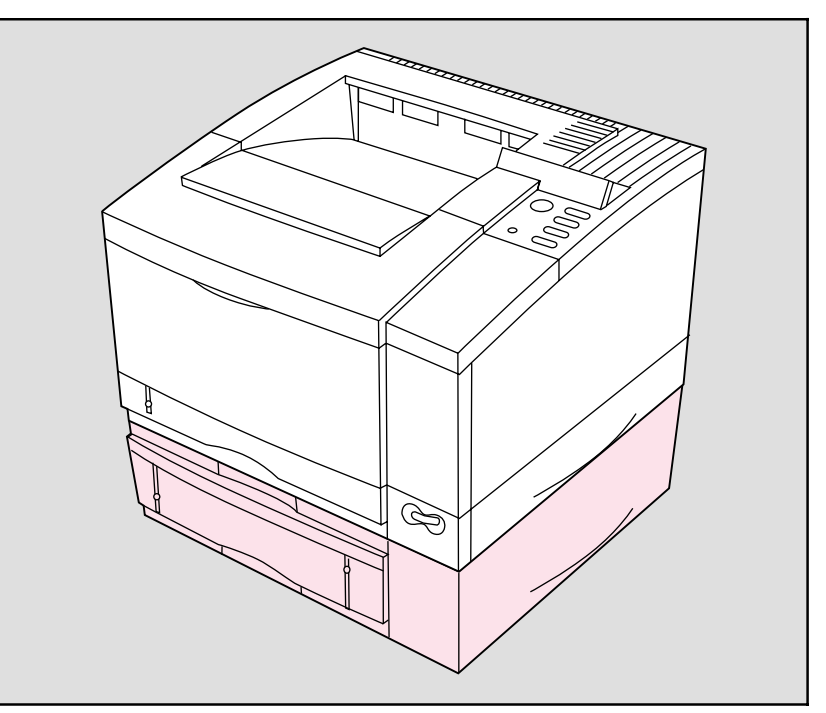

Tray 3 adjusts for letter, legal, A4, and executive paper and holds about 500 sheets of 20 lb.  $(75 \text{ g/m}^2)$  paper.

See "Accessories and Options" in Chapter 1 for part numbers and ordering information.

**WARNING!** Do not pick up the printer with the optional Tray 3 Assembly installed. If relocating the printer, first separate the printer from the Tray 3 assembly.

When an optional Tray 3 Assembly is installed, it replaces Tray 2 as the second default source in the printing order. As long as Tray 1 settings have not been changed the printer will now print on media in the following order:

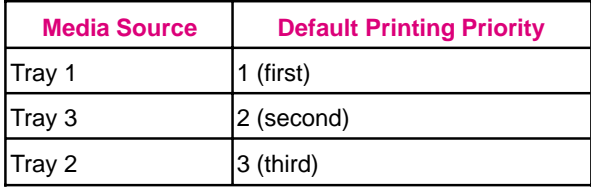

For example, assuming all paper sizes are the same, if you send a job to the printer and Tray 1 is empty, the printer prints the job from Tray 3 unless you specify otherwise. If Tray 3 is also empty, the printer prints the job from Tray 2.

## **500-Sheet Tray 3 Details**

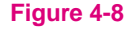

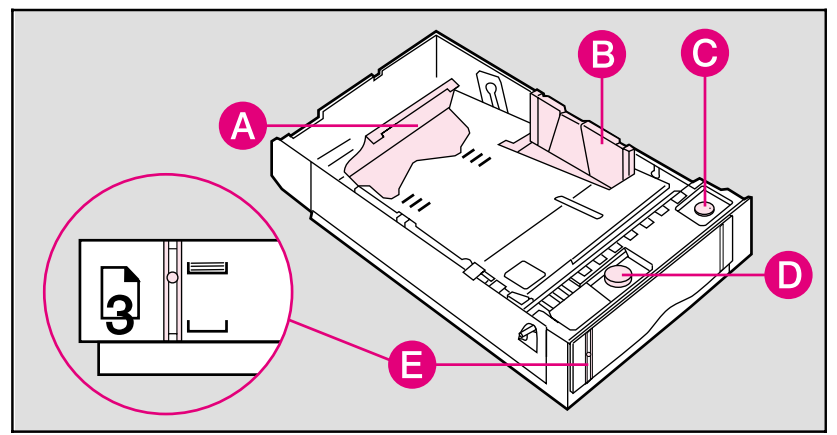

- **A** Adjust paper length here.
- **B** Adjust paper width here.
- **C** Set paper size with this knob.
- **D** Adjust spring tension for each change in paper size and weight with this knob.
- **E** Indicates amount of paper in tray.
- **Note** For best results, always fill the tray to the arrows in the middle of the paper length bracket (see step 3 on the next page). Overfilling the tray will cause paper jams.

When loading the printer with a new size or weight of media, be sure to adjust the (**C**) paper size and (**D**) tension control. See the following pages for instructions on adjusting the spring tension on the Tray 3 Assembly.

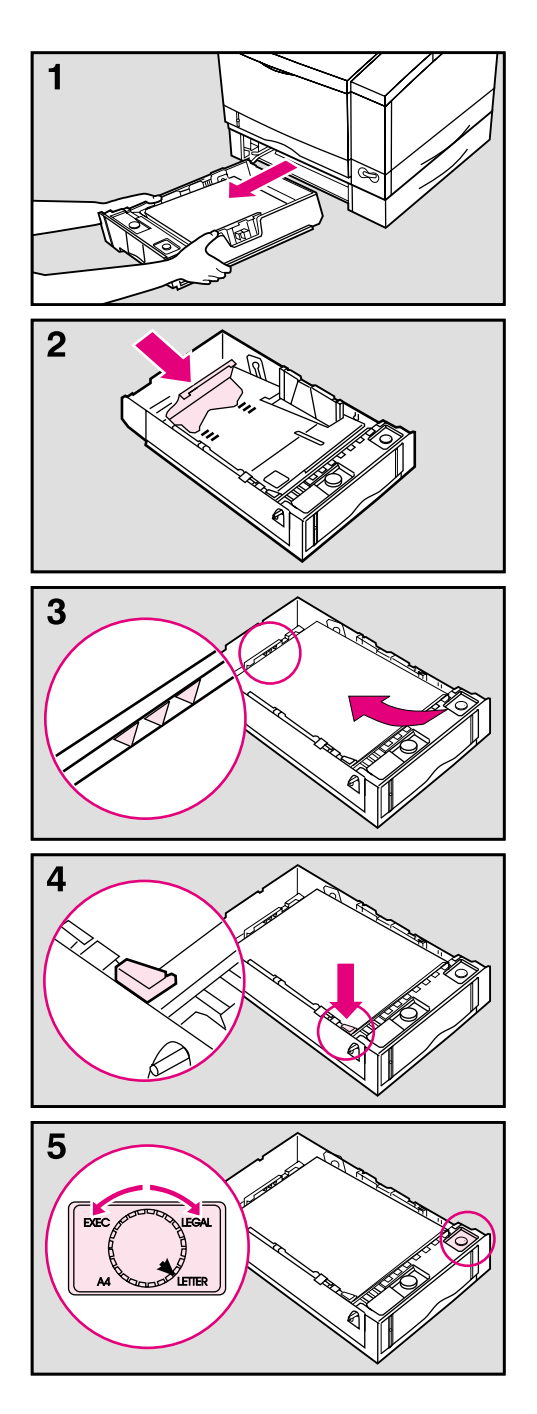

- **1** Pull the tray straight out of the printer.
- **2** Adjust the tray length guide for the desired paper size.
- **3** Slide up to 500 sheets of paper into the tray until the front end of the stack fits against the adjustable paper length bracket in the back of the tray.

Do not fill above the arrows in the middle of the paper length bracket.

#### **Note**

For best results, always fill the tray completely when loading paper.

- **4** Press down on all four corners of the paper stack to ensure that the paper rests flat in the tray and fits under the front left metal holder.
- **5** Set the paper size knob to correspond with the paper being loaded. The paper size indicator on the front of the tray will show the new paper size.

# **Continued on next page**
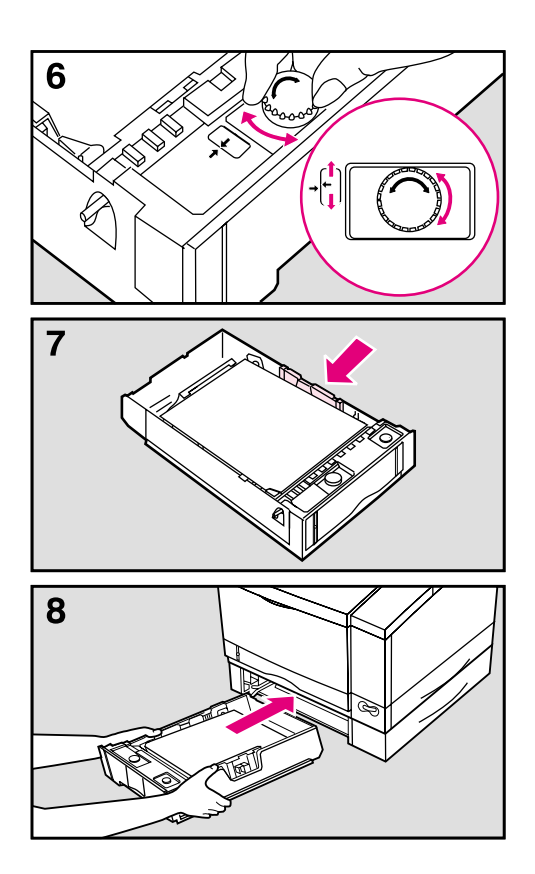

### **Note**

Step 6 is only necessary if you are changing the size of the paper or the weight of the paper in Tray 3. Tray 3 comes preajusted for 20 lb.  $(75 \text{ g/m}^2)$ letter sized paper. If you are not changing paper size or weight, skip to Step 7.

**6** Lightly push on the stack of paper to make sure it moves freely up and down. Release the tray width guide if necessary. Adjust the tray spring tension by turning the tension knob until the adjustable arrow lines up with the stationary arrow.

### **Note**

This adjustment may be easier if the tray is inserted part way into the printer

- **7** Adjust the tray width guide to rest firmly against the side of the paper stack.
- **8** Slide the full tray back into the Tray 3 assembly.

# **Printing with the Duplex Unit (2-Sided Printing)**

With an optional duplex unit, a print job can be printed on both sides of a sheet of paper (this is known as duplexing). See "Accessories and Options" in Chapter 1 for part numbers and ordering information.

### **Specifying a Duplex Setup**

To use the Duplex Unit a 2-sided setup must be selected in the HP Printer Driver. The drivers, can be reached from the Print dialog box in any MS Windows application. This is usually accessed from the Printer Setup or Printer Options command, however, each application may be different.

Paper orientation and setup work together. The setup determines how the printer sets each page so that the printed areas on the front and back of each sheet match.

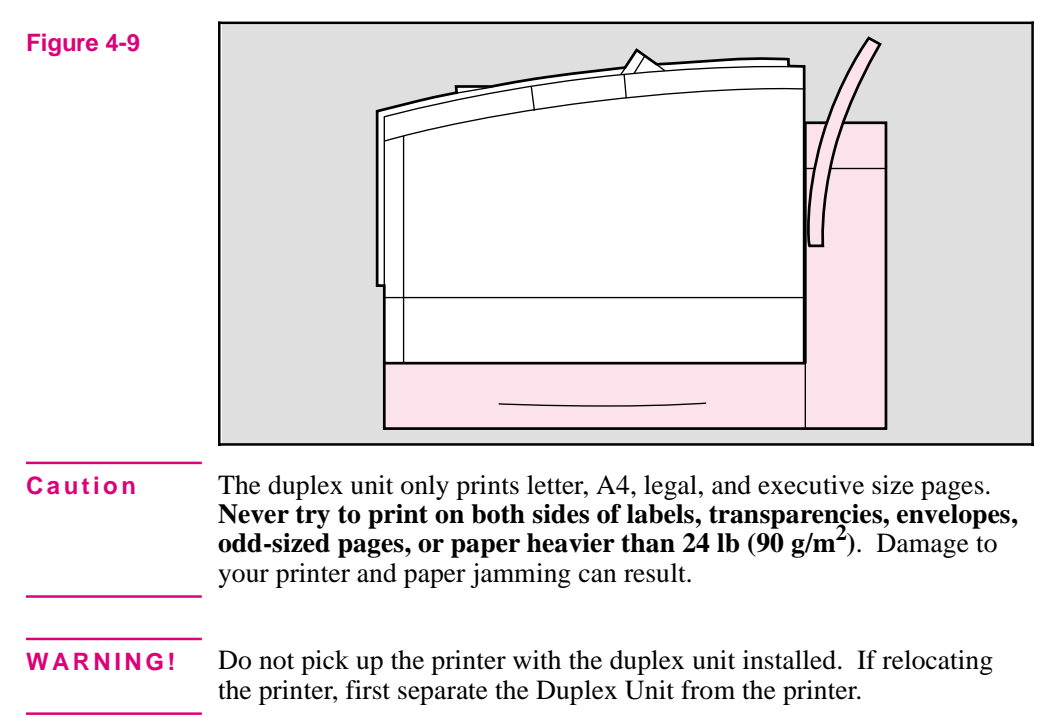

### **Paper orientation options for duplex (2-sided) printing**

The four paper orientation options are shown and explained on this page.

#### **Figure 4-10**

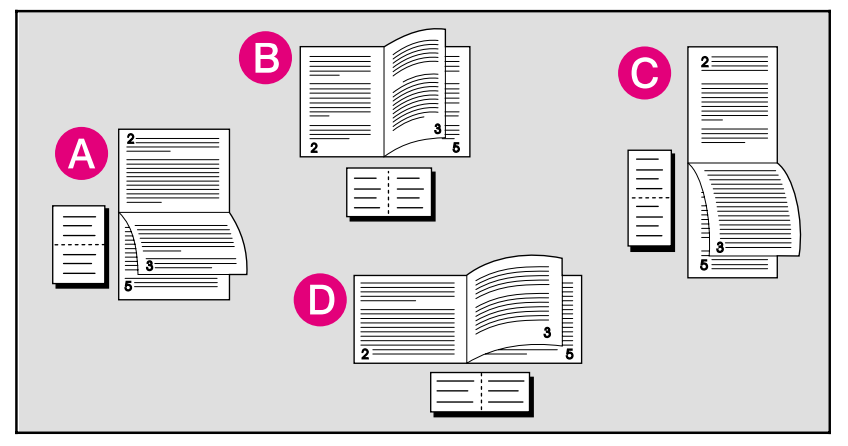

**A** *Long-edge landscape orientation*

This kind of layout is often used in accounting, data processing, and spreadsheet applications. With this setup, every other printed image is oriented upside-down so that pages can be flipped through, as for a calendar.

**B** *Long-edge portrait orientation*

This is the conventional layout used. With this setup, every printed image is oriented right side up.

**C** *Short-edge portrait orientation*

This kind of layout is often used with clipboards. When short-edge binding in portrait orientation is selected, every other printed image is oriented upside-down.

**D** *Short-edge landscape orientation*

This layout is a variation that is also used. Each printed image is oriented right side up.

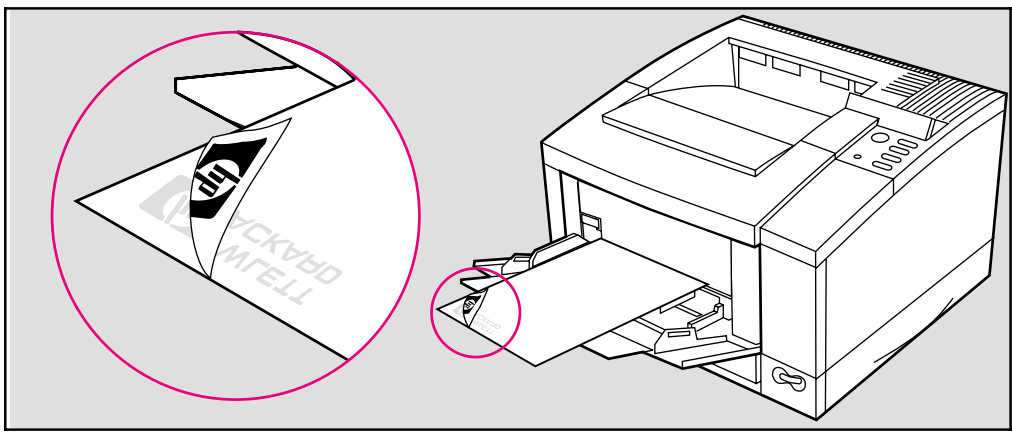

**Tray 1 Letterhead Orientation for 2-Sided Printing**

Figure 4-11 Tray 1 orientation for 2-sided printing: print-side down, bottom edge forward.

**Tray 2 Letterhead Orientation for 2-Sided Printing**

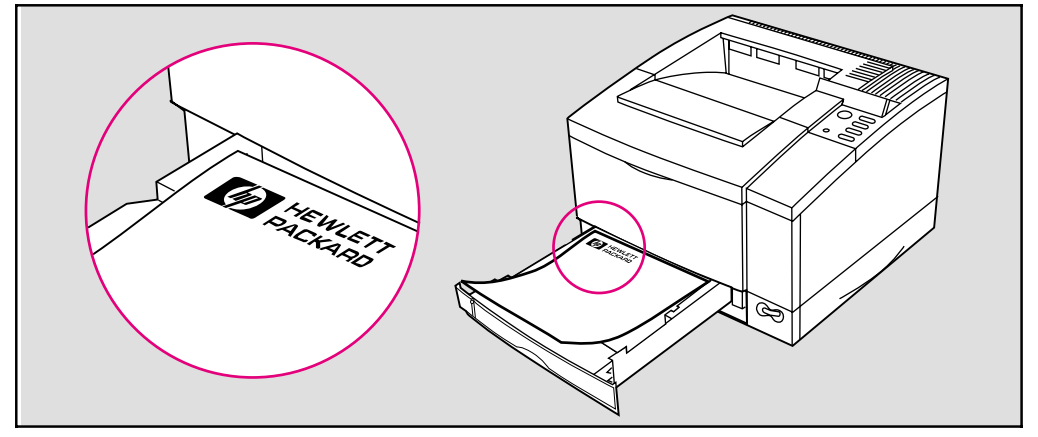

Figure 4-12 Tray 2 orientation for 2-sided printing: print-side up, top edge forward.

### **Printing with the Envelope Feeder**

An optional Envelope Feeder is available for the printer. It holds up to 75 envelopes and prints up to nine envelopes per minute. See "Accessories and Options" in Chapter 1 for ordering information.

**Note** See the "*Envelope Feeder User's Guide*" included with the Envelope Feeder for complete installation and setup instructions.

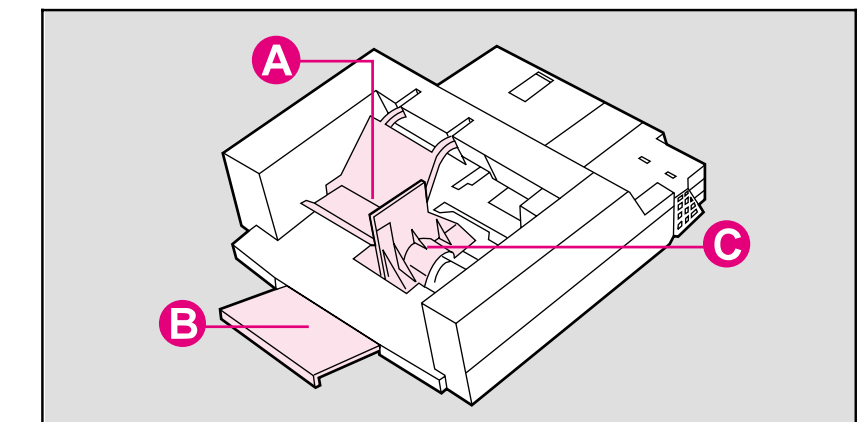

### **Envelope Feeder Details**

#### **Figure 4-13**

- **A** Pressure Plate
- **B** Extension Tray
- **C** Side Guide

**Note** The Minimum envelope size that can be used in the envelope feeder is 3.5 in. x 6.3 in. (90 mm x 160 mm).

> The Maximum envelope size that can be used in the envelope feeder is 7 in. x 10 in. (178 mm x 254 mm).

### **Inserting the Envelope Feeder**

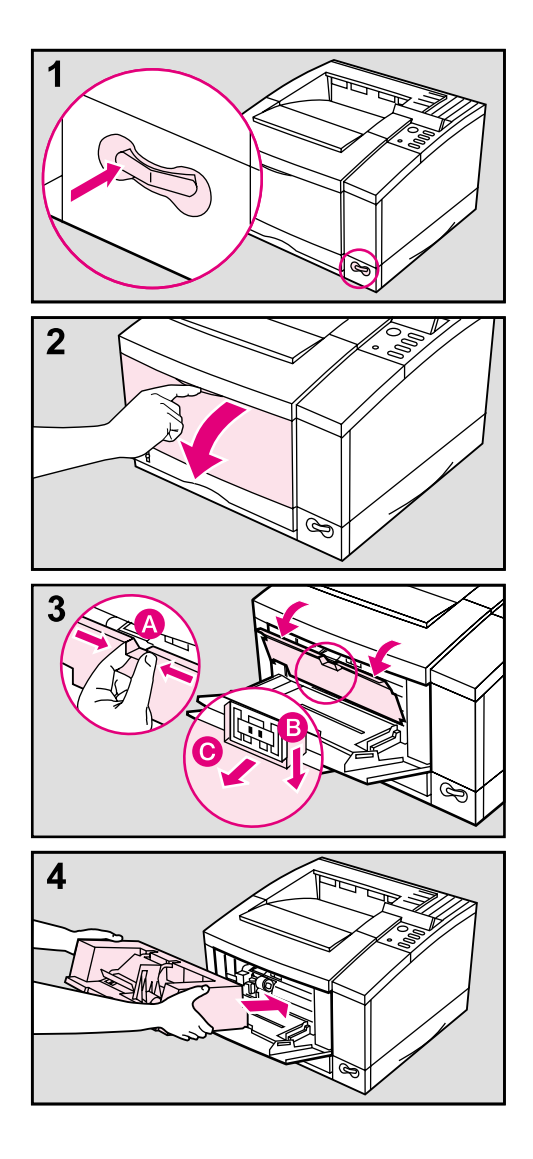

**1** Turn the printer off

#### **Caution**

Always turn the printer off before inserting or removing the envelope feeder

- **2** Open Tray 1
- **3** Remove the black, envelope feeder access cover. Grasp the top handle (**A**), pull it firmly downward (**B**), and gently pull it toward you (**C**).
- **4** Insert the envelope feeder into the printer as far as it will go.

Select the desired envelope size using the following steps:

- **A** Turn the printer on.
- **B** Press Menu until CONFIG MENU appears.
- **C** Press [Item] until ENV FEED= *size* appears.
- **D** Press  $\cdot$  **Value**  $\cdot$  to select the desired envelope size.
- **E** Press **Select** to save your selection.
- **F** Press **Go** to exit the menus.

### **Loading Envelopes in the Envelope Feeder**

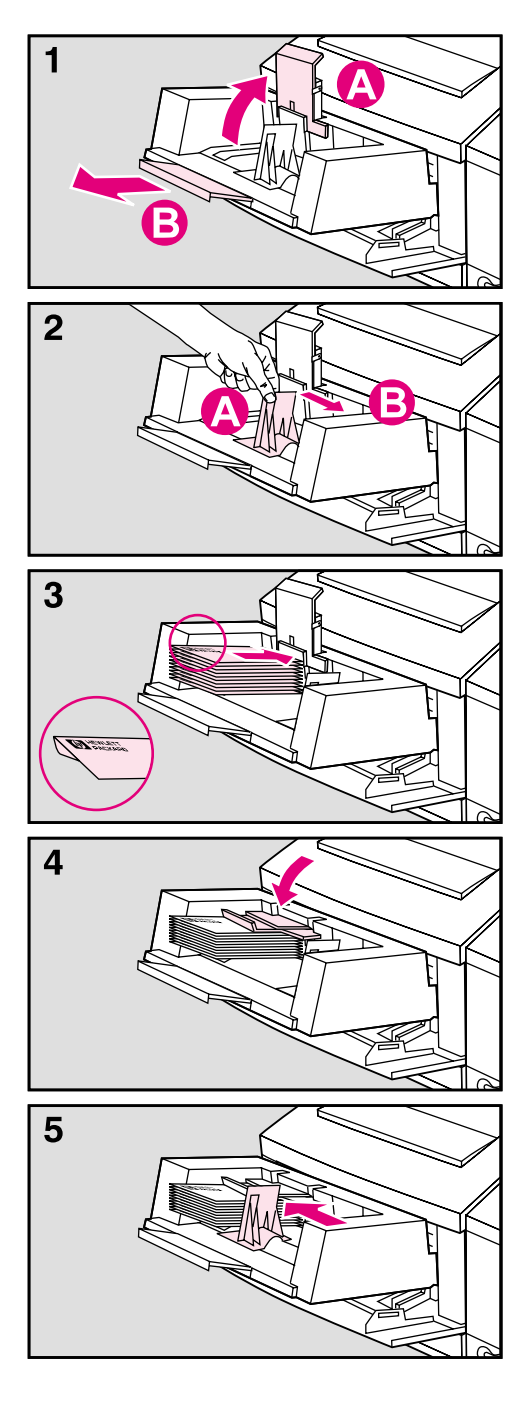

#### **Note**

Only print on approved envelopes. See "Printing Envelopes" earlier in this chapter and "Envelopes" in Appendix A.

- **1** Lift up the pressure plate (**A**). It will stay in a vertical position. Pull the extension tray out ( **B**).
- **2** Squeeze the release lever against the envelope side guide ( **A**) and slide the side guide all the way to the right ( **B**).
- **3** Load envelopes into the Envelope Feeder with the print-side up, the sealing flap down, and the postage end in.

### **Note**

Do not fill the Envelope Feeder above the arrow on the envelope side guide. Make sure envelope flaps are not interlocked or stuck together.

- **4** Lower the pressure plate against the envelope stack.
- **5** Slide the envelope side guide against the envelope stack. The guide should be pressed firmly against the stack, but not tight enough to buckle the envelopes.

### **Note**

Make sure the envelopes are pushed into the Envelope Feeder as far as they can go.

## **Printing with the Infrared Serial Port**

An optional HP infrared (IR) adapter is available for the HP LaserJet 5/5M printer. This adapter is compliant with the specifications determined by the Infrared Data Association (IrDA).

The HP IR adapter works by transmitting data similarly to a serial interface but without the cable. Data transmission occurs at speeds up to 115 k bits per second.

The HP infrared adapter attaches to the IR port on the back of the printer, located between the parallel port and serial port (see Figure 4-14).

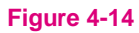

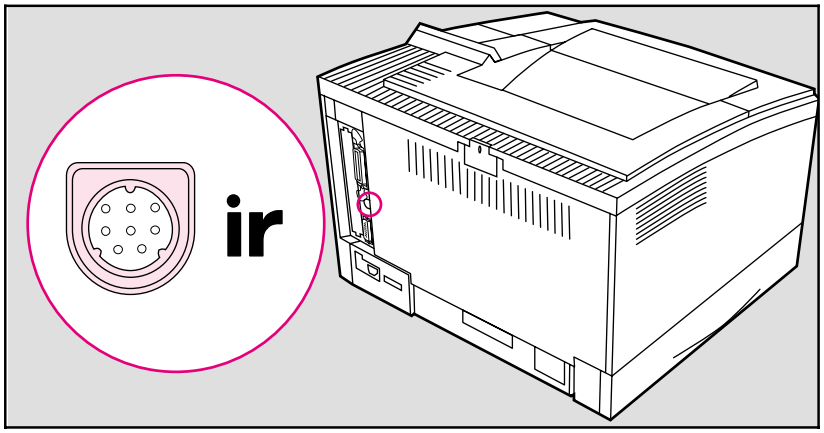

The HP IR adapter is compatible with a wide variety of IrDA-compliant portable devices (such as a laptop computer); however, the method for printing will vary depending on the type of device and the operating system in use. Refer to the instruction manual for your portable equipment for specific instructions on printing from that device.

**Note** The IrDA standard for infrared communications represents an emerging technology. Older non-IrDA-compliant portable devices may not be compatible with the HP LaserJet 5/5M printer. If you experience problems when printing with the IR adapter, contact the manufacturer or dealer of your portable device to verify compatibility with the IrDA standard.

See "Accessories and Options" in Chapter 1 for ordering information.

### **To print using the HP Infrared Adapter:**

- **1** Make sure that the printer is in READY mode.
- **2** Align your laptop computer (or other portable equipment) that is equipped with an IrDA-compliant IR window within 2 to 3 feet (1 m) of the HP IR adapter on the printer and at an angle of  $+/- 15$  degrees to ensure an adequate connection for printing.

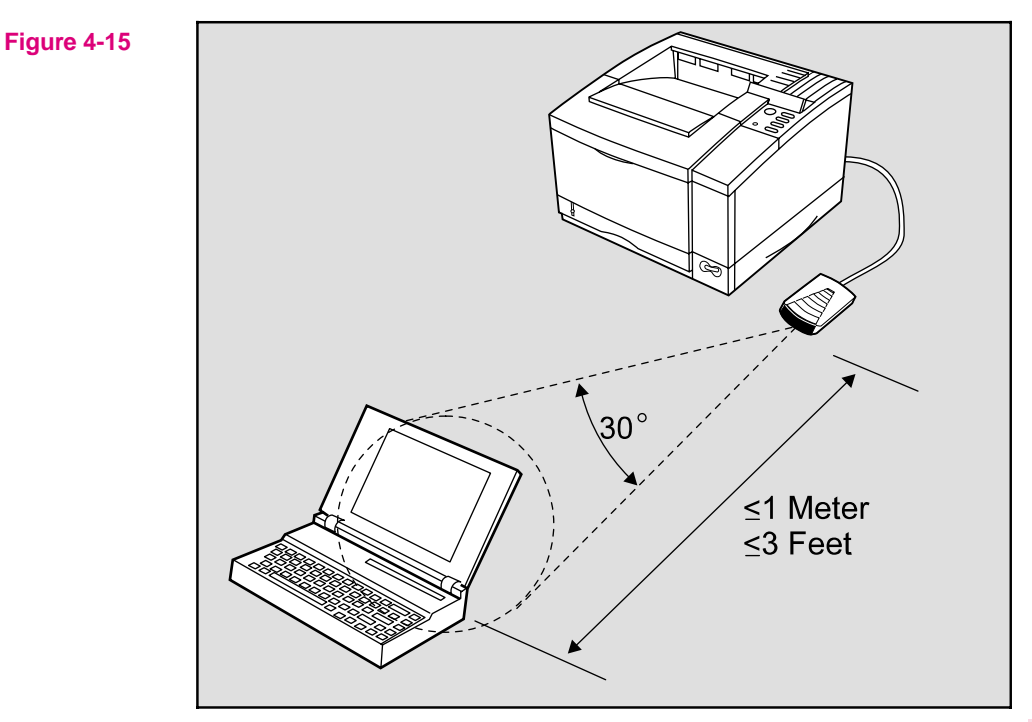

# **4 Printing**

- **3** Send the print job. The status light above the IR adapter should turn on. If not, realign the adapter with the IR port on the sending device, resend the print job, and keep the equipment within the range of operation during printing.
- **4** If you have to move the equipment, for example, to add paper, make sure it remains within the range of operation to maintain the connection. If the connection is interrupted before your print job is complete, the IR adapter status light will turn off. You have between 3 to 40 seconds to correct the interruption and continue the job. In this case, the HP IR adapter status light will turn back on.
- **Note** The connection can be permanently broken if the sending port is moved out of range of operation or if anything passes between the ports blocking the transmission, such as a hand, piece of paper, or direct sunlight.

Printing with the IR adapter is generally slower than printing with a direct connection through the parallel port, depending on the size of the print job.

# **PostScript Printing**

# **Introduction**

The PostScript language is available as an option for the HP LaserJet 5 printer and comes standard with the HP LaserJet 5M printer. Chapter 3 focused on using the printer in the PCL mode. Some tasks are performed differently when printing in the PostScript mode.

This chapter describes differences the PostScript option makes in printer performance and discusses the following PostScript specific information:

- Preparing for PostScript Printing
- Control Panel Differences with PostScript
- Printing PostScript Test Pages

Printer functions not included in this chapter work the same as described in Chapter 4, "Printing," Chapter 3, "Using the Printer Control Panel," and other chapters of this manual.

#### **Note for Macintosh Users**

If you purchased an HP LaserJet 5M printer, see the *Macintosh Notes* for additional information. Some standard Macintosh terms may have different meanings in this manual:

- Control panel refers to the control panel on the printer and has nothing to do with the Controls Panels folder in your System Folder or the Control Panels that are stored there.
- Menu refers to a key on the printer control panel and to the menus of items available on the printer control panel, not the pull-down or pop-up menus that are part of your Macintosh user interface.

# **Preparing for PostScript Printing**

This chapter assumes a PostScript language SIMM is installed in your printer (see Appendix D, "Printer Memory."). Your PostScript language SIMM contains genuine PostScript Level 2 software from Adobe. It is backward-compatible with earlier versions of PostScript software.

Additional requirements for PostScript printing:

- A PostScript printer driver.
- Sufficient printer memory (printing 600-dpi and duplex printing requires more memory in PostScript than in PCL).

### **Using PostScript Printer Drivers**

### **PostScript Printer Drivers for MS Windows**

To make full use of the printer features in MS Windows, you must use the PostScript printer driver that came with the printer or your PostScript SIMM. For the latest driver installation and setup instructions (as well as an additional explanation of PostScript driver features), see the "readme" file on the PostScript disk.

### **PostScript Printer Drivers for DOS/UNIX Applications**

For DOS/UNIX applications, you must select a PostScript language printer driver from within your software application. If your software does not offer a PostScript language printer driver selection, it may not support PostScript printing. For more information on DOS/UNIX PostScript printer driver installation and selection, see your software documentation or contact your software vendor.

## **Printer Memory and PostScript Printing**

The HP LaserJet 5M printer comes with Adobe PostScript Level 2 and 6 MBytes of installed memory.

Table 5-1 shows the total memory required to print a letter/A4 or legal size page and to use the I/O Buffering and Resource Saving features. (For an explanation of I/O Buffering and Resource Saving, see "How Your Printer Uses Memory" in Appendix D.) Print a self test page to determine current printer memory (see "Printing a PostScript Configuration Page" later in this chapter for printing instructions).

#### **Table 5-1** PostScript Printing Memory Recommendations

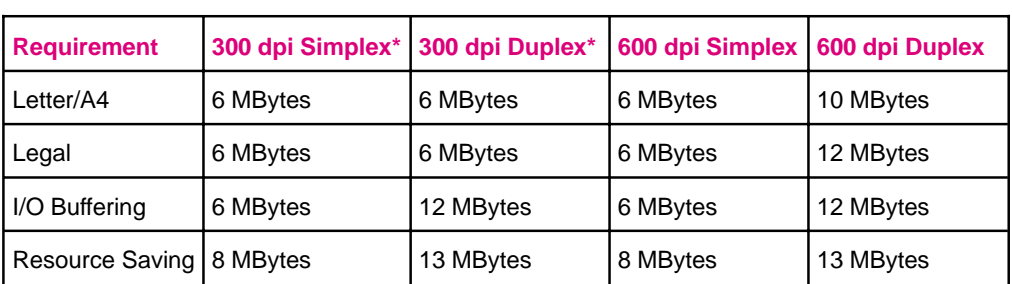

\*If you are printing complex PostScript graphics files in 300 dpi and want increased performance, you may need more memory.

# **Printing a Legal Page in PostScript**

Most legal-size pages will print at 600 dpi. To print a legal page at 300 dpi, your printer must have at least 6 MBytes of installed memory. (The HP LaserJet 5M comes with 6 MB.) Printing 600 dpi legal-size pages requires at least 6 MBytes of installed memory. To check how much memory you have print a PS Config Page (see later in this chapter).

**Note** If you have less than 12 MBytes of installed memory with the optional duplex unit installed and duplex selected, a "mini-legal" or "mini-A4" page—pages with slightly increased margins—may be printed instead. If this is not satisfactory, you must set resolution to 300 dpi or add more memory.

## **Switching Printer Languages (Personalities)**

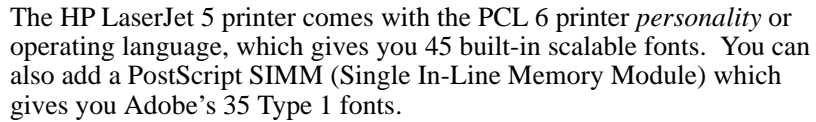

If more than one printer language is installed, your printer is set by default to switch automatically between languages as it receives printing jobs. This allows you to print either HP PCL 6 or PostScript Level 2 language documents without leaving your application.

**Note** Normally you should not change the printer personality setting from AUTO, the default. If you do change it to a specific printer language (PCL or PS), the printer will not automatically switch from one language to another unless software commands are sent to the the printer.

### **To change the printer's personality setting:**

- **1 Press Menu until JOB MENU appears.**
- **2** Press [Item] until PERSONALTY=*setting* appears.
- **3** Press **Value** + until the setting you want appears.
- **4** Press **Select** to save your selection. An asterisk  $(*)$  appears next to your selection in the display.
- **5** Press **Go** to exit menus.

# **Control Panel Differences with PostScript**

As explained in Chapter 3, "Using the Printer Control Panel," pressing **Menu** provides access to menus, one after another. Most menus and items apply to all installed personalities. Only those that specifically apply to PostScript are described in this chapter.

The Menu Map in Chapter 3 lists the placement of the PostScript options in the control panel system of menus (see the shaded entries).

### **To select a menu item:**

- **1** Press **Menu** repeatedly until the menu you want appears.
- **2** Press [Item] repeatedly until the item you want appears.
- **3** Press Value + until the setting you want appears.
- **4** Press **Select** to save your selection. An asterisk  $(*)$  appears next to your selection in the display, indicating that it is now the default.
- **5** Press **Go** to exit the menus.
- **Note** Remember: When a control panel setting is changed, it is changed for all installed languages, including PCL, as well as PostScript.

# **PostScript Menu**

When PostScript is installed, a PostScript language menu is added to the control panel system of menus.

#### **Table 5-2** PostScript Menu Items

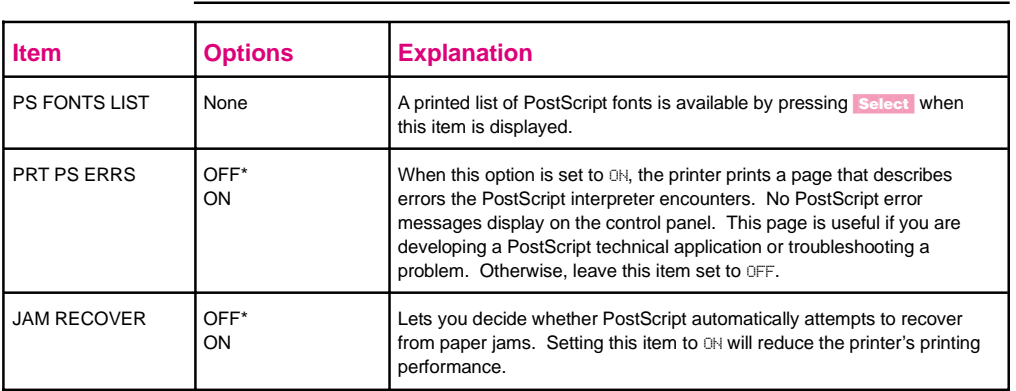

\*Indicates factory default.

### **PostScript Fonts List**

The PostScript Fonts List has samples of the 35 built-in PostScript language fonts (see Figure 5-1 on the following page).

The PostScript Fonts List displays *only* the 35 PostScript language fonts, with print samples for each font. The list will *not* display the printer's internal or downloaded PCL fonts or any PostScript language downloaded fonts.

The characters shown on the PostScript Fonts List are printed in only one size. When printing from many applications you can scale these characters to a wide range of sizes.

**Note** You *cannot* use your PostScript fonts in combination with PCL fonts resident in your printer or with other PCL fonts. Language switching allows you to use either the PostScript- or PCL-supported type, but not both simultaneously.

To print a PostScript Fonts List:

- **1** Press **Menu** repeatedly until PS MENU appears.
- **2** Press [Item] repeatedly until PS FONT LIST appears.
- **3** Press **Select** to print the page.

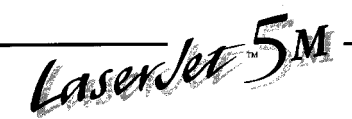

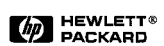

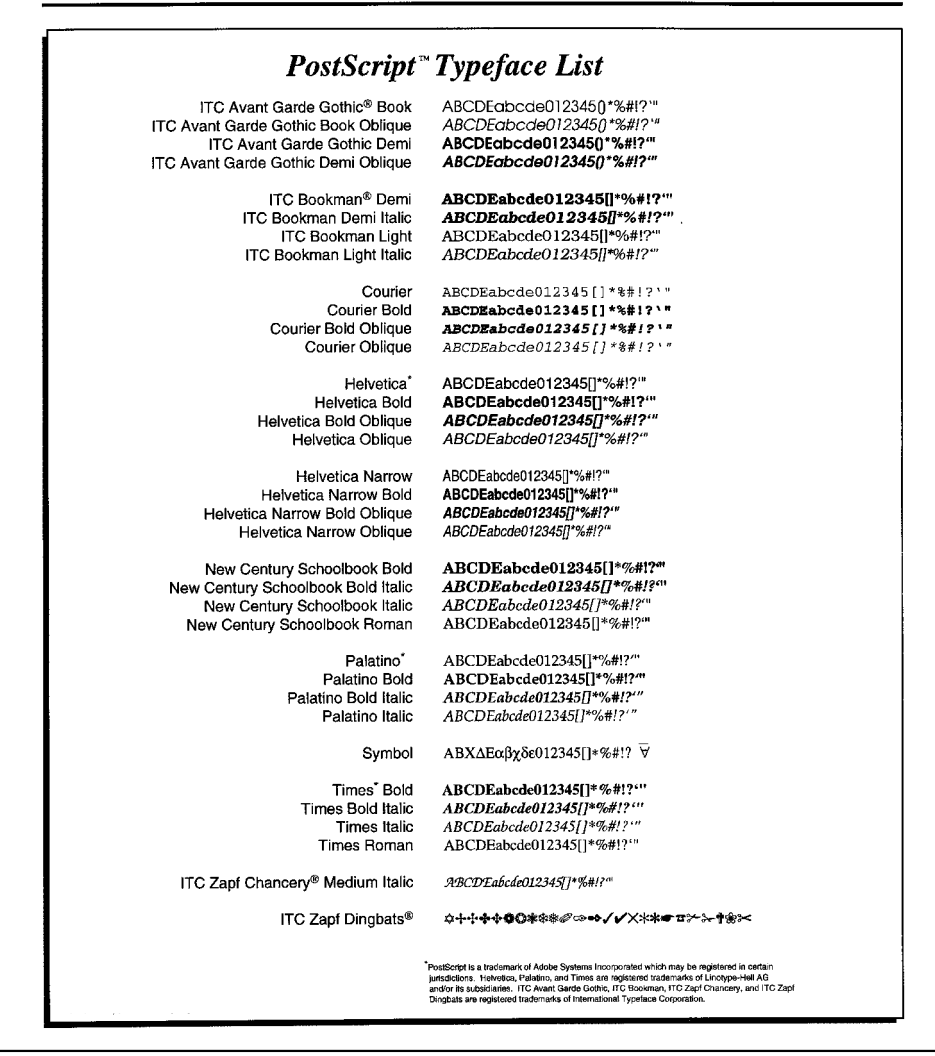

**Figure 5-1** PostScript Fonts List

## **Menu Items Affected by PostScript**

Most PostScript menu items are similar to those for the PCL mode. Those that are different are listed in the following tables. For menu items common to PostScript and PCL, see Chapter 3, "Using the Printer Control Panel."

#### **Table 5-3** Printing Menu Differences

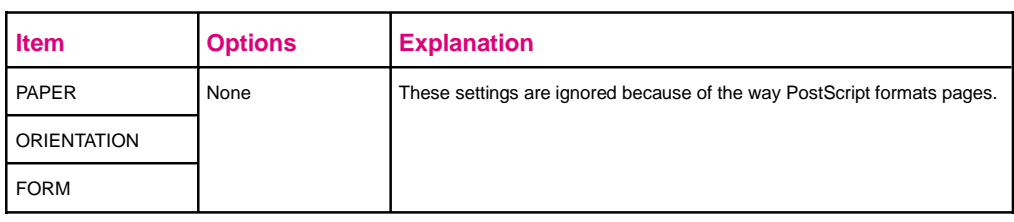

#### **Table 5-4** Job Menu Differences

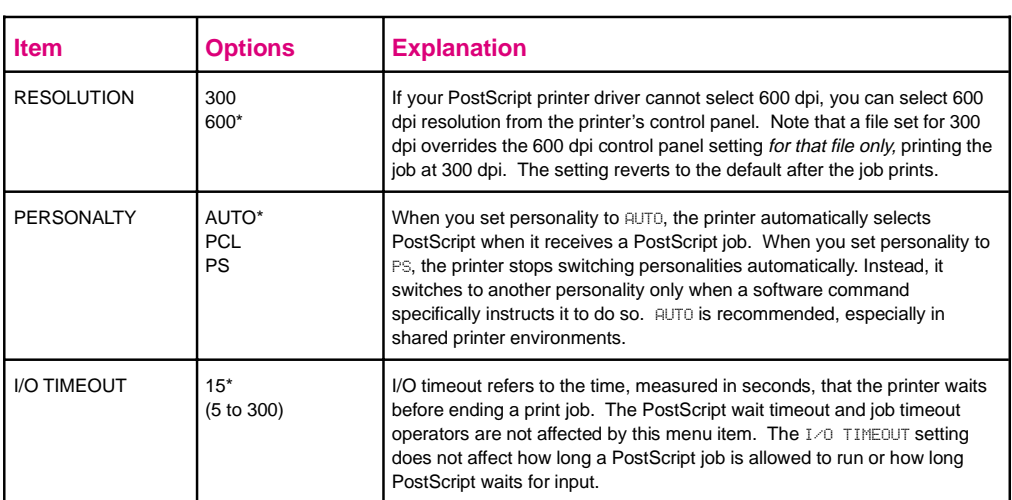

\*Indicates factory default.

**Table 5-5** Configuration Menu Differences

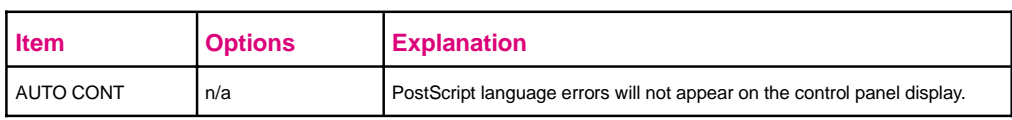

#### **Table 5-6** Memory Configuration Menu Differences

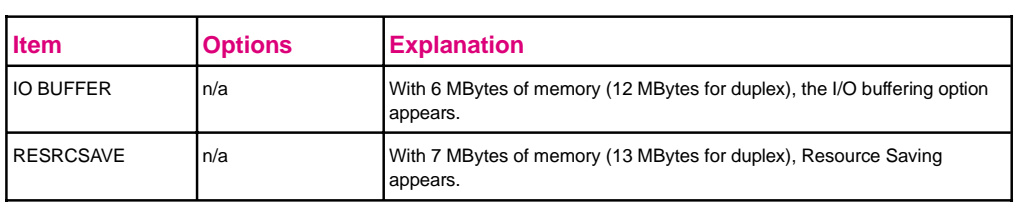

# **Printing a PostScript Configuration Page**

- 1 Press Menu repeatedly until TEST MENU appears.
- **2** Press [Item] repeatedly until PS CONFIG PAGE appears.
- **3** Press **Select** to print the page. The page will print in less than one minute.

See the following pages for descriptions and examples of the PostScript configuration page.

# **PostScript Configuration Page**

The PostScript configuration page (the PS CONFIG PAGE item in the Test Menu) is shown in Figure 5-2 on the following page.

#### **Table 5-7** PostScript Configuration Page Printout Items

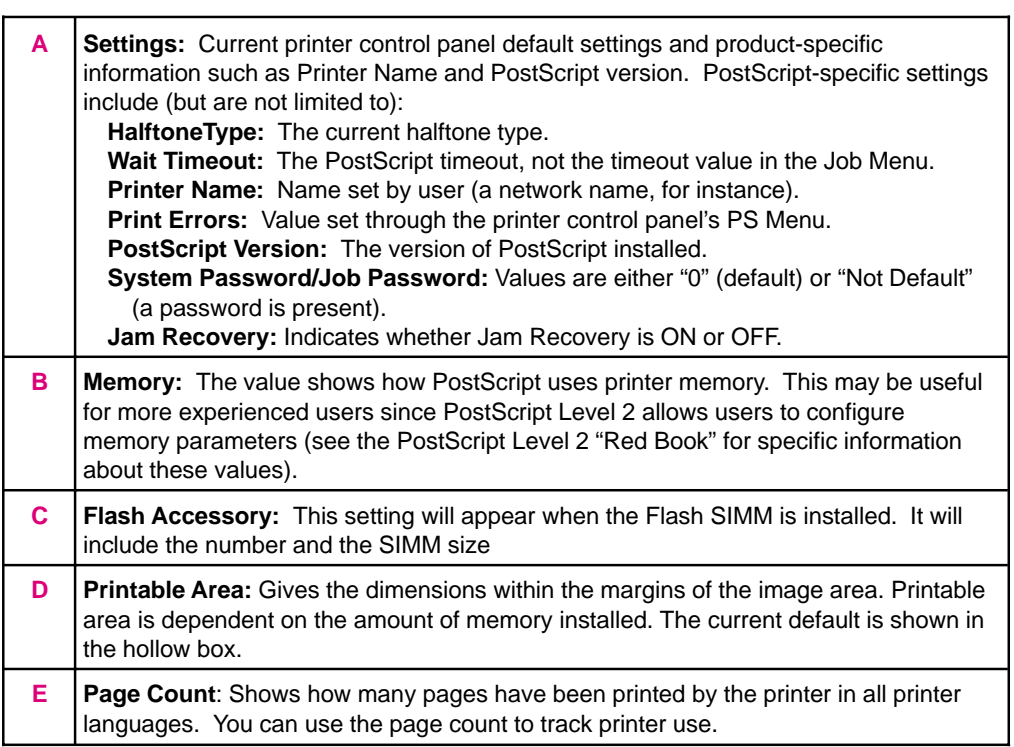

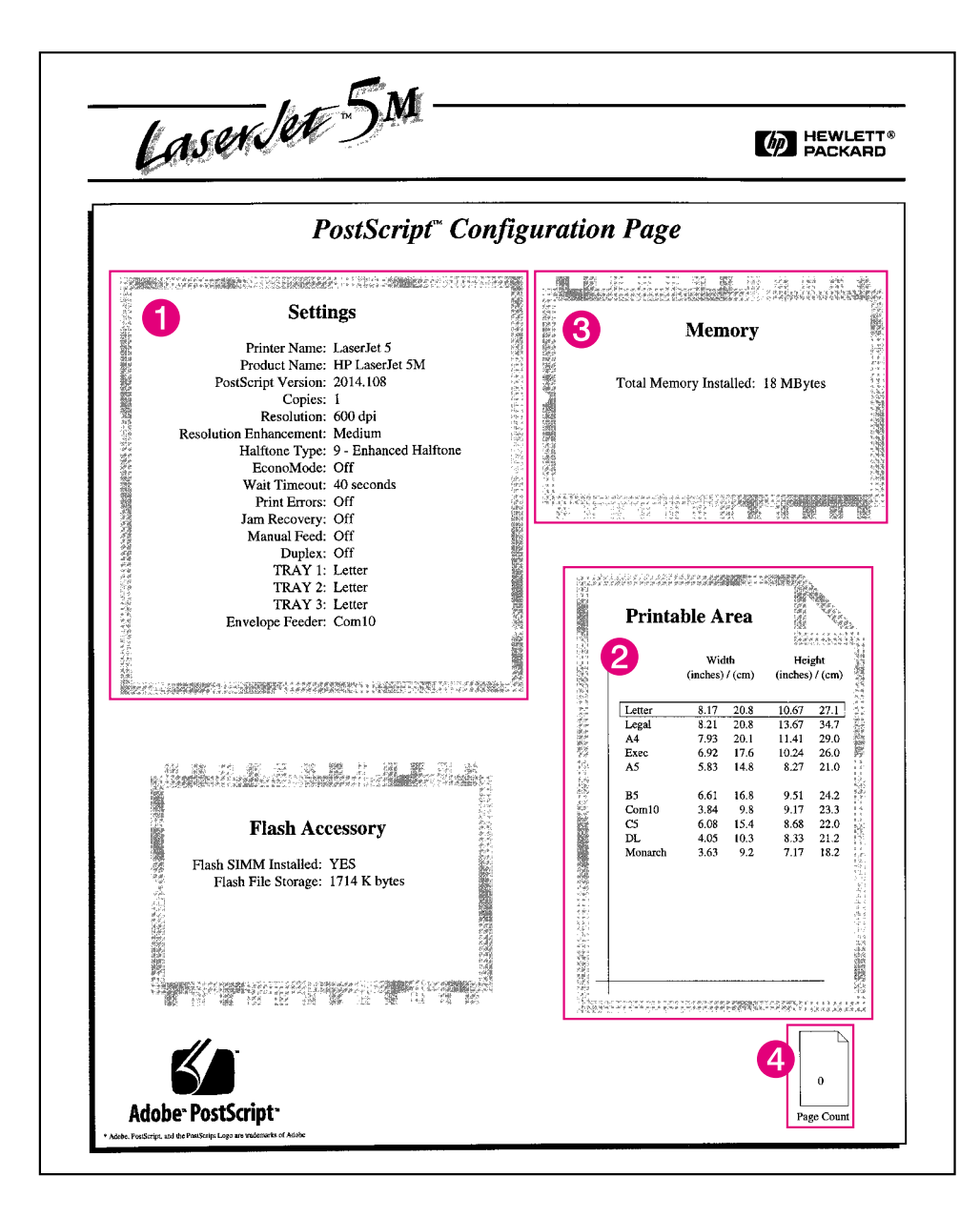

#### **Figure 5-2** PostScript Configuration Page

# **Adjusting Print Quality**

# **Introduction**

This chapter explains special tasks to be performed occasionally, in order to adjust print quality using the control panel. These include:

- Choosing print resolution
- Fine-tuning print quality
- EconoMode printing

Many of these functions can also be performed using the software that came with your printer. Refer to Chapter 2, "Printing Software Overview" or the online help files associated with the software for more information.

# **Choosing Print Resolution**

The default resolution setting for the printer is 600 dpi (dots per inch). This setting offers the best print quality. The resolution setting can be adjusted to 300 dpi from the RESOLUTION item in the Job Menu (see Chapter 3).

To take best advantage of 600 dpi printing, use the internal fonts (or accessory scalable fonts) and the software printer drivers designed for the printer.

**Note** If possible, set print resolution from your software application. If your software application does not adjust the print resolution, set print resolution from the control panel. Settings that are selected in your software application override control panel settings.

# **Fine-Tuning Print Quality**

Print quality can be fine-tuned by adjusting print density and setting Resolution Enhancement technology (REt). Print density and REt settings work together, so both should be adjusted at the same time (see "Harmonizing Print Density and REt Settings," at the end of this section).

### **Adjusting Print Density**

Print density is a measure of the darkness of print on the page. Print density settings range from 1 to 5, with 1 producing the lightest print, and 5 the darkest. By default, print density is set to 3.

**Note** Print density is affected by the Resolution Enhancement setting.

### **To adjust print density from the control panel:**

- **1** Press Menu until CONFIG MENU appears.
- **2** Press [Item] until DENSITY=*setting* appears.
- **3** Press  $\cdot$  **Value**  $\cdot$  to reach the print density setting you want.
- **4** Press **Select** to save your selection. An asterisk  $(*)$  appears next to your selection in the display.
- **5** Press **Go** to exit the menus.
- **6** Print a self test and examine the print pattern (see Chapter 7, "Testing the Printer").
- **7** Continue adjusting print density until you are satisfied with the print pattern.

### **Enhancing Resolution**

Resolution Enhancement technology (REt) refines the print quality of characters and graphics by smoothing the fine gradations along the angles and curves of the printed image. Figure 6-1 shows two magnified images: the left one shows Resolution Enhancement set to OFF; the right one shows it set to MEDIUM, the default. You can also select LIGHT or DARK.

**Figure 6-1**

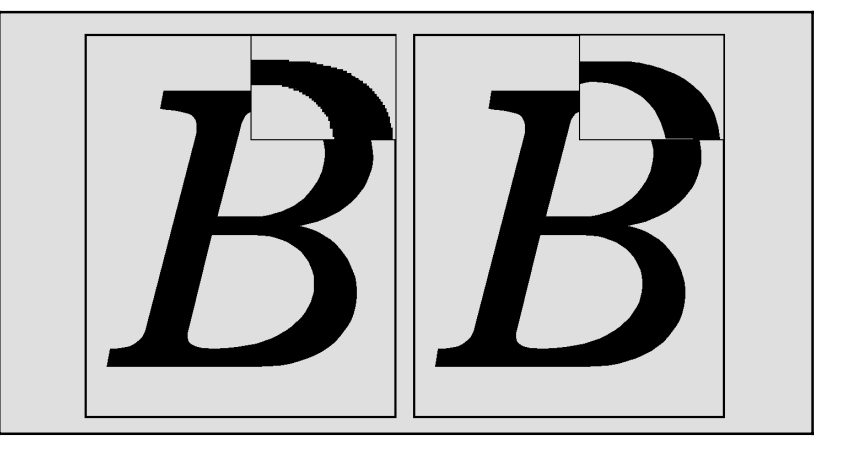

#### **Note** The REt setting should normally be set through a software application. If your software does not have this option, set REt through the printer control panel.

### **To adjust REt from the control panel:**

- 1 Press Menu until PRINTING MENU appears.
- **2** Press **Item** until RET=*setting* appears.
- **3** Press **Value** + until the desired setting appears.
- **4** Press **Select** to save your selection. An asterisk (\*) appears next to your selection in the display.
- **5** Press **Go** to exit the menus.

### **Checking the Effect of a REt Setting**

You can check the effect of a REt setting by printing a self test at 600-dpi and examining the Resolution Enhancement block on the printout (see example of Menu Map printout, Figure 3-2, letter **L**). The Resolution Enhancement block does not appear on menu map printouts printed at 300 dpi.

Figure 6-2 illustrates three REt settings. Set REt so that the REt block is a uniform gray with no vertical lines (**B**), or with vertical lines tending toward dark (**C**), rather than light (**A**).

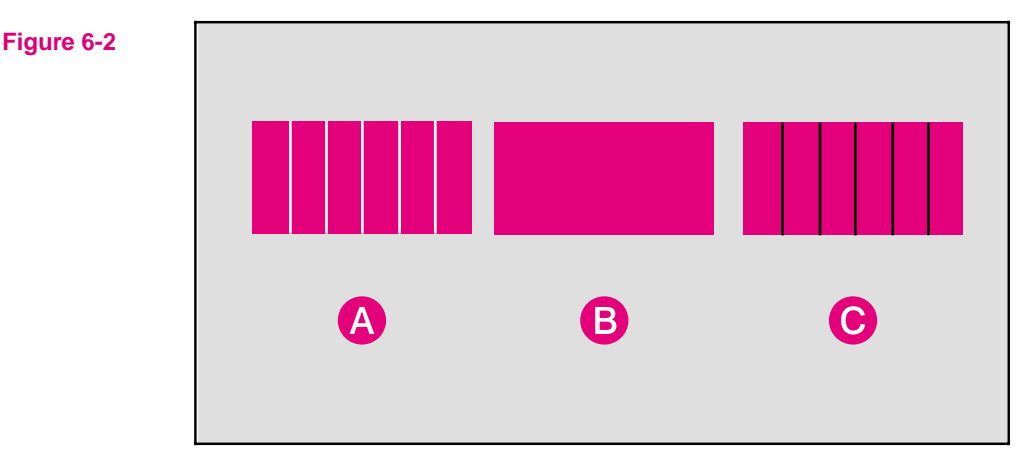

# **Harmonizing Print Density and REt Settings**

It is suggested that both print density and REt settings be adjusted at the same time since they affect each other.

### **To harmonize print density and REt settings:**

- **1** Make sure printer resolution is set to 600 dpi.
- **2** Select a print density setting. (A default setting of 3 usually produces a uniform gray REt block on the self test printout.)
- **3** Print a self test and examine the Resolution Enhancement block.
- **4** Set REt to produce a block as close to a uniform gray as possible (**B**), or with vertical lines tending toward dark (**C**), rather than light (**A**).

# **EconoMode Printing**

### **Saving Toner with EconoMode**

EconoMode lowers printing costs by reducing the amount of toner on the printed page. EconoMode also substantially reduces print quality. The result is similar to the draft mode found on some dot matrix printers. When set to  $\circ \mathbb{N}$ , the printed image is lighter (like **A**), but still readable. EconoMode is a good choice for printing rough drafts. (**B** represents the default OFF setting for high quality regular printing.)

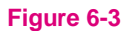

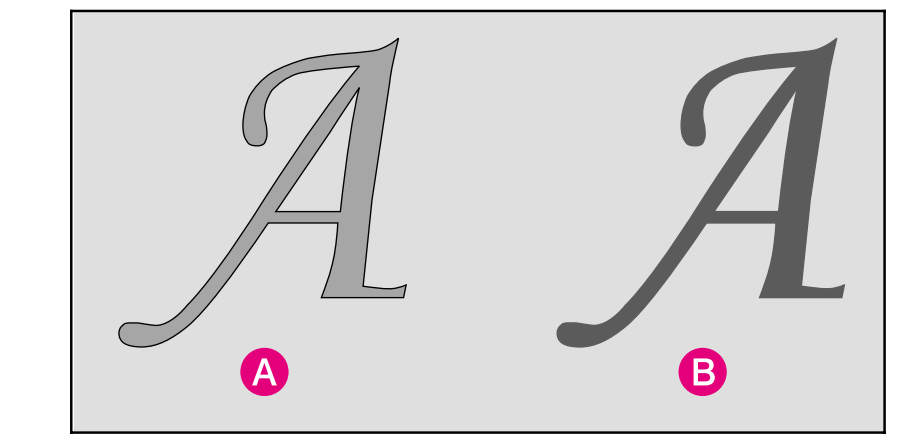

#### **Note** The EconoMode setting should normally be set through a software application. If your software does not have this option, set EconoMode through the printer control panel.

### **To turn on EconoMode from the control panel:**

- 1 Press Menu until PRINTING MENU appears.
- **2** Press [Item] until ECONOMODE=OFF appears.
- **3** Press Value + to select ECONOMODE=ON.
- **4** Press **Select** to save your selection. An asterisk  $(*)$  appears next to your selection in the display.
- **5** Press **Go** to exit the menus.

# **Solving Printer Problems**

# **Introduction**

This chapter helps you troubleshoot printer problems in the following areas:

- Clearing Paper Jams
- Resetting the Printer
- Testing the Printer
- Improving Print Quality
- Understanding Printer Messages
- Troubleshooting Checklist

# **Calling for Help**

If you try all the suggestions given in this manual and still need assistance, call the authorized Hewlett-Packard dealer where you purchased your printer. For additional sources of assistance, see the telephone numbers on the HP Support pages at the front of this manual.

# **Clearing Paper Jams**

If a REMOVE PAPER JAM or REMOVE DUPLEX JAM message appears in the display panel, look for jammed paper in any of the locations indicated in Figure 7-1. (This message may also be displayed if the rear door is not closed correctly.)

If paper jams are a recurring problem, see "Repeated Paper Jams" at the end of this section.

Paper jams occur most often when:

- Paper trays are not correctly loaded (see Chapter 4).
- Your print media does not meet the specifications listed in Appendix A.
- The media is in poor condition.
- The printer needs cleaning.
- User-replaceable parts are wearing out (see Chapter 8).

#### **Note** The top cover or rear cover of the printer must be opened and then closed in order to clear the paper jam message. If paper jams occur frequently, clean the printer and check the quality of your paper or other print media.

**Figure 7-1**

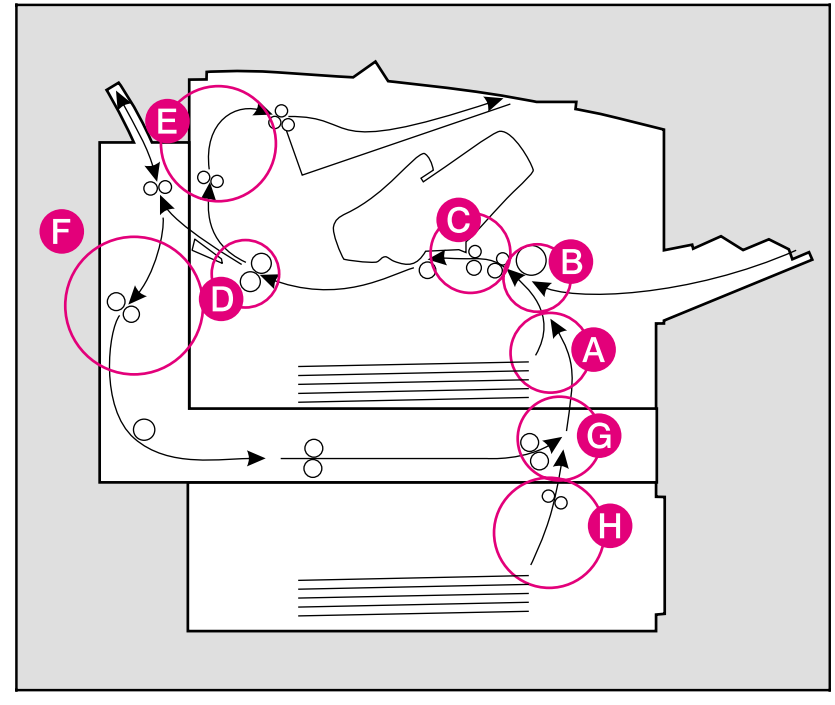

#### Paper Path Jam Locations

- **A.** Paper pickup area for Tray 2 **E.** Paper output area
- 
- 
- **D.** Fusing assembly area **H.** Tray 3 (optional)
- 
- **B.** Paper pickup area for Tray 1 **F.** Duplex rear cover area (optional)
- **C.** Transfer guide area **G.** Duplex front cover area (optional)
	-

**7**

**Problems Solving Printer**

## **Paper Pickup and Transfer Guide Paper Jams**

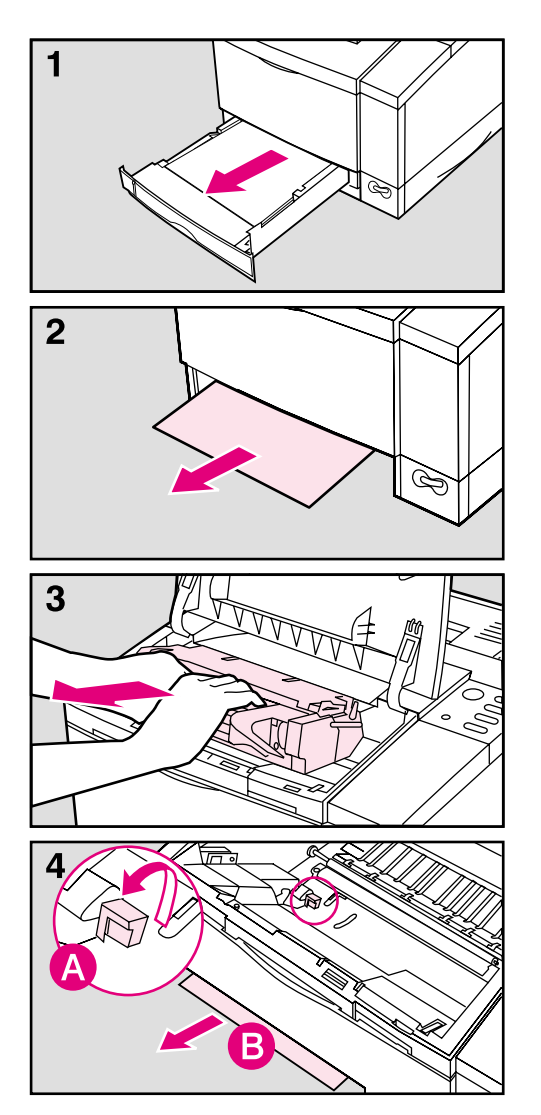

- **1** Remove Tray 2.
- **2** Carefully pull the paper out through the front of the printer.

#### **Note**

Do not force the paper if it is not moving easily. If the paper is stuck in the tray opening remove it through the Transfer Guide area (see next steps).

- **3** Open the top cover and remove the toner cartridge.
- **4** Raise the green handle (**A**) to free the paper, and (**B**) pull the paper up and out through the front of the printer.

## **Fusing Assembly Paper Jams—Top Cover**

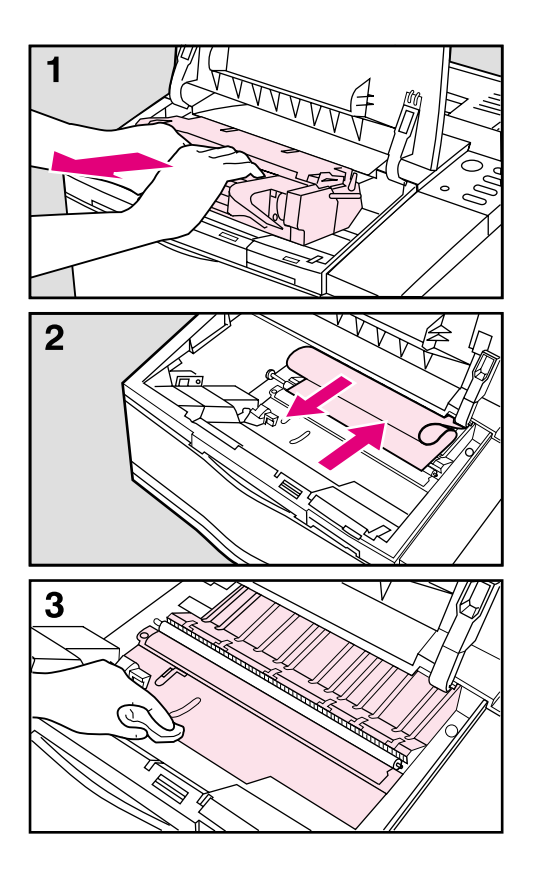

- **1** Open the top cover and remove the toner cartridge.
- **2** Remove the paper by pulling it back out of the fuser, into the printer body. Roll the paper toward you to avoid spilling loose (unfused) toner.
- **3** Clean any loose toner that may have fallen into the printer using a dry, lint-free cloth.

#### **Note**

If loose toner falls into the fuser, it may cause print quality problems.

If toner gets on your clothes, wipe it off with a dry cloth and wash your clothes in cold water. Hot water sets toner into fabric.

### **Fusing Assembly and Paper Exit Paper Jams— Rear Cover**

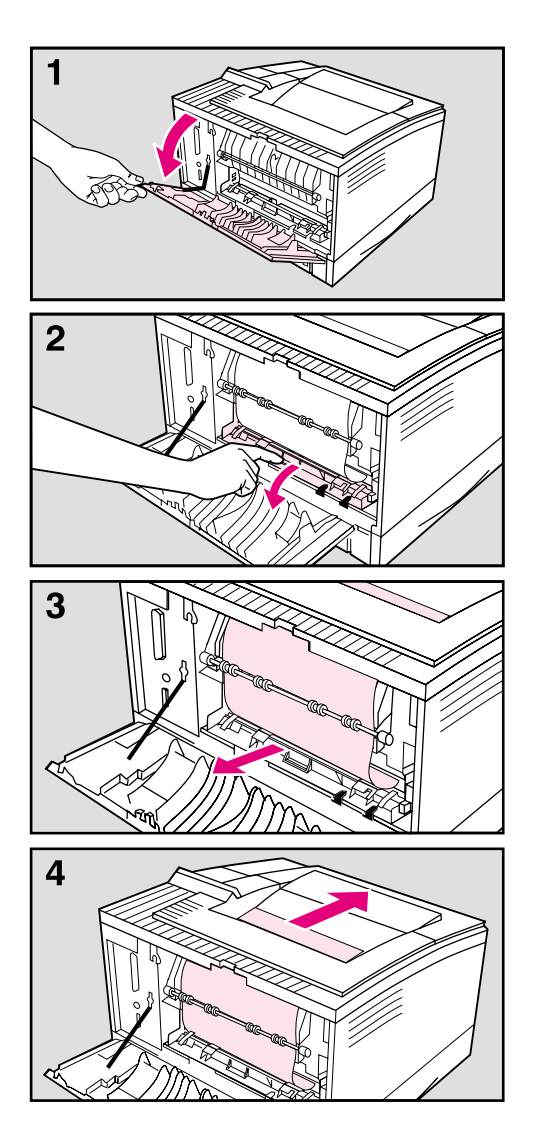

**1** Open the rear cover.

#### **WARNING!**

Do not touch the fusing area, it gets **hot**!

- **2** Open the rear door of the fusing assembly, if necessary.
- **3** Pull the jammed paper from the fusing assembly.
- **4** If necessary, pull the paper out of the output bin from the top edge.
## **Optional Tray 3 Paper Jam**

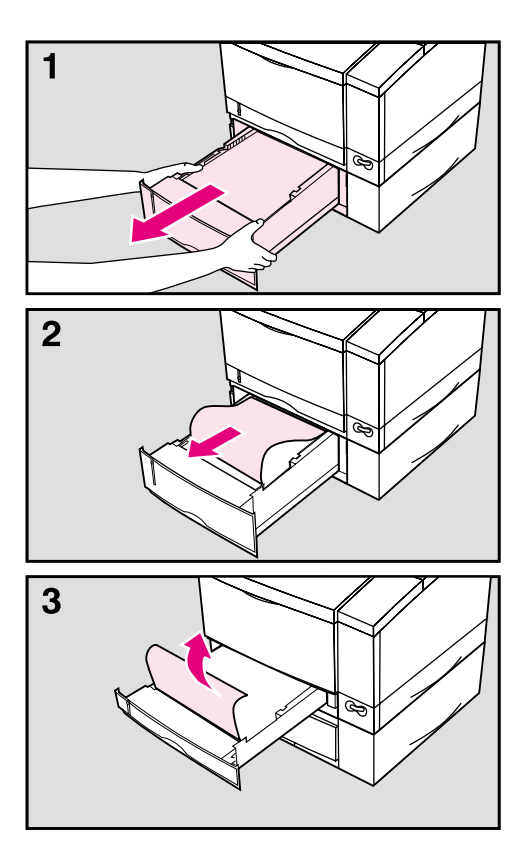

- **1** Partially remove Tray 3.
- **2** *Carefully* remove jammed paper and any pages in the tray that are damaged.

#### **Caution**

When jammed paper is removed from the tray too vigorously the pickup roller may be rotated out of position. If a grinding noise occurs during printer warm-up the roller is out of place. Turn off the printer and follow the instructions in the "Optional Tray 3 Pickup Roller" section in Chapter 8 for readjusting the roller.

**3** If necessary, partially remove Tray 2 and remove jammed paper. (You should not need to open or remove the optional duplex unit, if one is installed.)

#### **Note**

If there are frequent paper jams or multi-feed problems in the Tray 3 area, see "Printing from the 500-Sheet Tray 3" in Chapter 4 and "Repeated Paper Jams" at the end of this section.

## **Optional Duplex Unit Paper Jams**

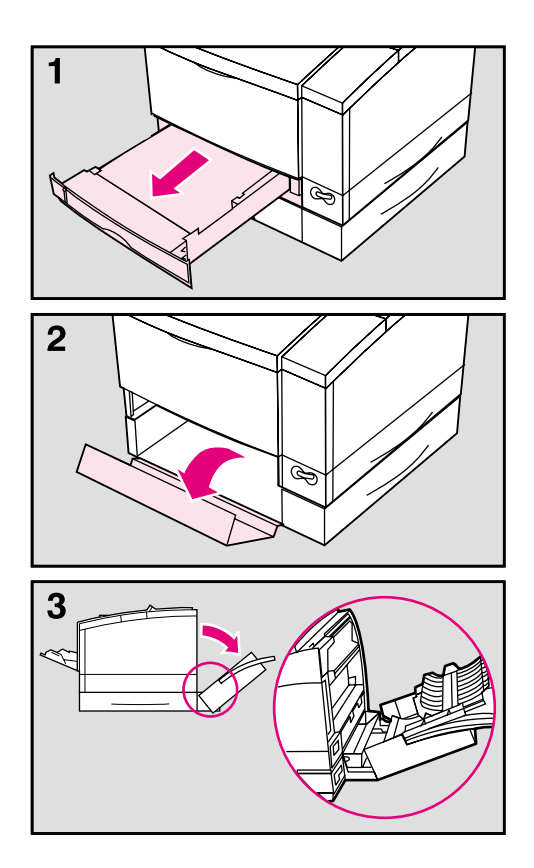

- **1** Remove Tray 2.
- **2** Open the front access cover of the duplex unit and remove any paper. Also, remove any paper protruding from the rear of the duplex unit.
- **3** Open the rear duplex door and remove any paper.

Close rear duplex door (it should latch when completely closed). Close the duplex unit's front access cover and replace Tray 2.

# **Repeated Paper Jams**

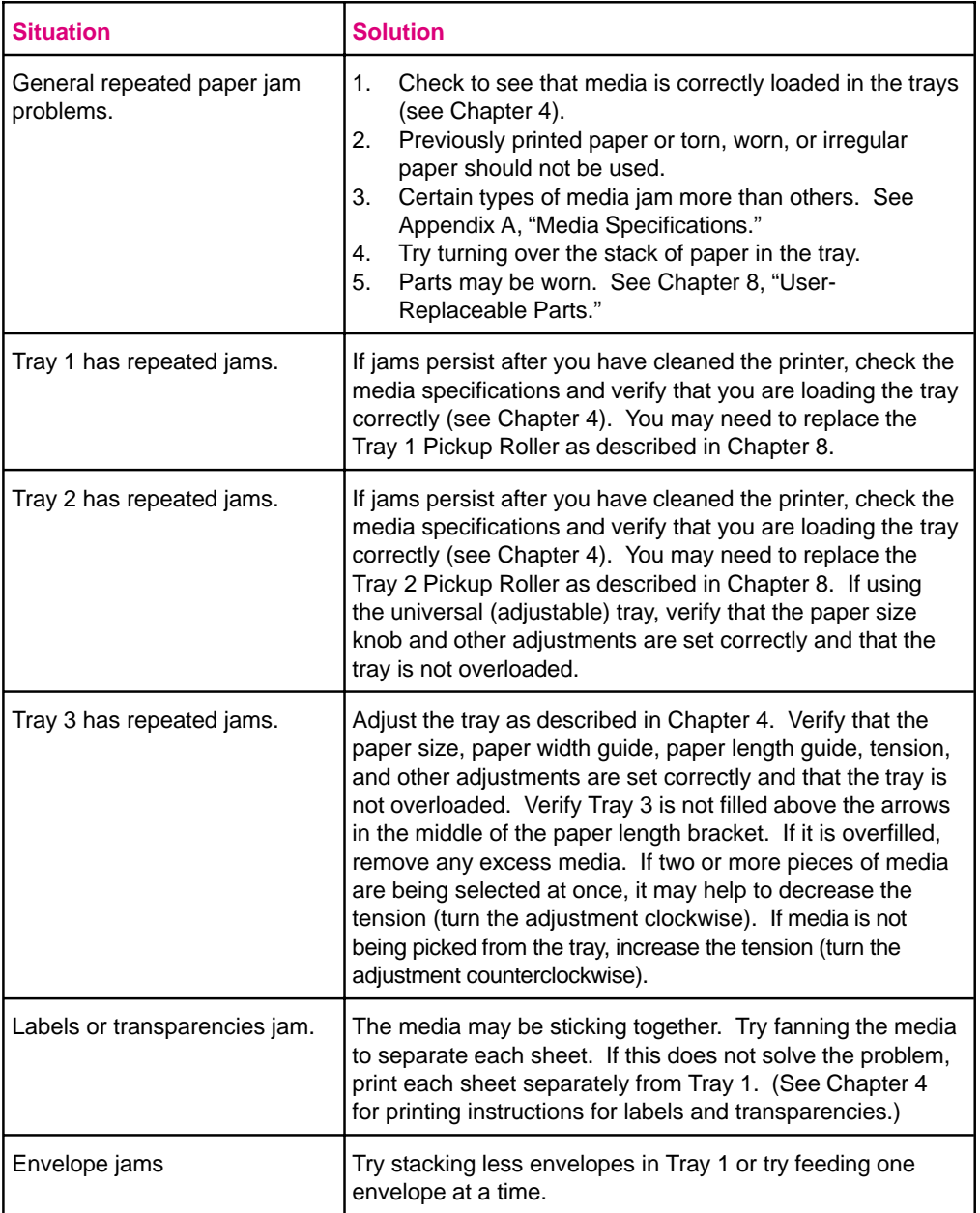

## **Resetting the Printer**

Reset the printer with caution. You can lose buffered page data or printer configuration data when you reset. Only use it in the following circumstances:

- You want to restore the default printer settings.
- Communication between the printer and computer is interrupted.
- You are using both the serial and parallel I/O ports, and one of the ports is having problems.

Four different resets are available through the RESETS MENU on the control panel. Each reset will affect different settings for the printer.

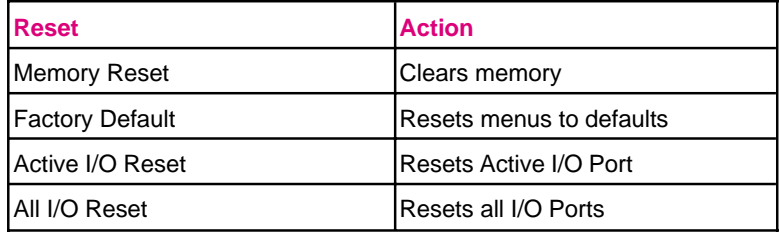

See the "Resets Menu" in Chapter 3 for further details on each reset.

#### **To activate a printer reset:**

- 1 Press Menu until RESETS MENU appears.
- **2** Press [Item] until the desired reset is displayed.
- **3** Press **Select** to activate the reset.

## **Testing the Printer**

### **Self Tests**

Self tests can be printed to determine the current printer settings, options, and print quality. (If PostScript is installed, you can also print PostScript tests. See Chapter 5 for more information.)

You can review the self test printout to verify proper installation of such options as memory SIMMs, paper trays, and personalities. You can also use the self test printout to view current print density and Resolution Enhancement settings and harmonize them.

#### **To print a test page:**

- 1 Press Menu until TEST MENU appears.
- **2** Press [Item] until PRINT SELF TEST is displayed.
- **3** Press **Select** to print the test.
- **Note** If you select CONT SELF TEST, the printer prints self test pages continuously until you press Job Cancel Several more pages may print until the buffer clears.

## **Understanding the Self Test Printout**

Figure 7-2 is a sample self test printout of the HP LaserJet 5. Letters in the sample printout match the letters in the following table. The appearance of the self test printout will vary for the HP LaserJet 5M. It will also vary depending on the options currently installed in your printer.

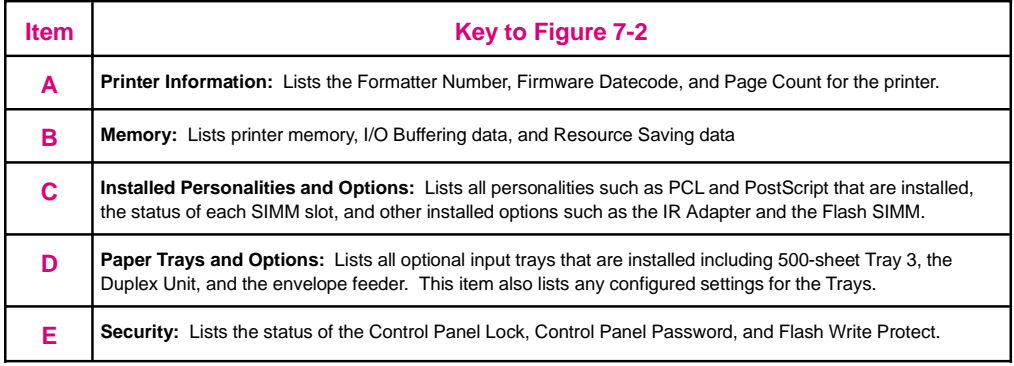

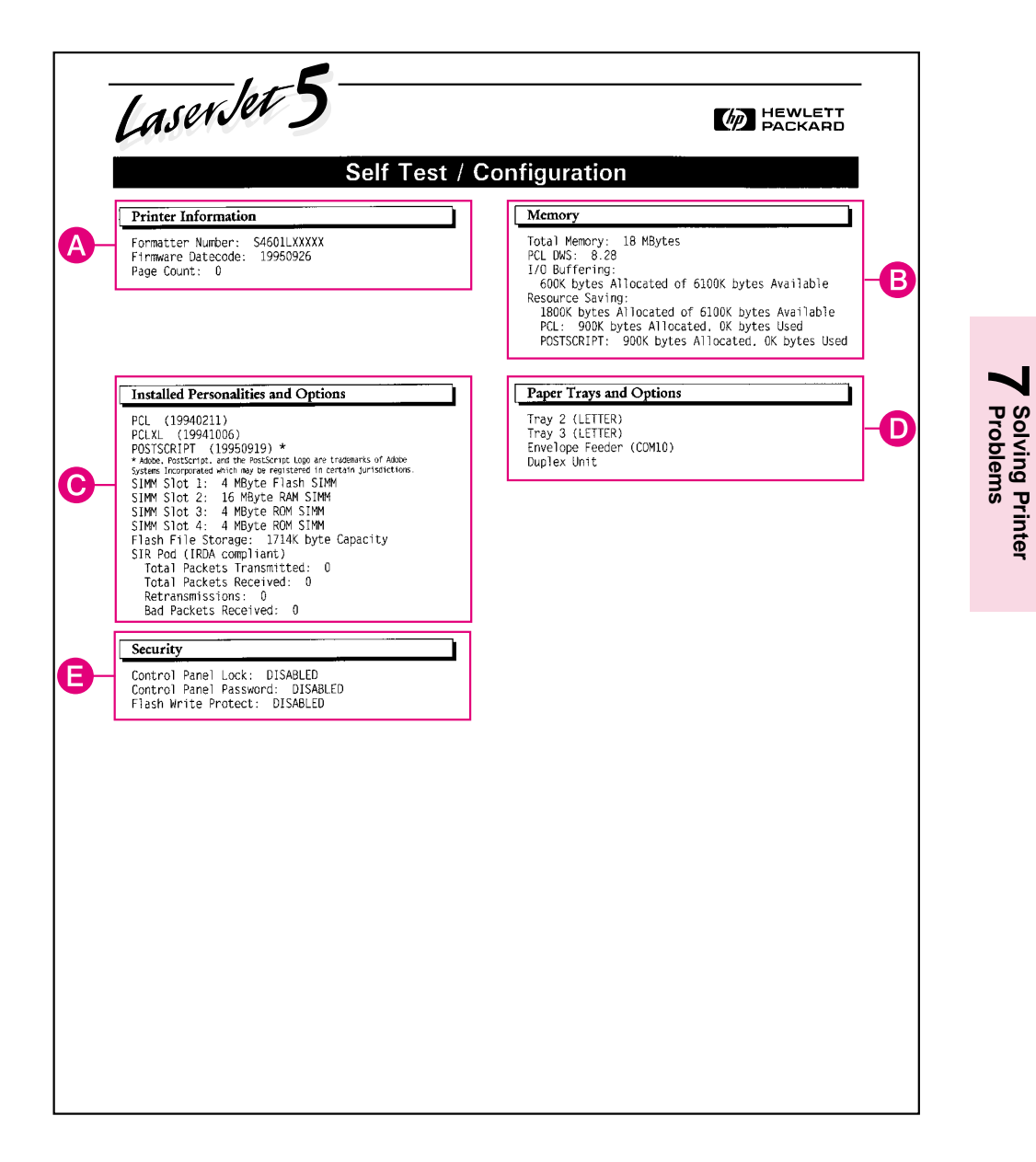

#### **Figure 7-2** Self Test Printout

### **Checking Installed PCL Fonts**

Your HP LaserJet printer comes with 45 scalable fonts and one bitmapped Line Printer font. You can find out which PCL fonts are currently installed in your printer by printing a PCL font list. (If you have PostScript installed you can also print a PostScript font list. See Chapter 5 for more information.)

The font list printout shows only permanent soft fonts. Permanent soft fonts are downloaded soft fonts that stay resident in the printer until you download other fonts to replace them, or until you turn the printer off.

#### **To print a PCL Font List:**

- 1 Press Menu until PCL FONTS MENU appears.
- **2** Press [Item] until PCL FONT LIST is displayed.
- **3** Press **Select** to print the list.

## **Understanding the PCL Font List Printout**

Figure 7-3 is the first page of a sample PCL Typeface List. Letters in the sample font list match numbers in the key to Figure 7-3 shown below.

See Appendix B, "Common PCL Printer Commands," for step-by-step instructions on using printer commands to select a font in DOS applications.

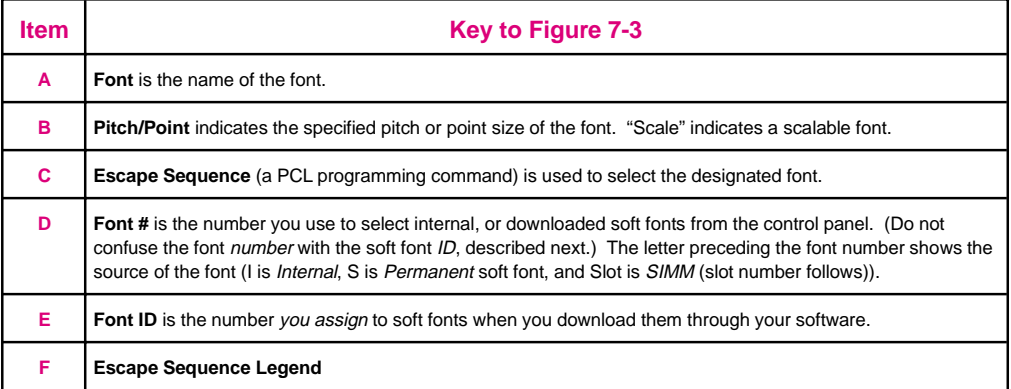

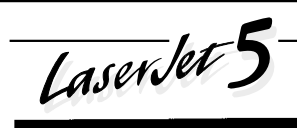

#### $\left(\sqrt{p}\right)$  HEWLETT

 $\mathbf{1}$ 

#### **PCL Font List**

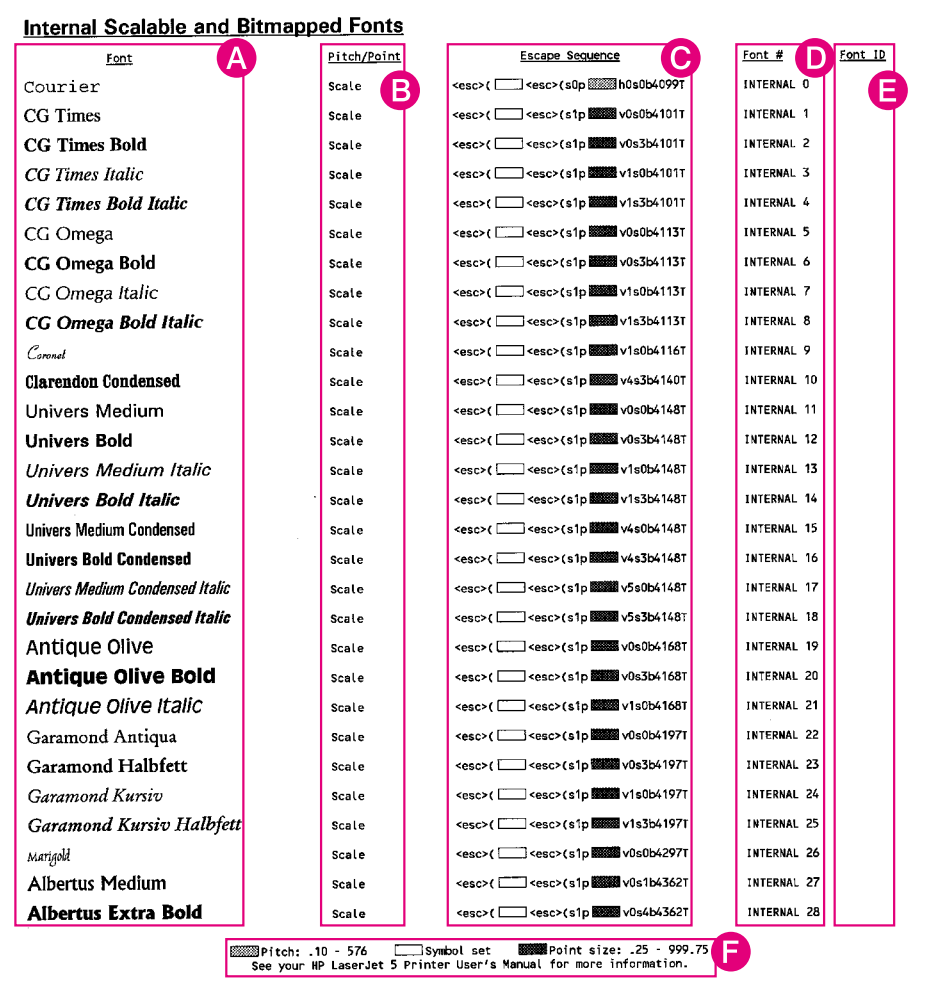

**Figure 7-3** PCL Font List

# **Improving Print Quality**

General print quality problems can be solved by following the checklist below. Following the checklist are specific samples of common print quality problems. If the listed solutions do not work, see the "HP Support" pages at the front of this manual for additional sources of assistance.

## **Print Quality Checklist**

- Redistribute the toner in the toner cartridge (see Chapter 8).
- Clean the inside of the printer (see Chapter 8).
- Adjust the print density (see Chapter 6).
- Check the paper type and quality (see Appendix A).
- Adjust resolution for the type of document you are printing (see Chapter 6).
- Replace the toner cartridge, then check print quality again.
- Check to make sure EconoMode is off (see "EconoMode Printing" in Chapter 6).

**AaBbCc AaBbCc** AaBbCc **AaBbCc** AaBbCc

## **Vertical Fade**

If a vertical white streak or faded area appears on the page:

- The toner supply is low. See "Extending Toner Cartridge Life" in Chapter 8. If this does not improve the print quality, replace the toner cartridge.
- The print density adjustment is too light. Adjust the print density from the control panel (1 is light; 5 is dark). (See "Adjusting Print Density" in Chapter 6.)

AaBbCc. **AaBbCc** Aa3bCc AaBbCc AaBbCc

### **Dropouts**

If faded-out areas, generally rounded, occur randomly on the page:

- The moisture content of the paper is uneven, or the paper has moist spots on its surface. Try paper from a different source.
- The paper lot is bad. The manufacturing processes can cause some areas to reject toner. Try a different kind or brand of paper.
- The transfer roller is dirty. Replace the transfer roller (see "User-Replaceable Parts" in Chapter 8).

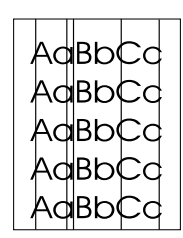

AgBbCc AaBbCc AaBbCc AaBbCc AaBbCc

AaBbCc AaBbCc AaBbCc AaBbCc AaBbCc

## **Vertical Lines**

If sharp black vertical streaks appear on the page, the photosensitive drum inside the toner cartridge has probably been scratched. Replace the toner cartridge.

If smeared black vertical streaks appear, the fuser may be bad. Inspect the rollers for scratches and excessive wear and, if necessary, replace the fusing assembly as described in "User-Replaceable Parts" in Chapter 8.

## **Toner Smear**

If toner smears appear on the leading edge of the paper, the paper guides are dirty. Clean the printer as described in "Cleaning the Printer" in Chapter 8.

If toner on the paper is loose or can be wiped off easily, your fuser may be damaged. See an HP authorized dealer or service representative.

## **Background Gray Toner Shading**

If the amount of background toner shading becomes unacceptable, the procedures described below may help to clear the condition:

- Increase the density setting (see "Adjusting Print Density" in Chapter 6). This will decrease the amount of background shading.
- Change the paper to a lighter basis weight.
- Check the printer's environment; very dry (low humidity) conditions can increase the amount of background shading.
- Replace the toner cartridge.
- Replace the transfer roller (see "User-Replaceable Parts" in Chapter 8).

### AaBbCC AaBbCc AaBbCC AaBbC AaBb(

## **Vertical Repetitive Defects**

If marks repeatedly appear on the printed side of the page:

- The toner cartridge is damaged. The circumference of the toner cartridge drum is 3 3/4 inches (95 mm). If a repetitive mark occurs every 3 3/4 inches (95 mm) on the page, replace the toner cartridge.
- The developer roller is defective. If a repetitive mark occurs every 2 inches (51 mm) on the page, replace the toner cartridge.
- The charger roller in the toner cartridge is defective. If a horizontal black line occurs every 1 1/2 inches (38 mm), replace the toner cartridge.
- The transfer roller has toner on it. If the defects occur every 2 1/16 inches (53 mm) on the back of the page, the problem will likely correct itself after a few more pages.

## **Improperly Formed Characters**

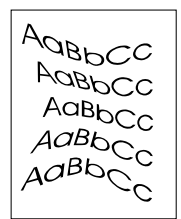

If characters are improperly formed, producing hollow characters, your paper stock may be too slick. Try a different paper.

If characters are improperly formed, producing a wavy effect, the laser scanner needs service. Call your authorized HP dealer or HP service representative.

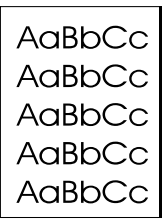

## **Vertical Line at Edge of Paper**

If a vertical line appears on the page's margin (usually the right margin) after printing about 10,000 pages, the drum in your toner cartridge is wearing out. The line will grow wider, with cross-hatching. Replace the toner cartridge.

# **Understanding Printer Messages**

The following tables list printer messages, their meanings, and recommended actions. Printer messages are divided into four categories:

- Status messages
- Warning messages
- Error messages
- Service messages

## **Status Messages**

Status messages are displayed when the printer is ready and does not have any error or warning messages. The table lists the messages in alphabetical order.

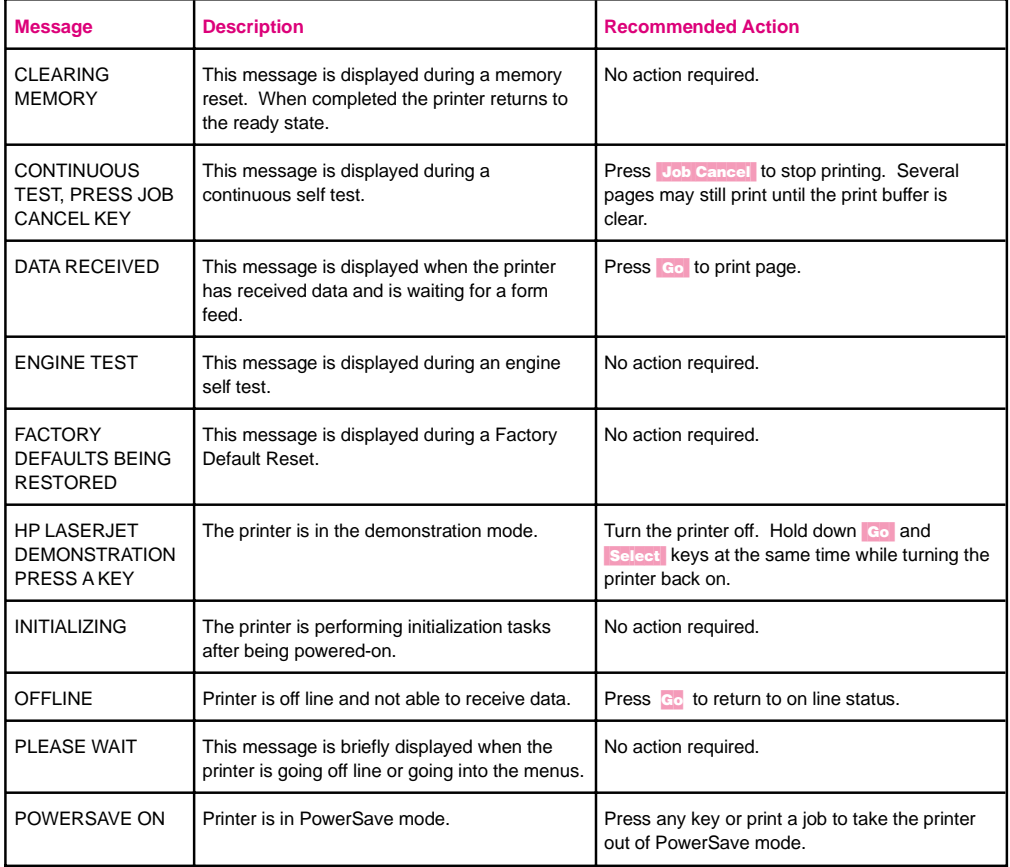

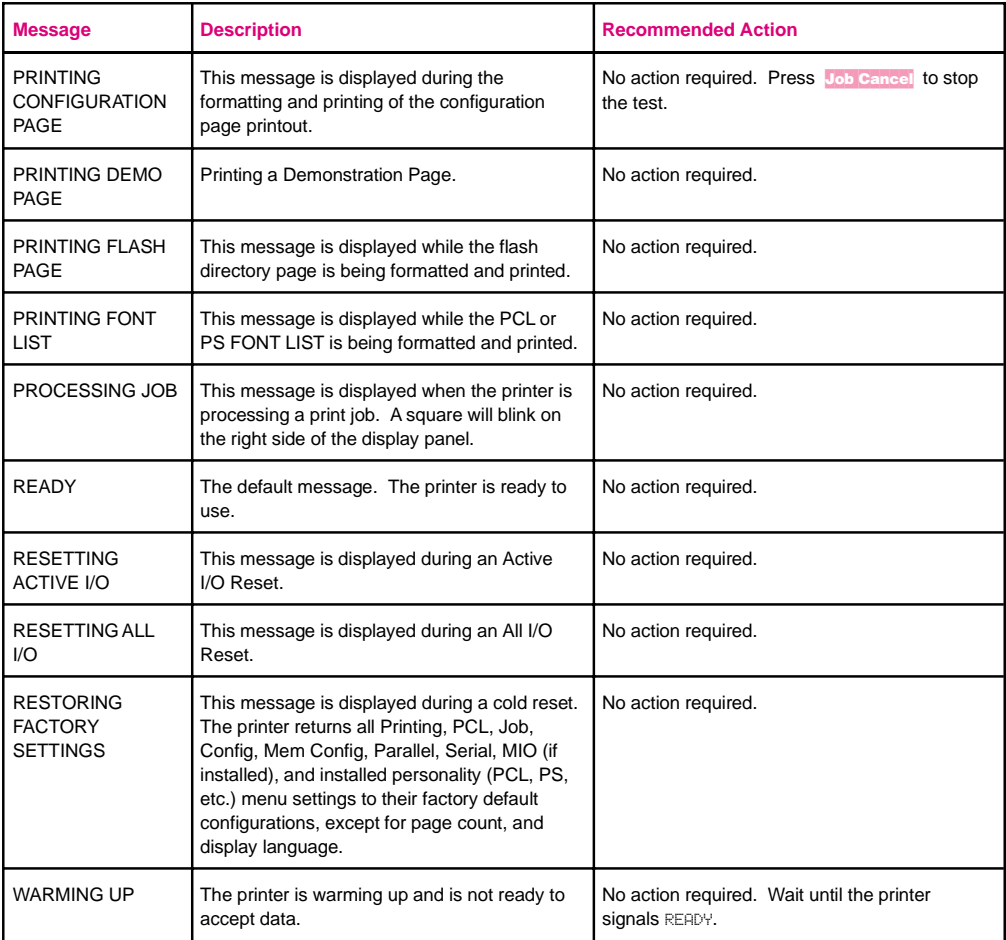

## **Warning Messages**

Warning messages indicate that something has gone wrong with the printer. The problem is not serious enough to prevent printing. The table lists the messages in alphabetical order.

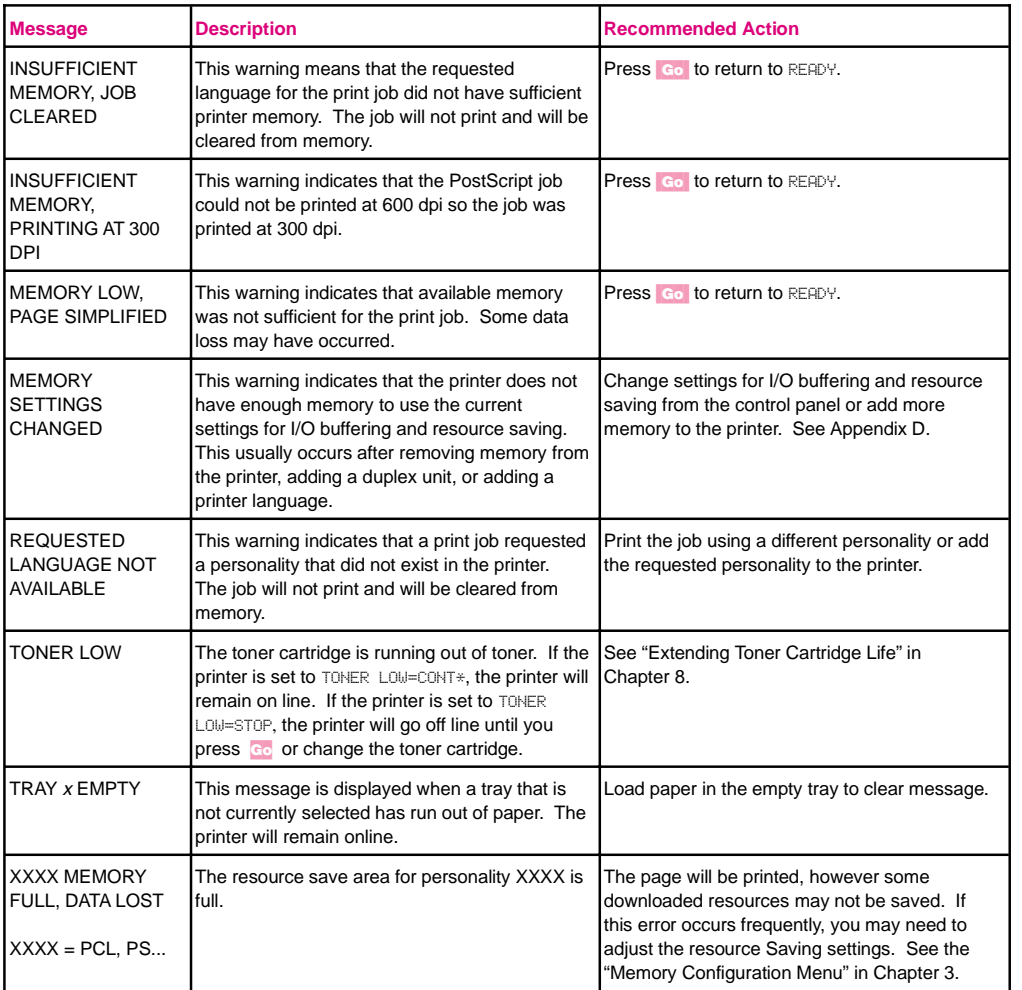

## **Error Messages**

Error messages communicate errors that prevent printing. All errors in this category (with the exception of  $41.3$  UNEXPECTED PAPER SIZE) are affected by the AUTO CONTINUE setting. If set to ON when an error occurs, the error message will display and the printer will go offline for ten seconds before returning to an on line state. If AUTO CONTINUE is set to OFF, the error message will remain on the display until the Go key is pushed.

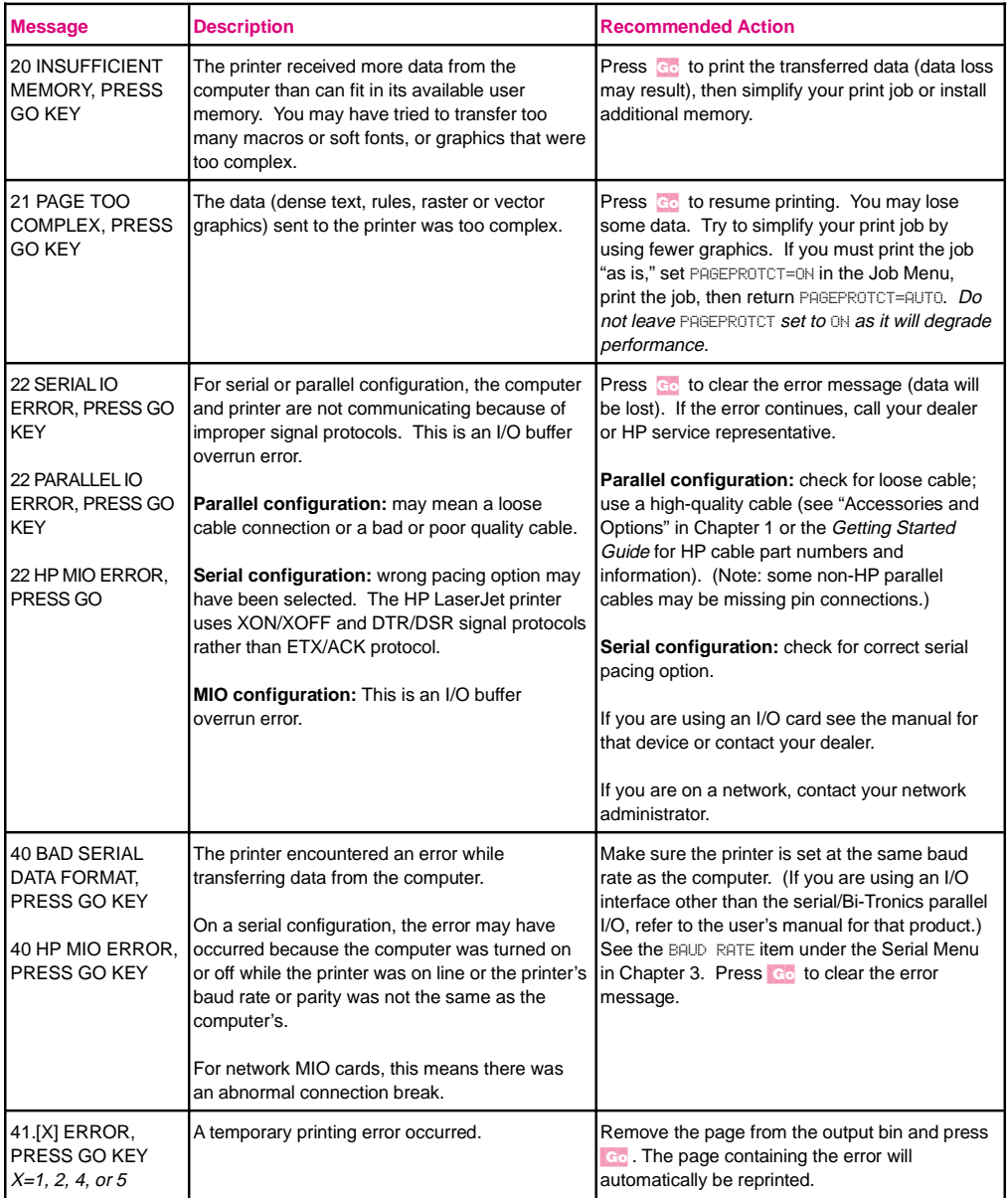

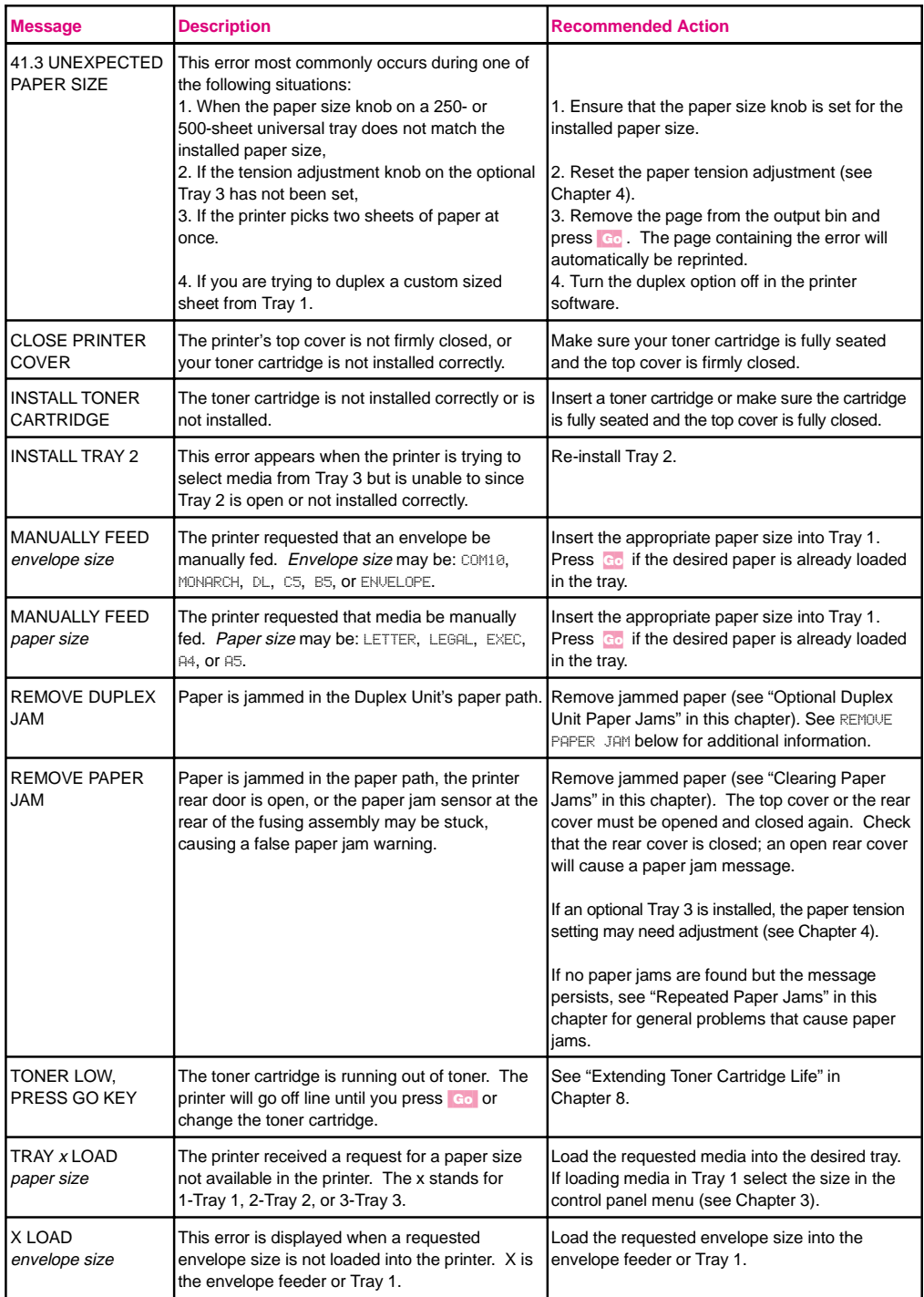

### **Service Messages**

Service messages communicate a failure condition with the printer. Most instances can be cleared by following the Recommended Action column (usually resetting the printer, or turning the printer off and back on). If a service message continues, contact your dealer or HP service representative.

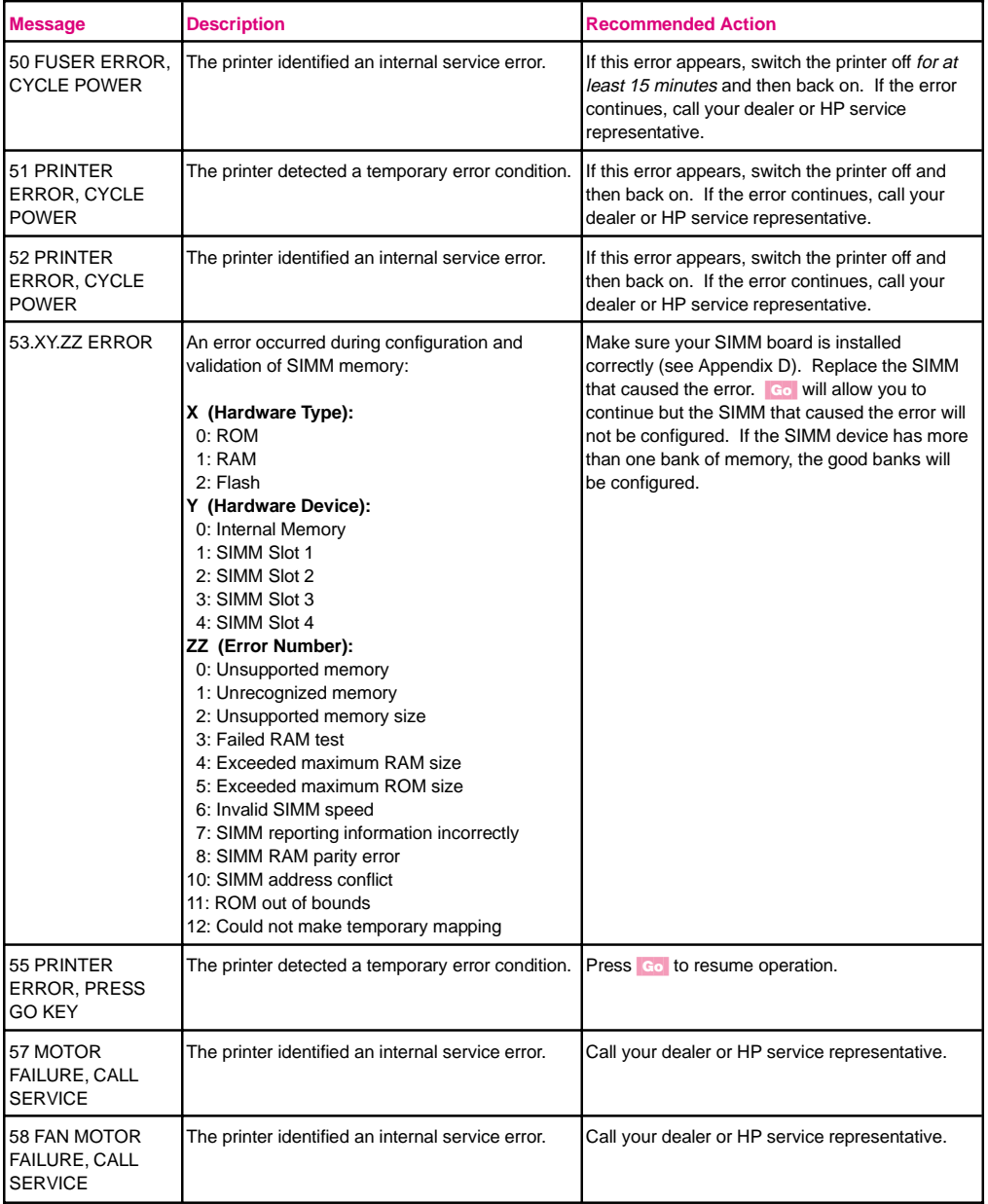

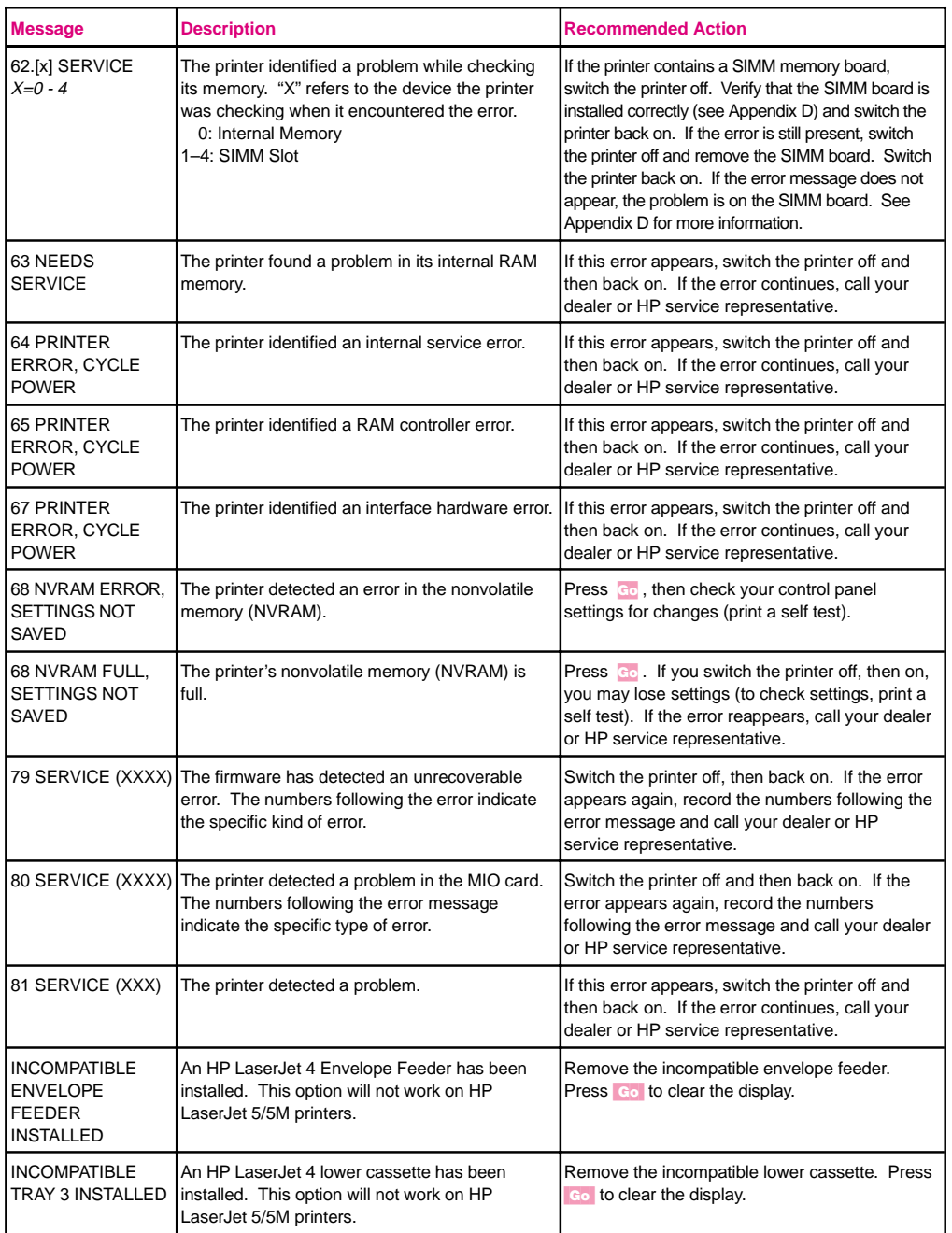

# **Troubleshooting Checklist**

Use the following information to help solve printer problems. For networked printers, check with your network administrator if you suspect a network-related problem.

## **Printer Response Problems**

#### **Printer not ON**

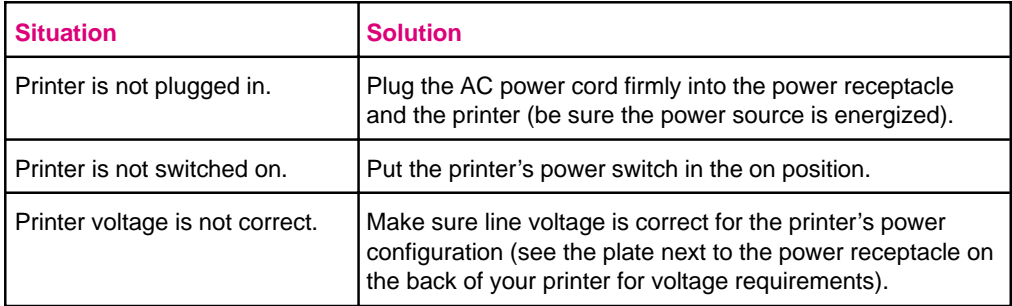

#### **Control panel display is blank or garbled**

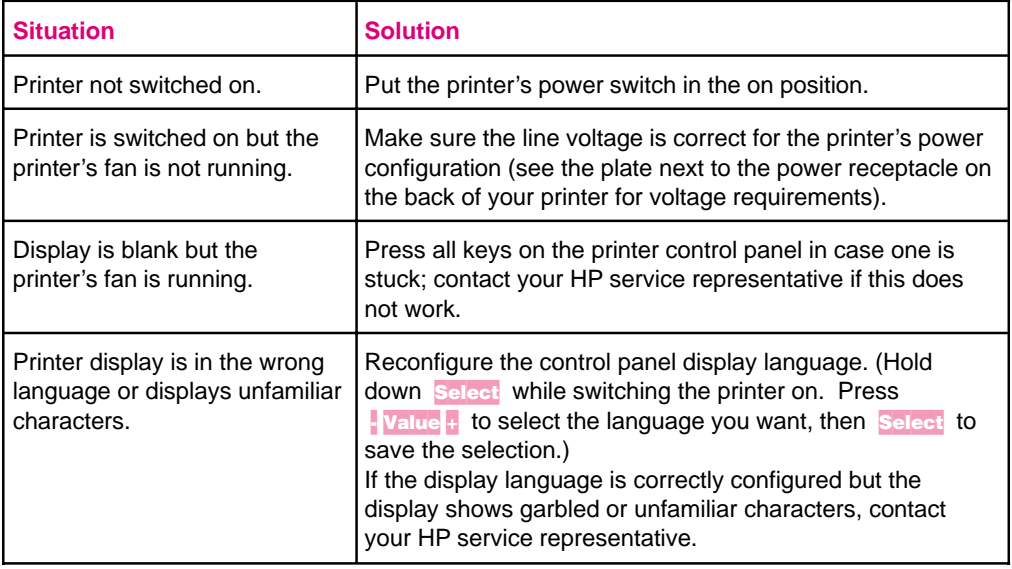

### **Printer cannot produce a self-test printout**

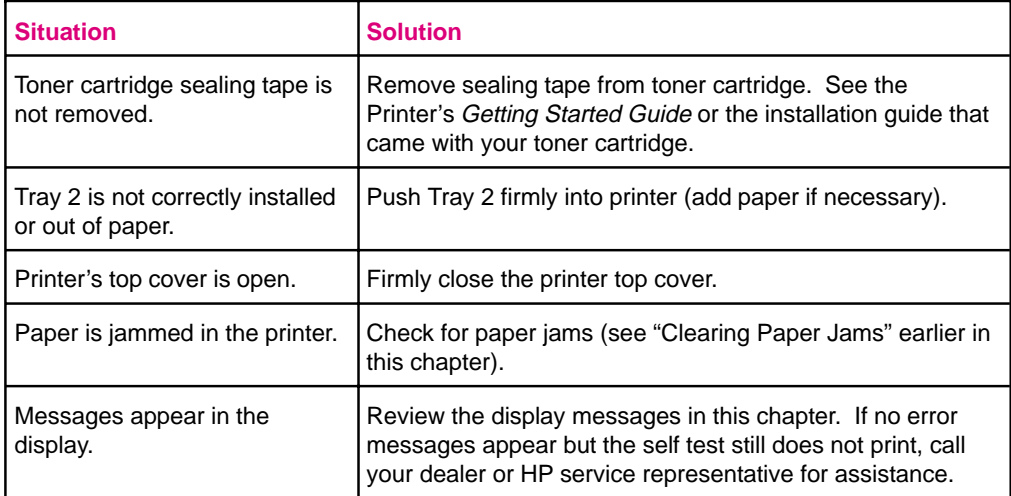

### **Display messages reappear or cannot be removed**

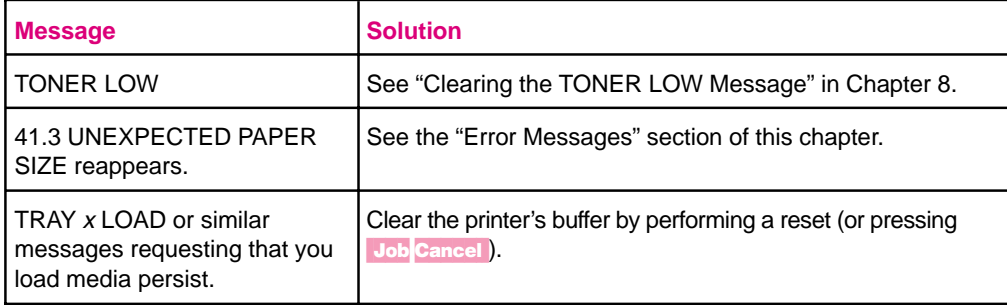

## **Software/Computer/Printer Interface Problems**

### **Job sent to printer but nothing prints**

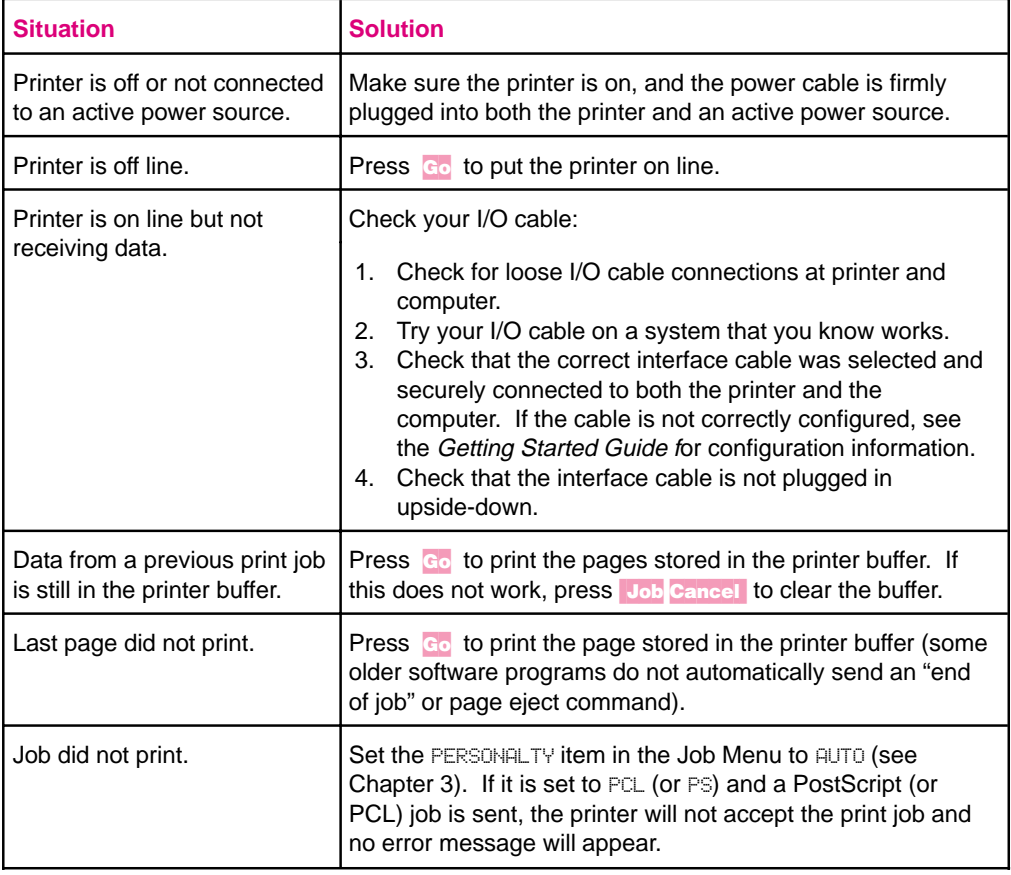

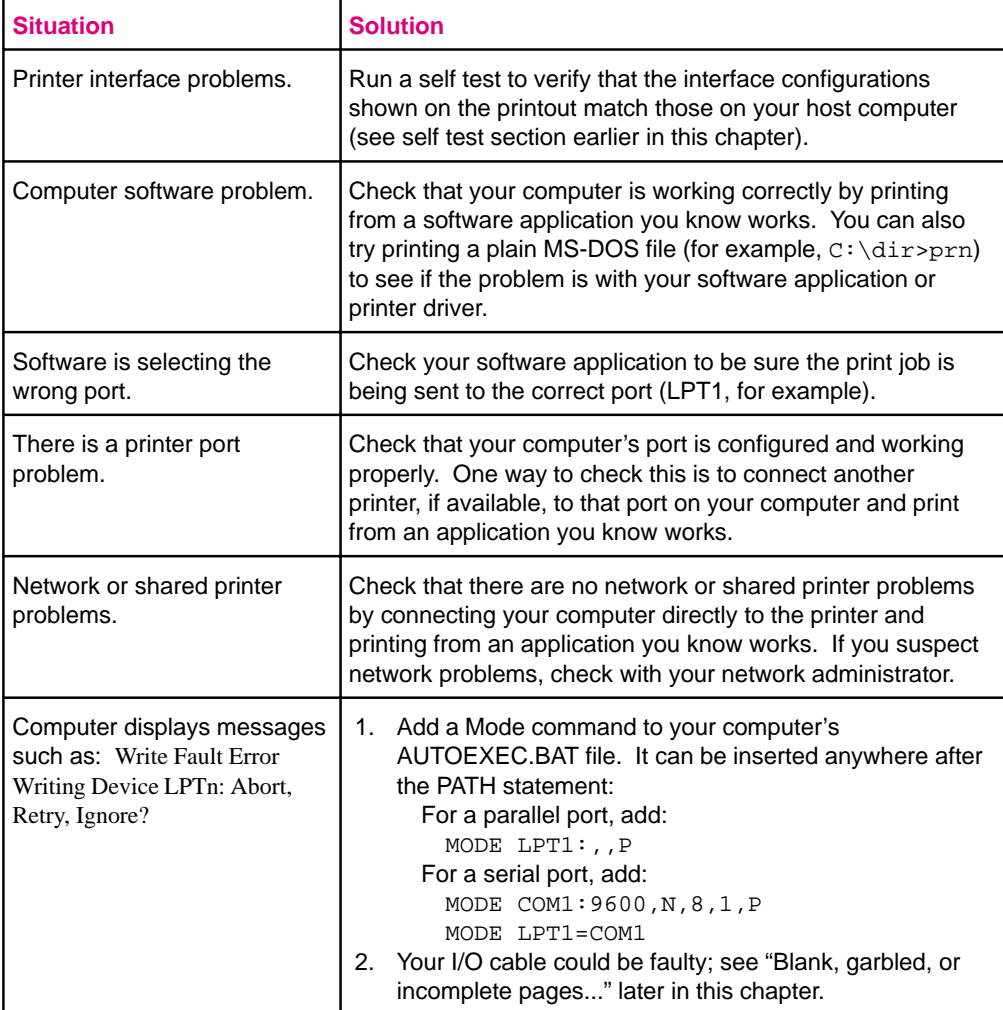

## **Computer, network, or I/O port problems**

## **Print speed is slow**

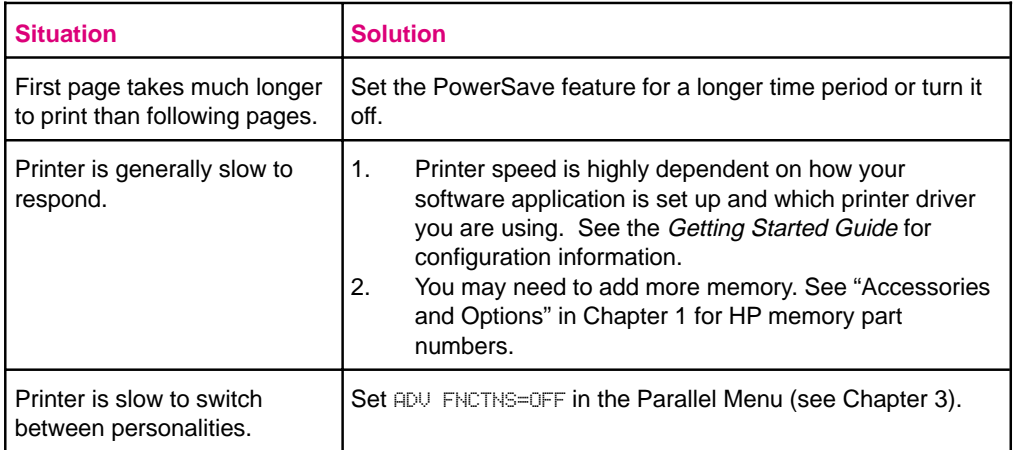

## **Blank, garbled, or incomplete pages print, or printing is interrupted**

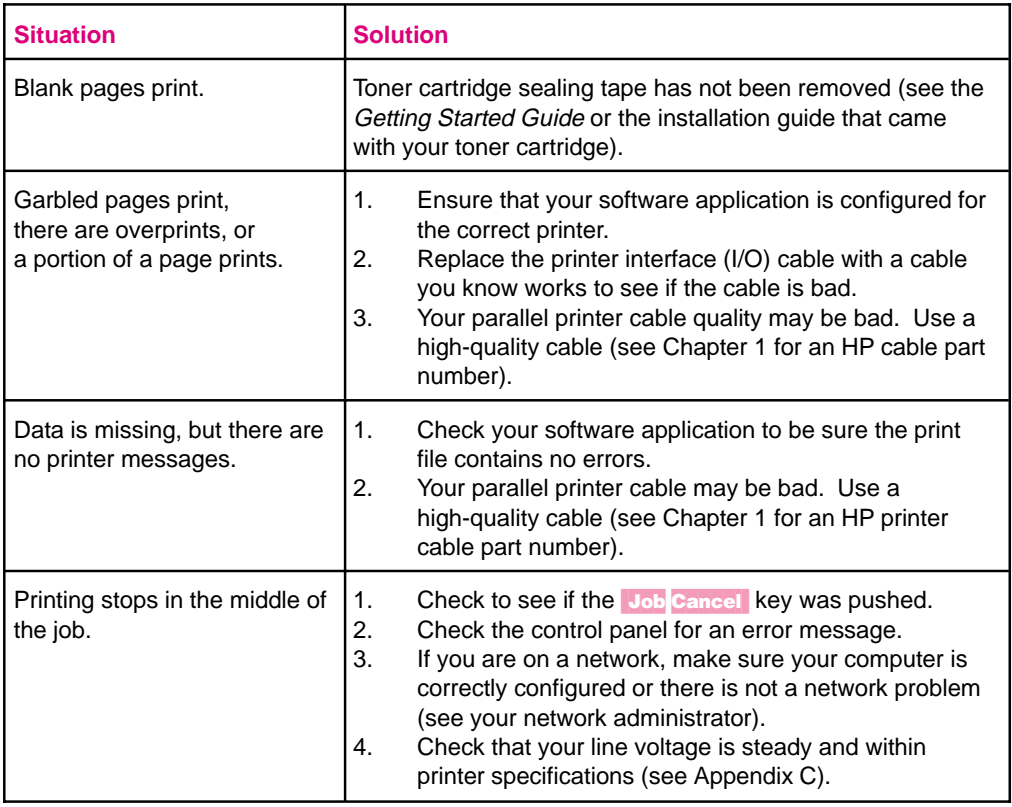

#### **Printer does not recognize fonts, tray selection, other printer languages (PostScript, etc.), or similar requests**

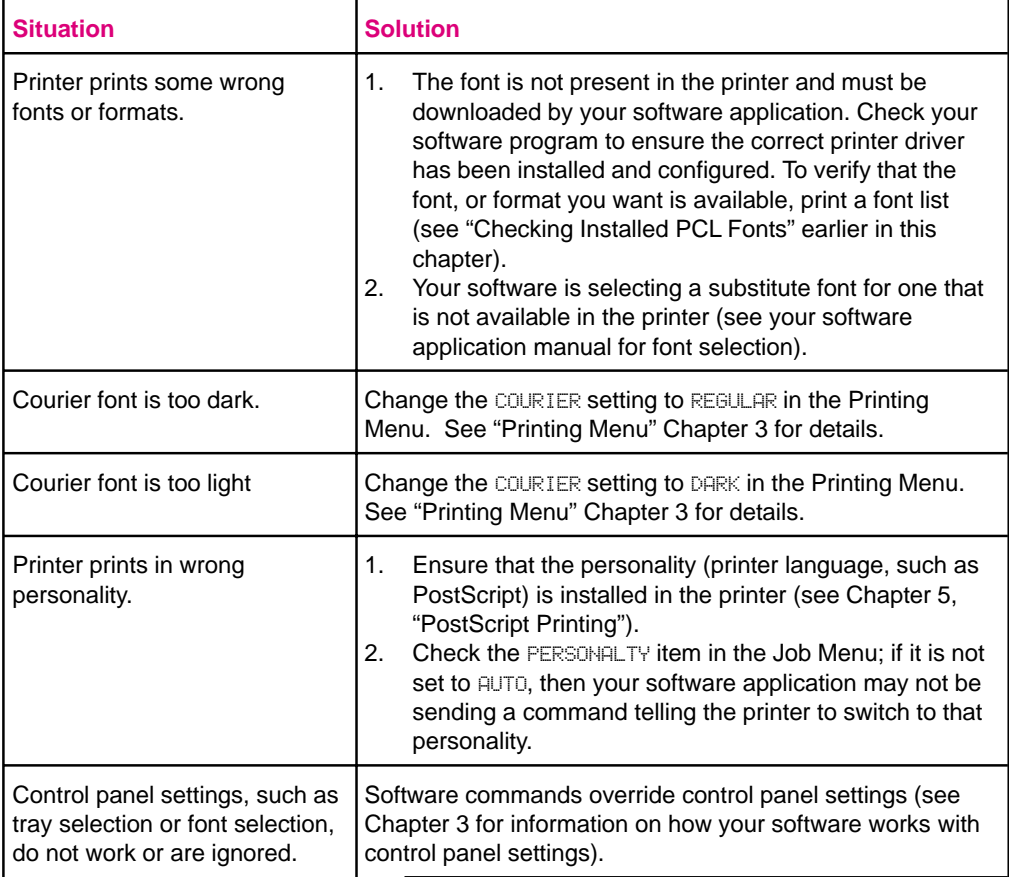

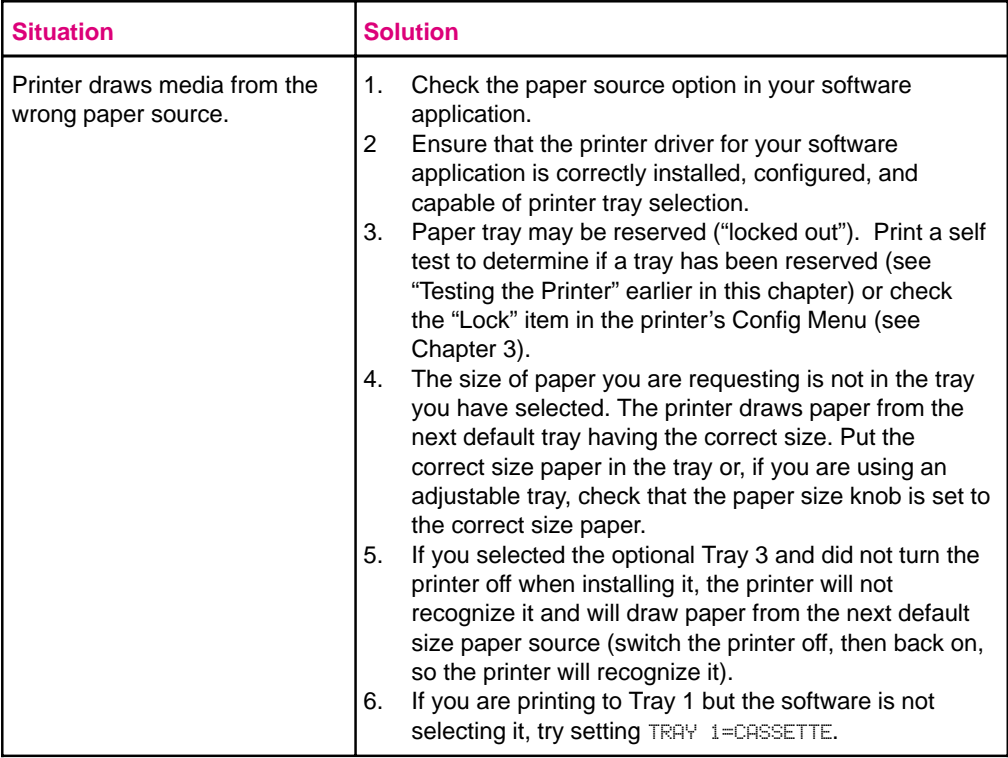

### **Manual feed problems**

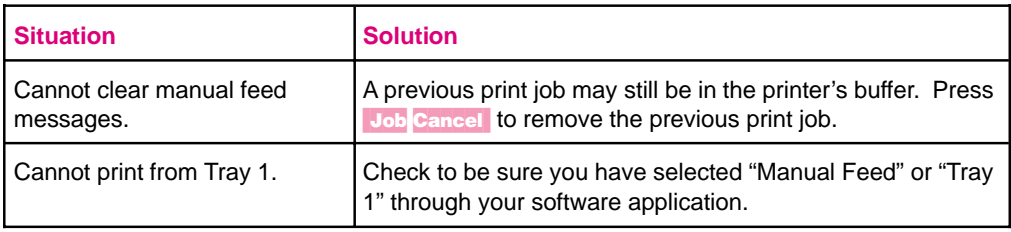

# **Problems when printing transparencies and labels**

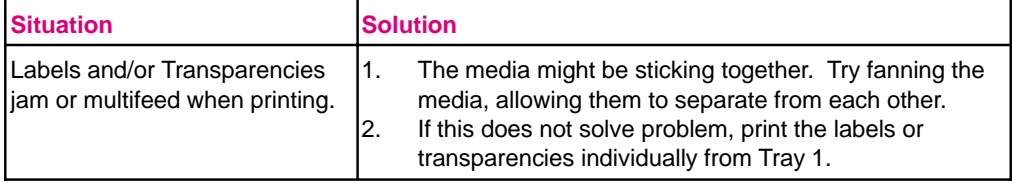

## **Problems Using Optional Accessories**

### **500-sheet Tray 3 problems**

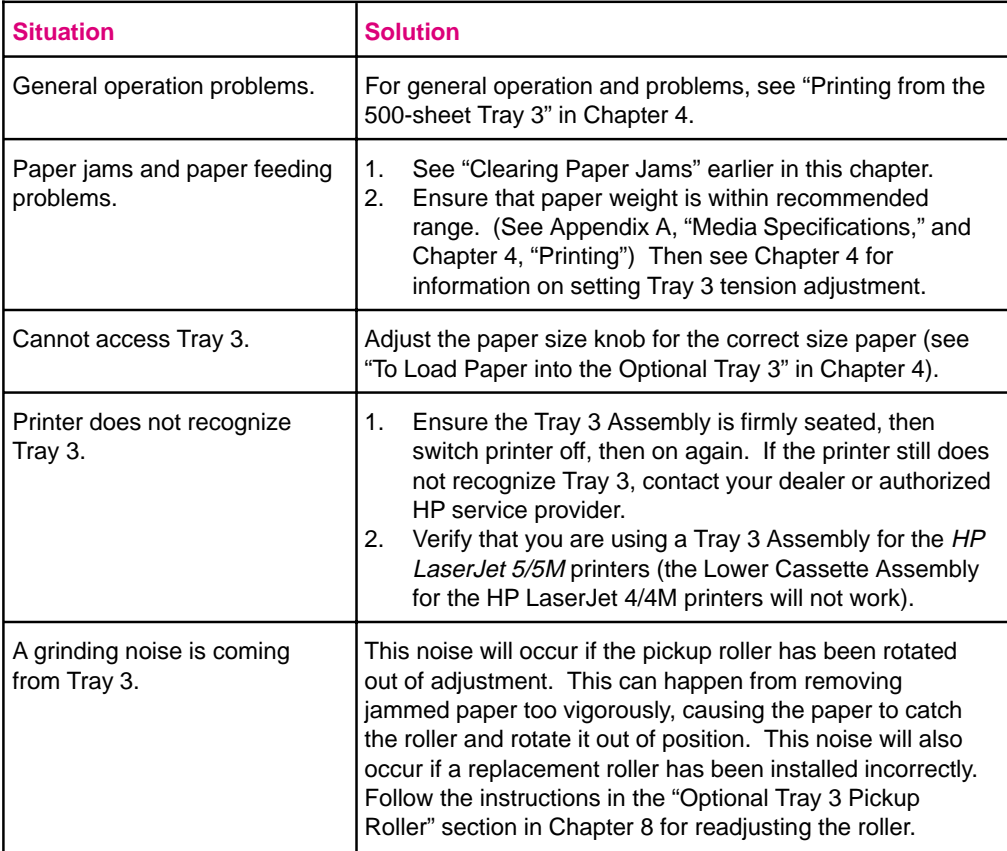

### **Duplex option problems**

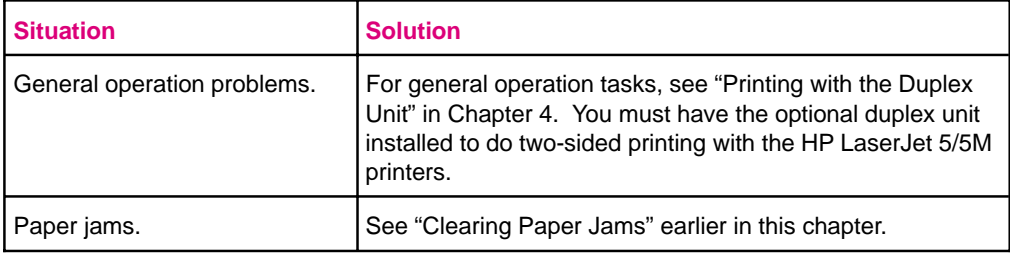

## **Envelope Feeder option problems**

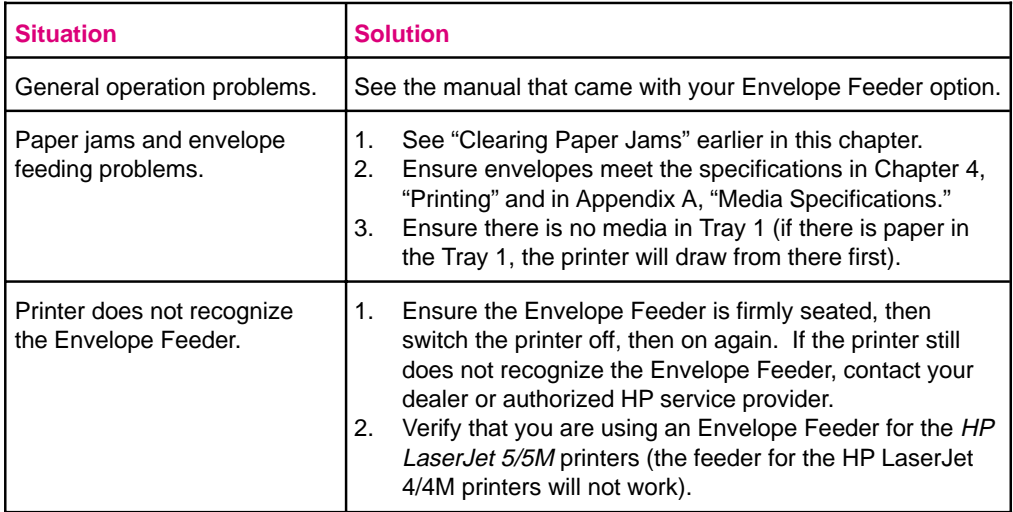

## **PostScript Troubleshooting**

The items below are PostScript language-specific and may occur where several printer languages are used and in shared printer environments.

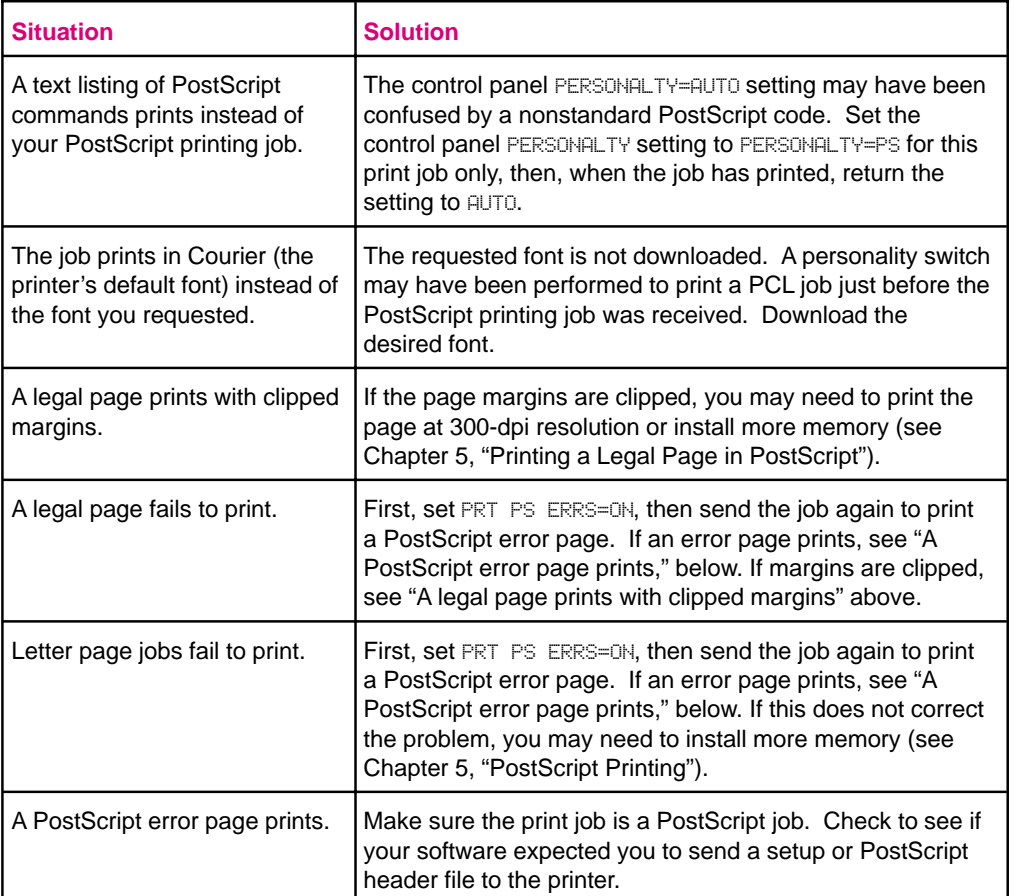

# **Maintaining and Adjusting the Printer**

## **Introduction**

Your printer requires minimum routine maintenance. This chapter explains the following tasks:

- Managing the Toner Cartridge
- Cleaning the Printer
- Saving Power with the PowerSave Feature
- User-replaceable Parts

## **Managing the Toner Cartridge**

## **Toner Cartridge Life**

The life of your toner cartridge depends on the amount of toner your print jobs require. When you print text, a toner cartridge lasts an average of 6,800 pages, printed at 5% coverage (a typical full-page business letter is about 5% coverage). This assumes that the print density setting is in the middle range (set to 3 - see "Adjusting Print Density" in Chapter 6).

Using EconoMode can further extend toner cartridge life (see "EconoMode Printing" in Chapter 6).

### **Storing, Installing, and Recycling the Toner Cartridge**

**Storing:** *Do not remove the toner cartridge from its packaging until you are ready to use it.* The shelf life of a cartridge in an unopened package is approximately 2 1/2 years of storage; the shelf life of a cartridge in an opened package is approximately six months.

**Installing and Recycling:** To install a new toner cartridge, follow the instructions in the *Installation and Recycling Guide* included in your toner cartridge box. The guide also includes information on recycling.

### **HP's Policy on Use of Non-HP Toner Cartridges**

Hewlett-Packard cannot recommend use of non-HP toner cartridges, either new or remanufactured. Because they are not HP products, HP cannot influence or control their quality.

## **Clearing the TONER LOW Message**

When the level in the toner cartridge gets low, a TONER LOW message appears in the printer control panel display. You can either rotate the cartridge back and forth to redistribute the toner (see "Extending Toner Cartridge Life" on the following page) or replace the cartridge. If you continue to use the cartridge, the print will become lighter and white streaks will appear.

In the Config Menu (see Chapter 3, "Using the Printer Control Panel") you can set TONER LOW=STOP or TONER LOW=CONT:

- If TONER LOW=CONT $*$  (the default setting) the printer will continue to print when the TONER LOW message is displayed on the printer control panel. Use TONER LOW=CONT\* when printing long or unattended print jobs.
- If TONER LOW=STOP, the printer will stop printing when low toner is detected. To resume printing, press **Go**. The printer will continue to display the TONER LOW message until you change the cartridge.

## **Extending Toner Cartridge Life**

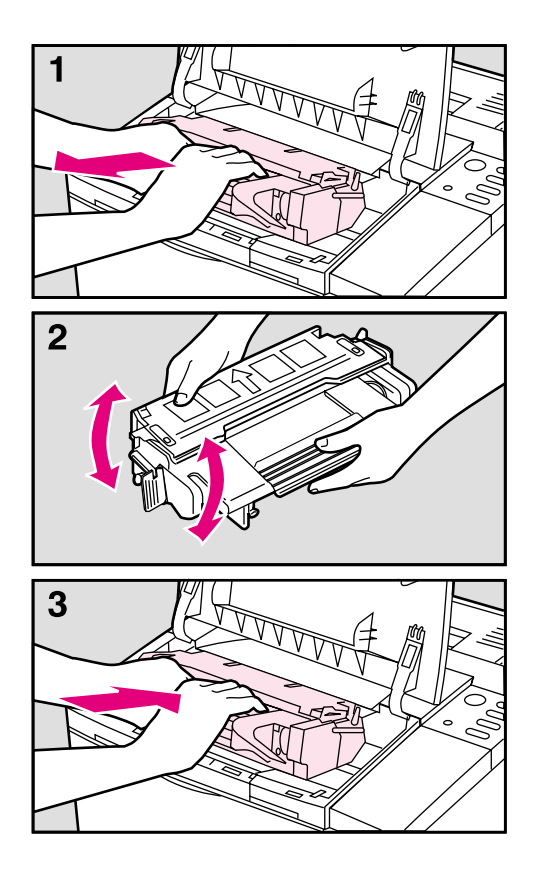

You can extend the life of your toner cartridge and *temporarily* re-establish print quality by redistributing the toner:

- **1** Open the printer's top cover and remove the toner cartridge.
- **2** Rotate the toner cartridge back and forth as shown to redistribute toner.
- **3** Reinsert the toner cartridge and close the top cover.

The TONER LOW message may still appear, but the print quality should improve. If the print remains light, replace the toner cartridge using the instructions in the *Installation and Recycling Guide* which is inside the toner cartridge box.

## **Cleaning the Printer**

To maintain print quality, thoroughly clean your printer:

- Every time you change the toner cartridge.
- Whenever print quality problems occur.

Clean the *outside* of the printer with a lightly water-dampened cloth. Clean the *inside* with only a dry, lint-free cloth. Observe the warnings and cautions that follow the cleaning tasks on the following page.

**Caution** To avoid permanent damage to the toner cartridge, do not use ammoniabased cleaners on or around your printer.

**Figure 8-1** А

Printer Cleaning Locations (top cover open and toner cartridge removed)

- A. Transfer Roller (do not clean) C. Paper Access Cover
- 
- B. Anti-static Teeth D. Paper Feed Guide
- 

## **Printer Cleaning Tasks**

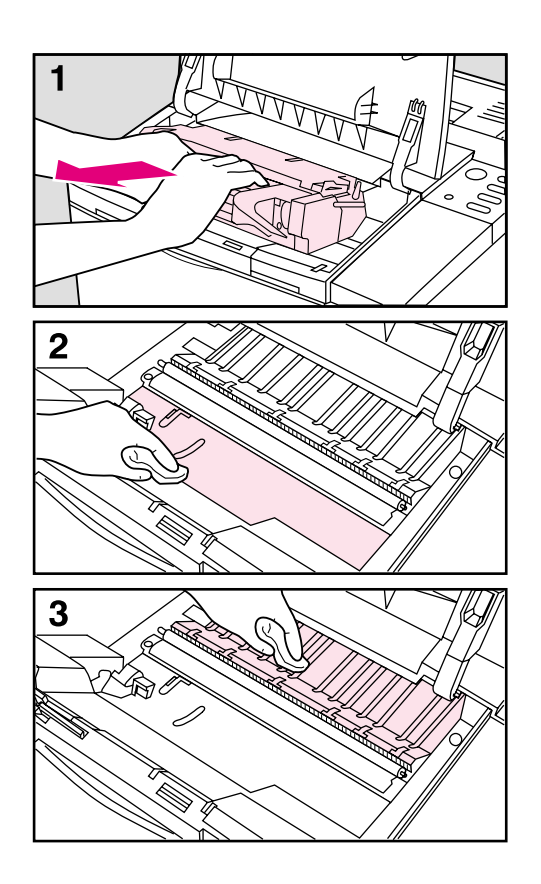

Before you begin these steps, turn the printer off and unplug the power cord.

- **1** Open the printer top cover and remove the toner cartridge.
- **2** With a *dry* lint-free cloth, wipe any residue off the paper access cover (it has a green handle) and the adjacent silver metal strip.

#### **Caution**

Do not touch the transfer roller (black sponge-rubber roller shown in Figure 8-1) with your fingers. Skin oils on the roller can cause print quality problems.

If toner gets on your clothes, wipe it off with a dry cloth and wash your clothes in *cold* water. Hot water sets toner into fabric.

**3** Wipe any dust or dirt off the paper feed guides with a *dry*, lint-free cloth*.*

#### **WARNING!**

Avoid touching the adjacent fusing area. It may be **hot**!
# **Saving Power with the PowerSave Feature**

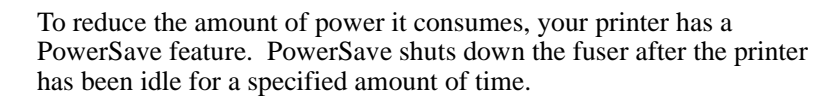

The PowerSave feature is both adjustable and optional. You can set PowerSave to start after the printer has been idle 15 minutes, 30 minutes, 1 hour, 2 hours, or 3 hours, or you can turn PowerSave OFF. By default, PowerSave is  $\Box \Box$  and the amount of idle time is set to 30 minutes.

When the printer is in PowerSave mode, the printer control panel displays the message POWERSAVE ON, which will replace the READY message on the printer control panel.

### **Note** Error messages override the PowerSave message. When an error condition is present, the printer displays the error message. At the appropriate time, the printer goes into PowerSave, but the error message continues to be displayed.

The printer automatically comes out of PowerSave when you send a print job to the printer, press a printer control panel key, load or remove paper, or open the top cover.

When the printer comes out of PowerSave, the printer control panel displays the message WARMING UP, as the fuser warms to operating temperature. The longer the printer was in PowerSave, the longer it takes the fuser to warm up. For example, after the printer has been in PowerSave overnight, it can take up to 45 seconds for the fuser to warm up.

### **Continued on next page**

### **To change the PowerSave setting:**

You can change this setting using the software that came with your printer (see software and online helps) or through the printer control panel by following these steps:

- 1 Press Menu until PRINTING MENU appears.
- **2** Press [Item] until PWRSAVE=*setting* appears.
- **3** Press  $\frac{1}{2}$  Value + until the setting you want appears.

The options are Off, 15 min., 30 min., 1 hr., 2 hrs., or 3 hrs.

- 4 Press **Select** to save your selection. An asterisk (\*) appears next to your selection.
- **5** Press **Go** to exit the menus.

# **User-Replaceable Parts**

During the printer warranty period, Hewlett-Packard recommends that only HP-authorized service technicians service your printer. After the warranty period, some worn parts can be replaced by the owner. See Chapter 7, "Solving Printer Problems," to troubleshoot problems that may be related to worn user-replaceable parts.

**WARNING!** Switch the printer off and unplug before replacing parts. Failure to do so may result in personal injury or damage to the printer. Allow the printer to cool for 30 minutes before replacing any parts.

> Unless specifically noted, **the replacement process is the reverse of the removal process**. Always carefully observe the position and alignment of the part you are removing; this is your best guide to replacement.

### **Table 8-1** User-Replaceable Parts

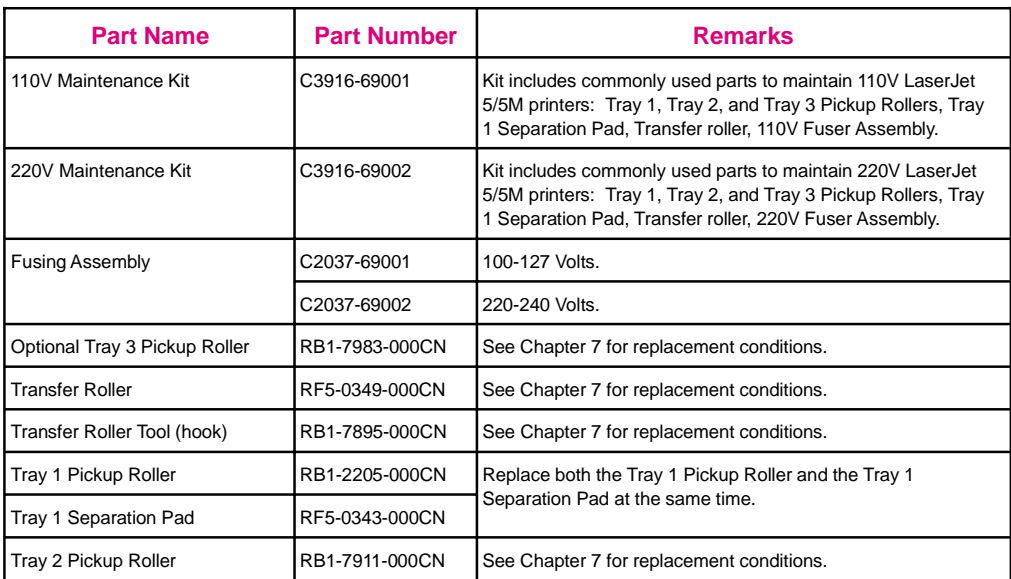

### **Ordering Information**

User-replaceable parts are available from your authorized HP dealer or from Hewlett-Packard. To order parts, see the HP Support pages at the front of this manual.

# **Tray 1 Paper Pickup Roller & Separation Pad**

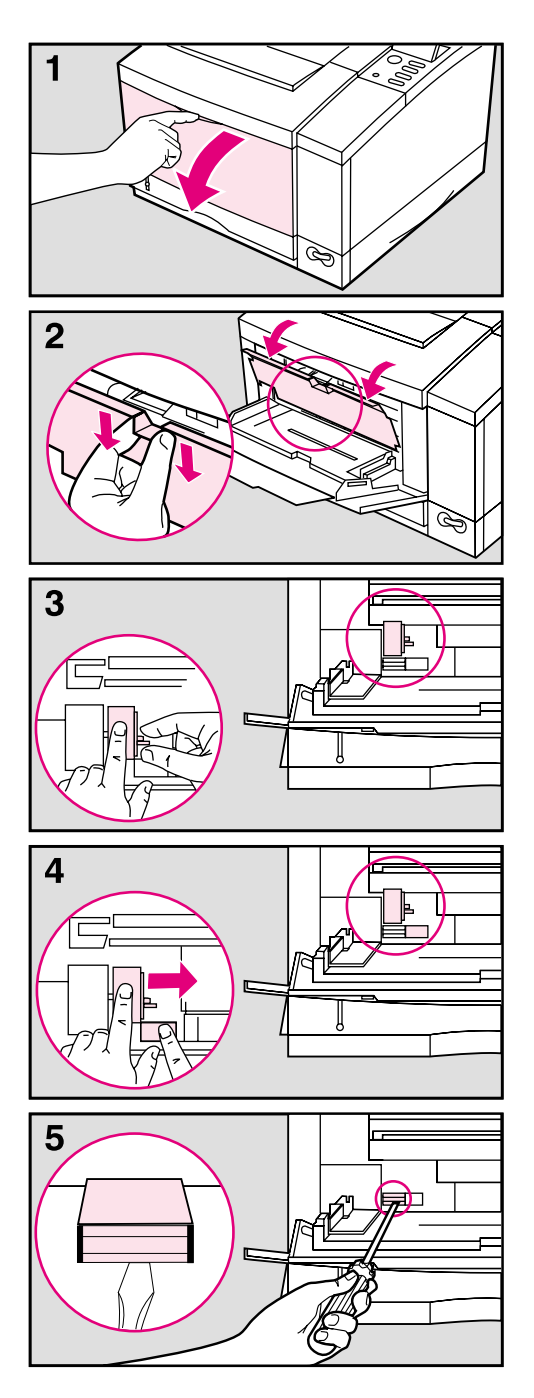

Before you begin these steps, turn the printer off and unplug the power cord.

- **1** Open Tray 1 by pulling down on the top center of the front door.
- **2** Remove the envelope feeder access cover by grasping each side of the tab and *pulling downward and toward you.*
- **3 To release the Pickup Roller** pinch the retaining clip on the right end of the roller with your right hand while sliding the roller to the right with your left hand.
- **4 To remove the Pickup Roller** push in on the small plastic tab with your right hand while sliding the roller off the shaft with your left hand.
- **5 To remove the Separation Pad** insert a flat-blade screwdriver into the indentation at the front of the pad. Carefully rotate the screwdriver to loosen the pad. When loose, gently lift out the pad.

*To install a new separation pad*, place it over the opening and press it down firmly with your forefinger to seat it. *Be sure the metal edge is toward the front of the printer.*

*To install a new Pickup Roller,* slide it over the shaft and rotate it so that the flat side of the roller is aligned with the flat side of the shaft. Slide the roller to the left until it clicks into place.

Reinstall the envelope feeder access cover and discard the used roller and pad.

# **Tray 2 Pickup Roller**

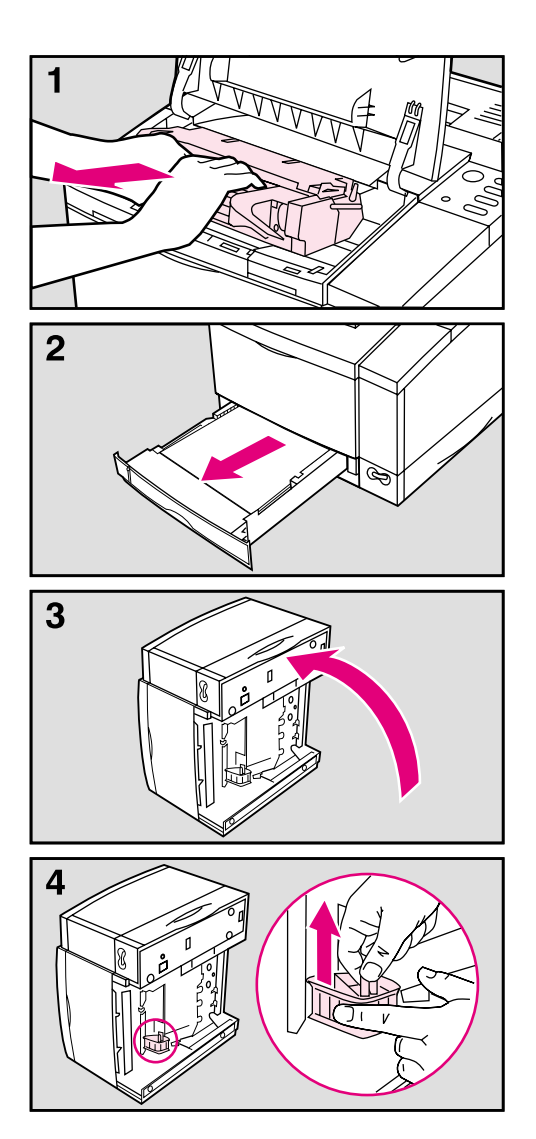

Before you begin these steps, turn the printer off and unplug the power cord.

- **1** Open the top cover and remove the toner cartridge.
- **2** Remove Tray 2.
- **3** Gently rotate the printer onto its left side so that the bottom of the printer is easily accessible.
- **4** To remove the Pickup Roller pinch the retaining clip on top of the roller with your right hand while sliding the roller up off the shaft with your left hand.

*To install a new Pickup Roller*, slide it over the shaft and rotate it until properly aligned. Slide the roller down until it clicks into place.

Place the printer upright. Replace the toner cartridge and Tray 2. Plug in the power cord. Switch the printer on. Discard the used roller.

# **Transfer Roller**

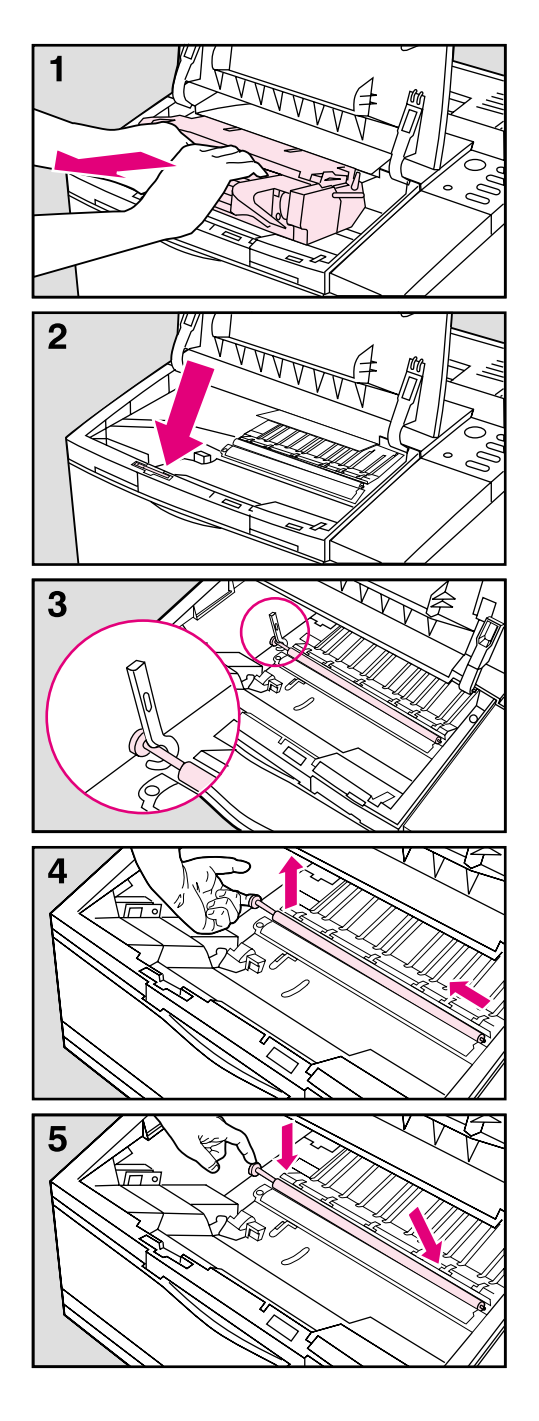

Before you begin these steps, turn the printer off and unplug the power cord.

- **1** Open the top cover and remove the toner cartridge.
- **2** Remove the transfer roller hook tool, located near the left end of the inside front panel.
- **3** Lift up on the chrome shaft using the hook tool.
- **4** Lift the roller up and out of its retaining slots. *Discard the used roller*.

### **Caution**

Be careful not to touch the black spongerubber on the new transfer roller. Finger oils on the roller can cause print quality problems.

**5** Slide the right end of the new roller (the end *without* the gear) into the right slot. Press the gear end into the left slot until it clicks into place.

Replace the transfer roller hook tool and toner cartridge. Close the top cover. Plug in the power cord and switch the printer on.

# **Fusing Assembly**

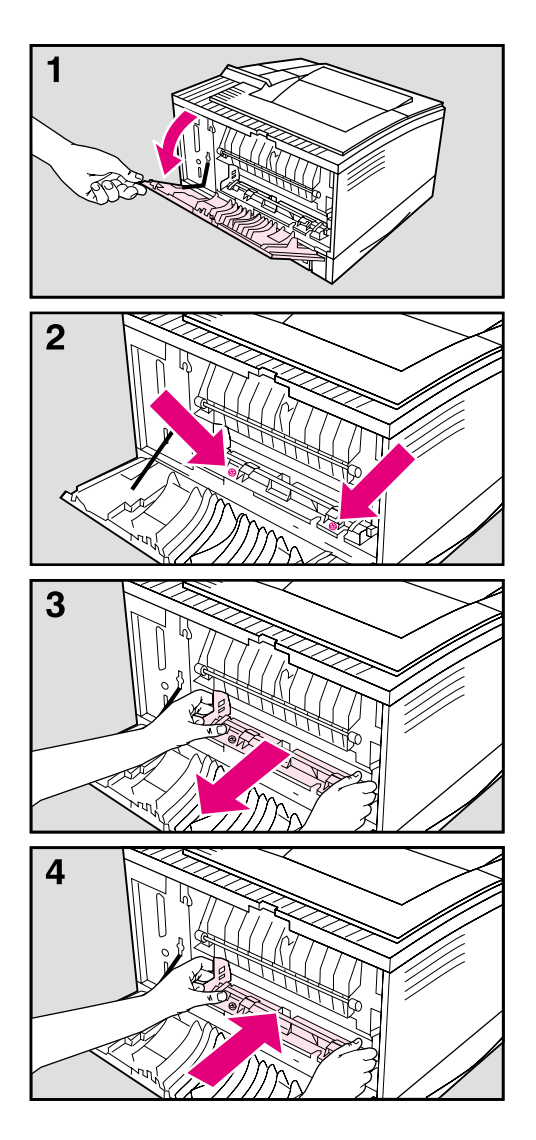

Before you begin these steps, turn the printer off and unplug the power cord.

### **WARNING!**

The fusing area gets **hot**! After unplugging the power cord, allow the printer to cool for at least 30 minutes before continuing.

- **1** After the printer is cool, open the rear cover.
- **2** Remove the 2 screws that hold the fusing assembly to the printer.
- **3** *See the Caution below,* then gently lift the fusing assembly up and pull it straight out from the printer body.

### **Caution**

Pull the fusing assembly *straight out* from the printer. Otherwise the sensor lever, located on the right rear of the fusing assembly, may catch on the inside of the printer.

**4** Slide the new fusing assembly *firmly* into the printer until the screw holes align, then replace the screws, tightening until snug.

### **Note**

If the message 50 FUSER ERROR, CYCLE POWER appears in the display, switch the printer off and wait 15 minutes. If the problem continues, check the fuser installation again. If the problem still continues, contact your authorized HP dealer.

# **Optional Tray 3 Pickup Roller**

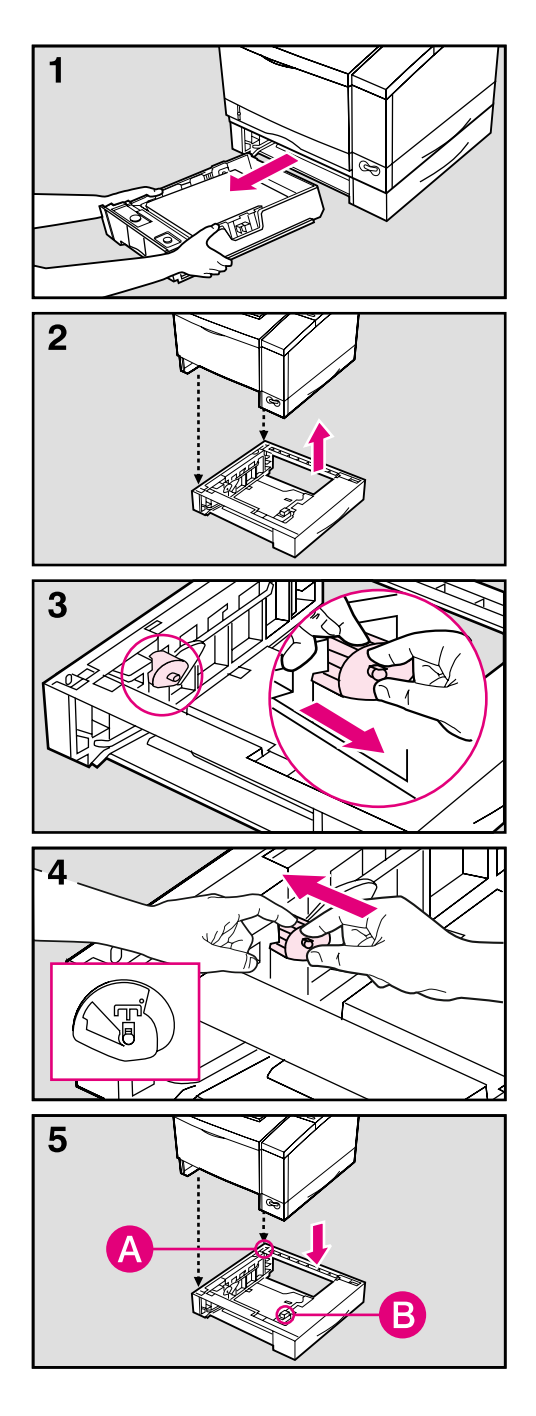

Before you begin these steps, switch the printer off and unplug the power cord.

**1** Remove both Tray 2 and Tray 3 from the printer.

### **Caution**

The printer is heavy. Use two people to lift it.

- **2** Lift the the printer from the Tray 3 Assembly.
- **3** Pinch the retaining clip on the right end of the roller with your right hand while sliding the roller off the shaft with your left hand (discard the used roller).
- **4** Slip the new roller onto the shaft and rotate it until properly aligned. Slide the roller to the left until it clicks into place. The inset on illustration #4 shows the correct orientation of the roller.

### **Note**

If the roller is not installed correctly it will make a grinding noise during printer warm up. If this happens reinstall the roller.

**5** Align the printer over the pins (**A**) and connector (**B**) on the Tray 3 Assembly, and set the printer on the assembly.

Replace Tray 2 and Tray 3.

Plug in the power cord and switch the printer on. If there are problems, check the installation instructions that came with the Tray 3 Assembly.

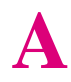

# **Media Specifications**

# **Introduction**

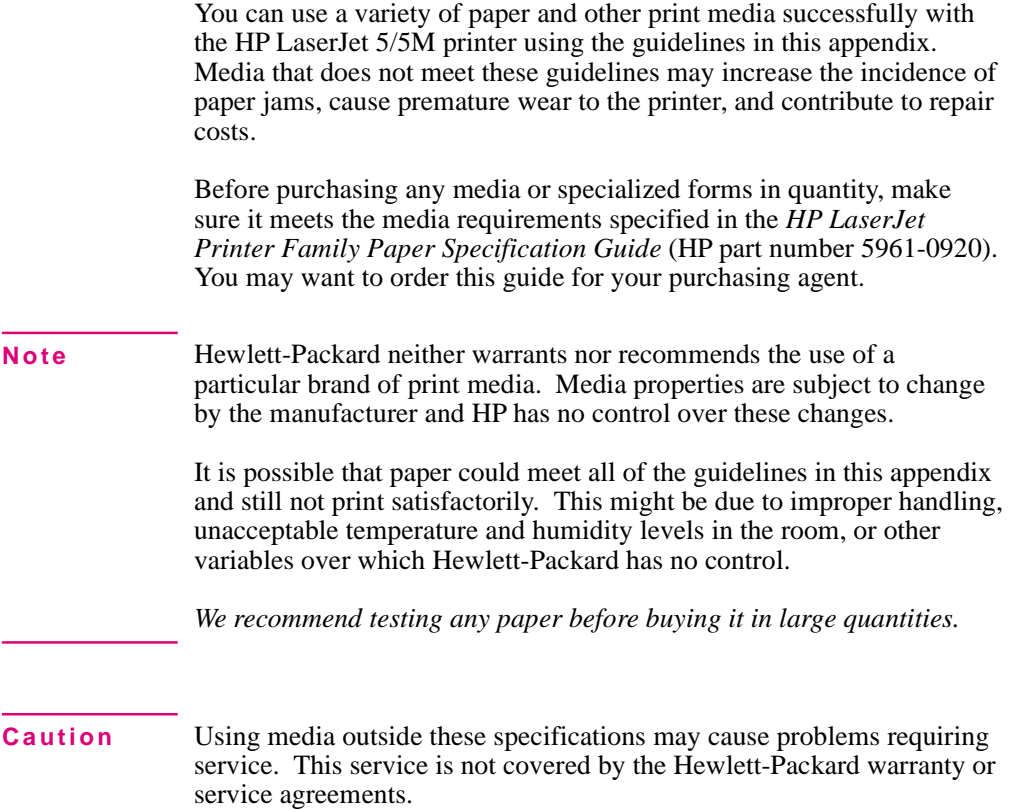

# **Paper and Preprinted Forms**

For best results, use conventional 20 lb (75  $\text{g/m}^2$ ) xerographic paper. Make sure the paper is of good quality and free of cuts, nicks, tears, spots, loose particles, dust, wrinkles, voids, and curled or bent edges.

### **Heavy Paper Stock**

See the specific requirements given in Chapter 4 for each paper tray. *Do not* use paper heavier than  $36 \text{ lb } (135 \text{ g/m}^2)$  from Tray 1 or 28 lb (105)  $\frac{1}{2}$  for Fig. 2; misfeeds, stacking problems, paper jams, poor toner fusing, poor print quality, and excessive mechanical wear can result. If you have the duplex option or the 500-sheet Tray 3, do not use paper heavier than 24 lb  $(90 \text{ g/m}^2)$ .

### **Paper Guidelines**

Follow these guidelines to avoid paper jams, poor print quality, or damage to your printer:

- Do not use paper that is very rough, very smooth, or embossed. Such paper may cause feeding or print quality problems, and rough papers may have poor toner adhesion.
- Do not use paper with cutouts or perforations.
- Do not use letterhead papers that are printed with low temperature inks, such as those used in some types of thermography.
- The printer uses heat and pressure to fuse toner to the page. Make sure that any colored papers or preprinted forms use inks that are compatible with this fusing temperature (392 $\degree$  F/200 $\degree$  C for 0.1 second).
- Keep paper stored in its moisture-proof wrapping to prevent changes in moisture content, which may cause poor print quality, jamming, and curl.
- To prevent feeding problems avoid paper with ragged cut edges.
- Use long-grain paper to prevent feeding problems and minimize curl.

### **Table A-1** Media Size Specifications

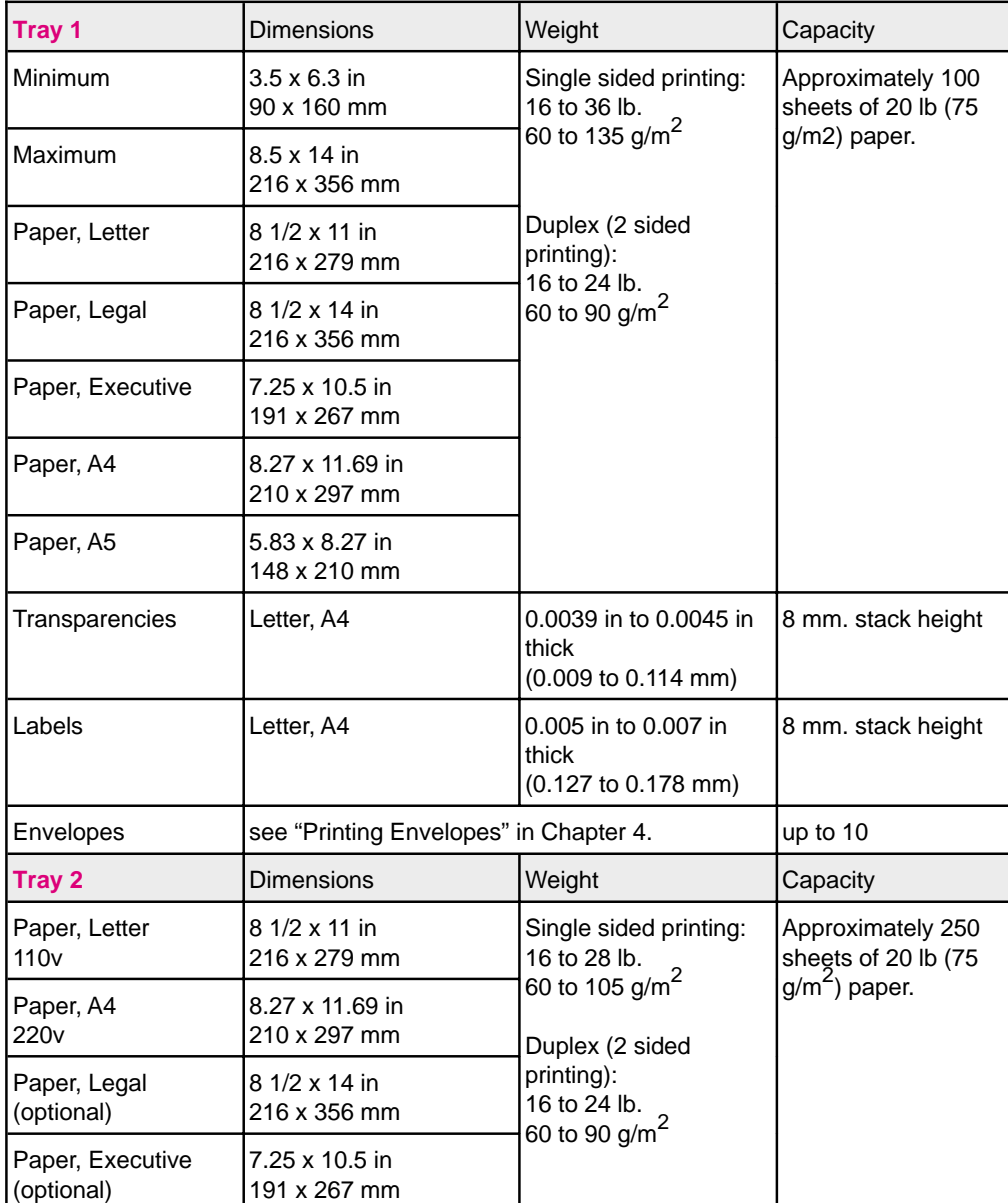

**Note** A5 paper is supported from Tray 1 only.

**A**

**Specifications Media**

# **Adhesive Labels**

**Use only labels recommended for use in laser printers.** To purchase labels, consult your HP authorized dealer or see the HP Support pages at the front of this manual for more information.

### **Label Construction**

When selecting labels, consider the quality of each component:

- **Adhesives:** The adhesive material should be stable at the 392° F (200° C) temperatures encountered in the printer's fusing process. None of the adhesive should be exposed between the labels.
- **Label arrangement:** It is best to use labels with no exposed areas between labels. If labels with exposed areas *are* used, arrange them on the carrier sheet (the backing) so that they cover the entire page *with the exposed areas of the carrier sheet running lengthwise down the sheet*. Using label stock with spaces between labels often causes labels to peel off during the printing cycle, causing serious jamming problems.
- **Label curl:** Labels must lie flat with no more than 0.5 in (13 mm) of curl in any direction.
- **Poorly manufactured labels:** Do not use labels with wrinkles, bubbles, or other indications of delamination.

## **Label Guidelines**

- Do not use labels that are separating from the backing sheet or that are wrinkled or damaged in any way.
- Do not feed a sheet of labels through the printer more than once, the label adhesive is designed for only one pass through the printer.

# **Overhead Transparencies**

Overhead transparencies used in HP LaserJet 5 and 5M printers must be able to withstand the 392° F (200° C) temperature encountered in the printer's fusing process.

**Caution** Use only overhead transparencies recommended for use in laser printers, such as HP or 3M overhead transparency film.

### **Ordering Transparencies**

To purchase transparency film, consult your HP authorized dealer or see the HP Support pages at the front of this manual for more ordering information.

### **Transparency Guidelines**

- To avoid transparency curl, remove the transparency as it comes out of the printer and set it on a flat surface to cool.
- To avoid transparencies sticking together, remove any transparencies in the output bin before printing another transparency.

# **Envelopes**

You can print many types of envelopes with your printer. Some envelope styles perform better than others because their construction is better suited to laser printing.

### **Envelope Construction**

Envelope construction is very critical. Envelope fold lines can very considerably, not only between manufacturers but also within a box from the same manufacturer. Successful printing on envelopes is very dependent upon the quality of the media.

- **Weight:** The weight of the envelope paper should not exceed 28 lb  $(105 \text{ g/m}^2)$  or jamming may result.
- **Construction:** Envelopes should lie flat with less than 0.25 in (6 mm) curl.
- **Manufacture:** Make sure envelopes are not wrinkled, nicked, or otherwise damaged.
- **Sizes:** Use only envelopes within the following sizes:

### **Tray 1**

- Minimum:  $3.5 \times 6.3$  in (90 mm  $\times 160$  mm)
- Maximum: 8.5 x 14.0 in (216 mm x 356 mm)

### **Envelope Feeder**

- Minimum:  $3.5 \times 6.3$  in (90 mm  $\times 160$  mm)
- Maximum: 7.0 x 10.0 in (178 mm x 254 mm)

### **Double Side Seam Envelopes**

Double side seam construction has vertical seams at both ends of the envelope rather than diagonal seams. This style generally performed adequately in Hewlett-Packard testing, but may be more likely to wrinkle.

### **Envelopes with Adhesive Strips or Flaps**

Envelopes with a peel-off adhesive strip or with more than one flap that folds over to seal must use adhesives compatible with the heat and pressure of the fusing rollers in the printer. The extra flaps and strips may result in wrinkling or creasing, and may cause jamming.

**Caution** Never use envelopes with clasps, snaps, windows, coated linings, self-stick adhesives, or other synthetic materials. These items can severely damage your printer.

> Never try to print on both sides of an envelope. Jamming and printer damage can result.

Before you load envelopes in Tray 1, check to make sure they are regular in shape and undamaged. Also, check to see that the envelopes are not stuck together.

### **Envelope Storage**

Proper storage of envelopes helps contribute to quality printing:

- Envelopes should be stored in an air-tight container, protecting the envelopes from moisture.
- Envelopes should be kept flat when being stored. Loose envelopes may trap air inside. This could create an air bubble which would wrinkle the envelope during printing.

### **Envelope Margins**

The following table gives typical address margins for a Commercial #10 or DL envelope. For envelopes of other sizes, adjust the margin settings as desired.

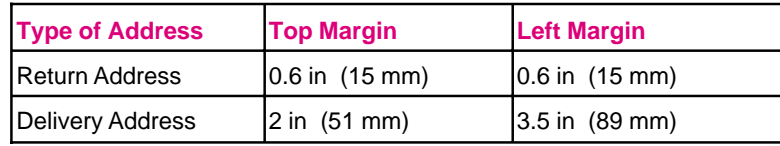

**Note** For best print quality, position margins no closer than .5 inch (13 mm) from the edges of the envelope.

> Try to avoid printing over the area where the envelope's three back flaps meet.

# **Common PCL Printer Commands**

# **PCL Printer Commands (Escape Sequences)**

*Most software applications do not require you to enter printer commands.* See your computer and software documentation to find the method to use for entering printer commands, if needed.

PCL printer commands tell the printer which tasks to perform or which fonts to use. This appendix is not intended to provide complete information about PCL commands, only to provide a quick reference for users who are already familiar with PCL command structure.

**Note** The table at the end of this appendix contains commonly used PCL commands. For a complete listing and explanation of how to form PCL, HP-GL/2, and PJL commands, order the *PCL/PJL Technical Reference Package,* which is described in the "Supplementary Documents" section at the beginning of this manual (see the HP Support pages at the front of this manual for ordering information).

# **PCL Printer Command Syntax**

Before using printer commands, compare these characters:

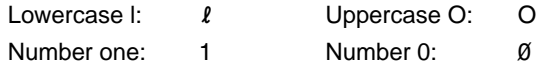

Many printer commands use the lowercase letter  $l(\ell)$  and the number one (1), or the uppercase letter  $O(O)$  and the number zero  $(\emptyset)$ . These characters may not appear on your screen as shown here. *You must use the exact character and case specified for PCL printer commands.*

Figure B-1 displays the elements of a typical printer command (in this instance a command for page orientation).

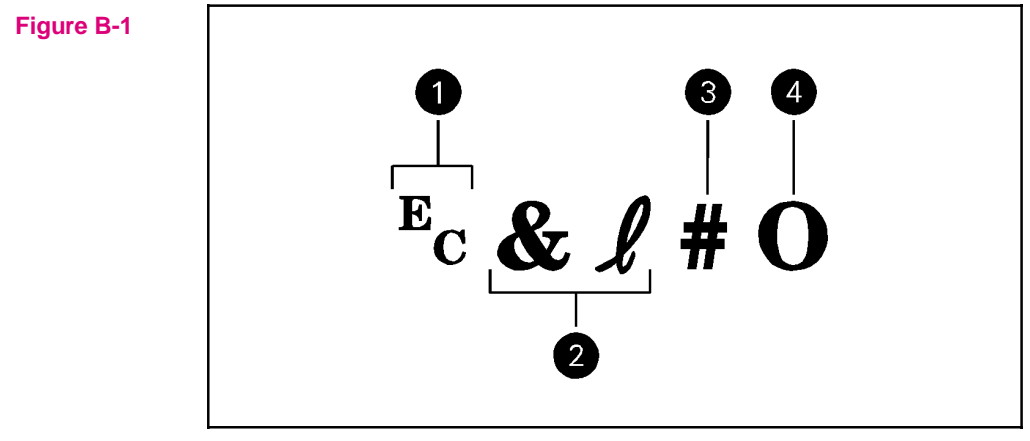

Printer Command Explanation

- **1** Escape character (begins escape sequence)
- **2** Category of command
- **3** Value field (contains both alpha and numeric characters)
- **4** Uppercase letter that terminates the escape sequence

# **Using PCL Printer Commands**

### **Escape Character**

Printer commands always begin with the escape character  $(\epsilon_c)$ . Table B-1 shows how the escape character can be entered from various software applications.

### **Table B-1** Software Escape Character Commands

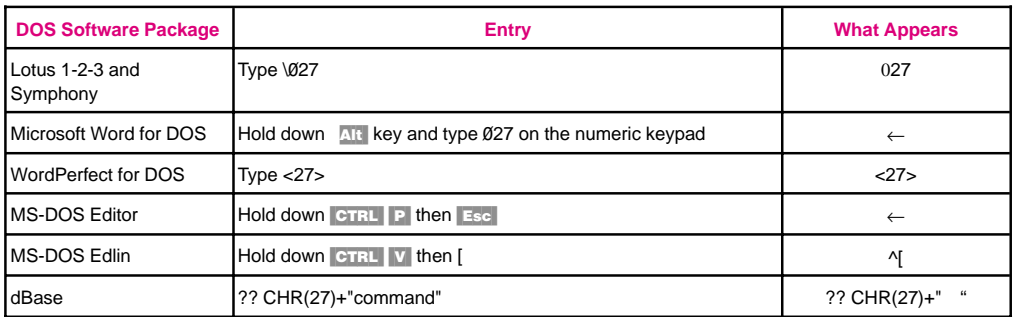

# **PCL Font Selection**

PCL printer commands to select fonts can be found on the PCL Font List (see Chapter 7, "Checking Installed PCL Fonts"). A sample section is shown below. Notice the two variable boxes for symbol set " $E<sub>C</sub>$ " and point size:

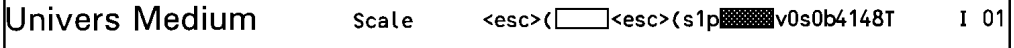

These variables must be filled in or the printer will use defaults. For example, if you want a symbol set that contains line-draw characters, select the 10U (PC-8) or 12U (PC-850) symbol set. Other common symbol set codes are listed in Table B-2 (see next page). Order the *PCL/PJL Technical Reference Package* if you require symbol set charts or want more information.

٦

**Table B-2** Common Symbol Sets Values

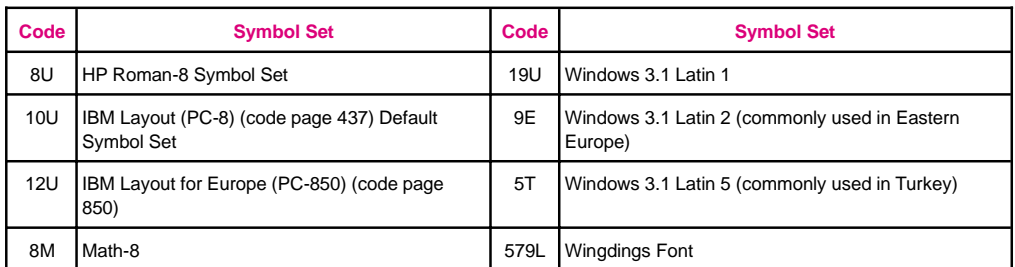

Point size (or pitch) is another variable. In the following example, "12U" has been filled in for the PC-850 symbol set and "12v" for the point size. This printer command would select a 12 point Univers Medium font.

Ec(12UEc(s1p12vØsØb4148T

### **Setup Strings**

Some software applications, like older versions of Lotus 1-2-3 for DOS, require setup strings with PCL printer commands. In the following example, the Lotus escape charter  $(\sqrt{027})$  is shown. This setup string would be used to change the orientation to landscape, select the PC-8 symbol set with line draw characters, select the small Line Printer font, and change the line spacing to 8 lines-per-inch.

### \027&l1O\027(10U\027(s0p16.67h8.5v0s0b0T\027&l8D

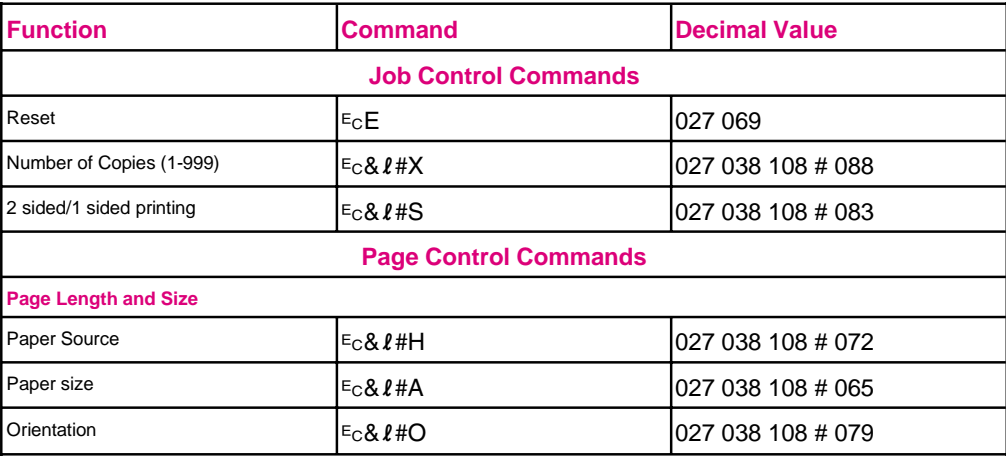

Several frequently used PCL printer commands are shown below:

Paper Source: 1=Tray 2, 2=manual feed Tray 1, 4=Tray 1, 5=optional Tray 3.

Paper Size: 1=executive, 2=letter, 3=legal, 25=A5, 26=A4, 81=Com10, 80=monarch, 91=C5, 90=DL, 100=B5.

Orientation: 0 =portrait, 1=landscape.

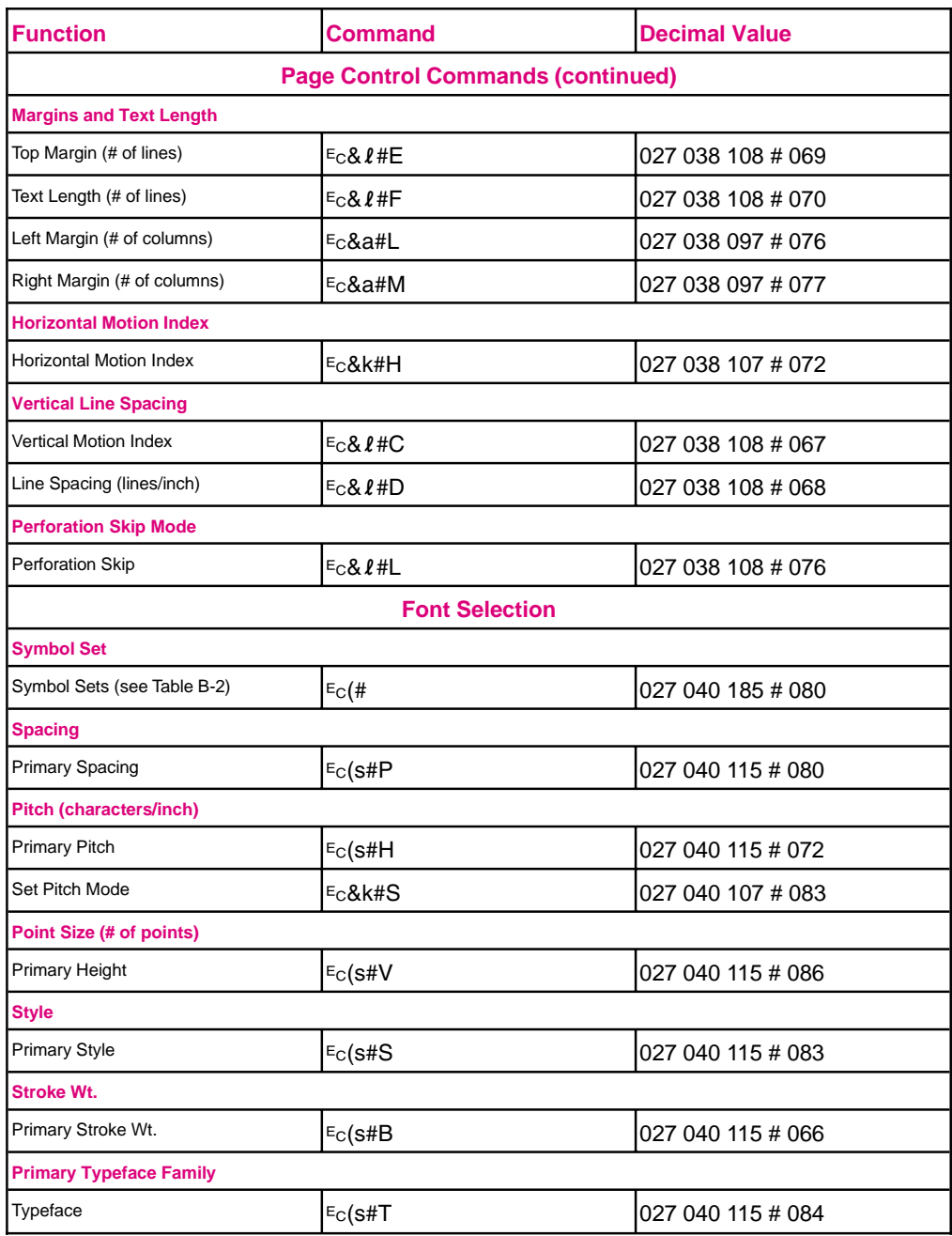

### **Continued on next page**

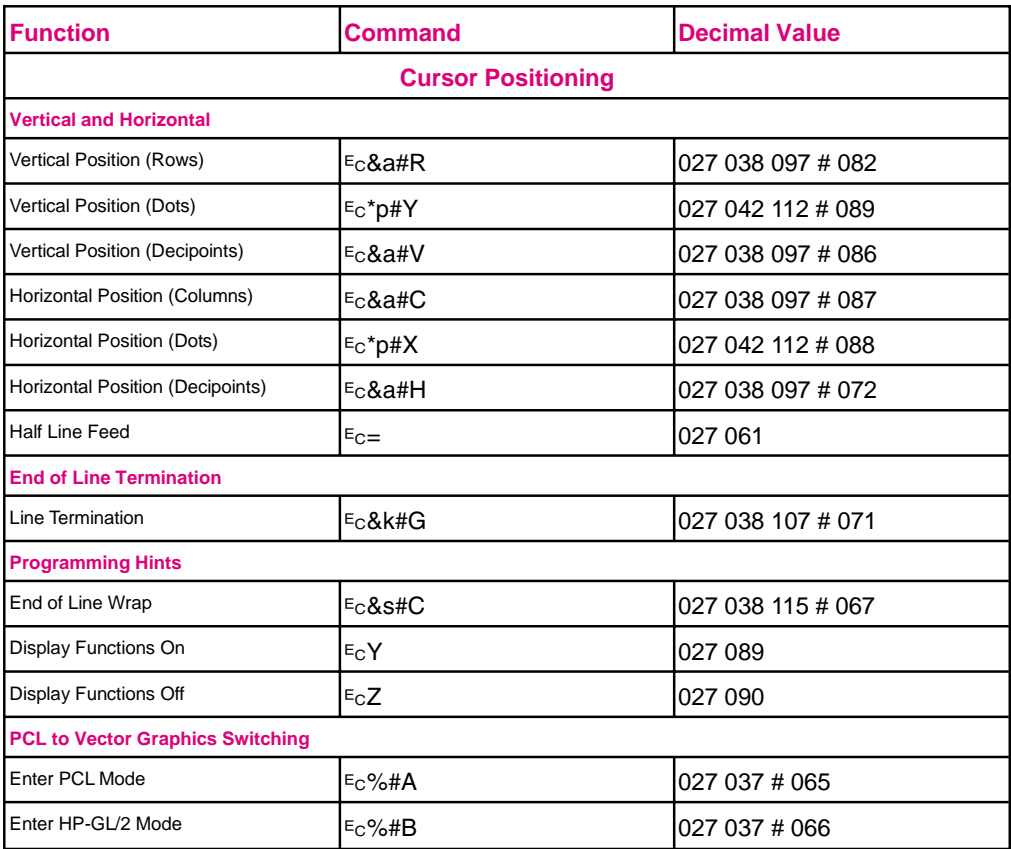

# **Specifications & Regulatory Information**

# **Location Requirements**

Place your printer on a sturdy, level surface in a well ventilated room. The environment should be stable, with no abrupt changes in temperature or humidity and no exposure to direct sunlight or chemicals. See the figure below for the suggested amount of space to leave around the printer.

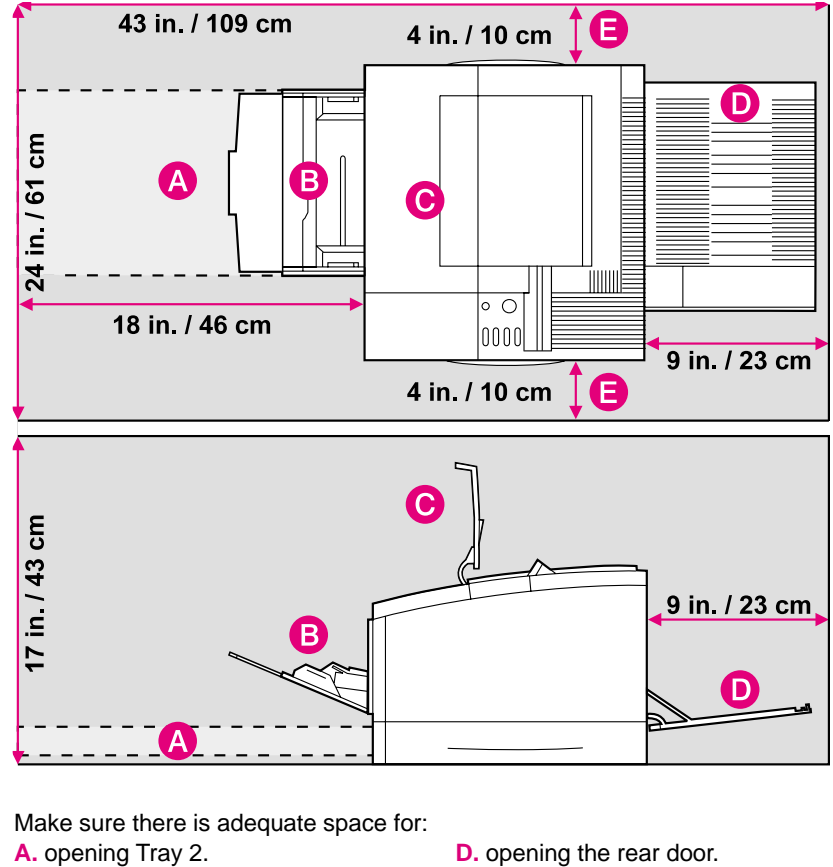

**Figure C-1**

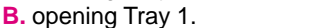

**C.** opening the top door.

- 
- **E.** allowing air circulation.

# **Printer Specifications**

### Physical Dimensions

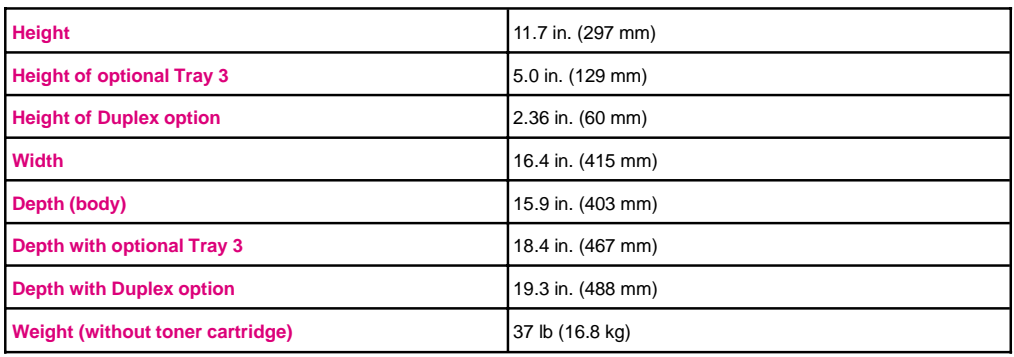

### Electrical Specifications

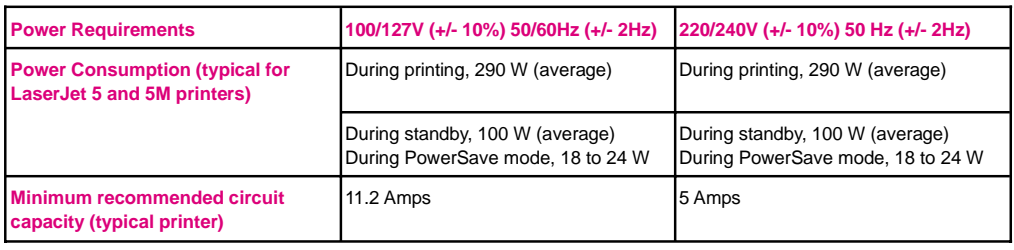

### Environmental Specifications

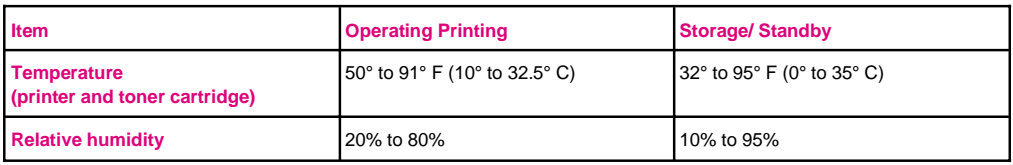

### Acoustic Emissions

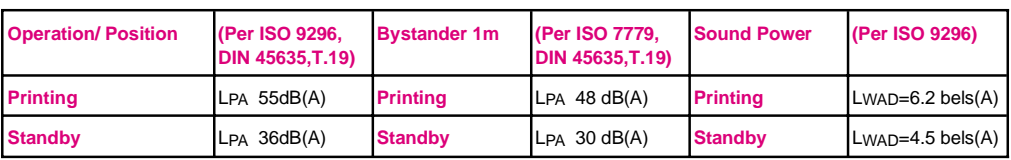

# **Environmental Product Stewardship**

### **Protecting the Environment**

Hewlett-Packard Company is committed to providing quality products in an environmentally-sound manner. This HP LaserJet printer has been designed with several attributes to minimize impacts on our environment.

### **This HP LaserJet printer design eliminates:**

### • **Ozone Production**

This printer does not generate measurable ozone gas thereby not affecting our environment's natural ozone balance.

• **CFC Usage**

Ozone depleting chemicals (Chloroflorocarbons, for example) have been eliminated from the manufacturing process.

## **This HP LaserJet printer design reduces:**

### • **Energy Consumption**

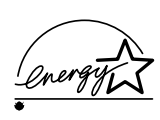

Energy usage drops from 300 watts during printing to 80 watts while idle and down to as little as 22 watts while in PowerSave mode. Not only does this save natural resources, but it also saves money without affecting the high performance of this printer. This product qualifies for the United States' Environmental Protection Agency's ENERGY STAR Program. ENERGYSTAR is a voluntary program established to encourage the development of energy-efficient computer products.

Also, the printers are shipped from manufacturing sites to distribution centers in bulk packs. Because more printers can fit on each pallet, fuel consumption and emissions are reduced.

As an ENERGYSTAR partner, Hewlett-Packard Company has determined that this product meets ENERGYSTAR Guidelines for energy efficiency.

### **Continued on next page**

### • **Toner Consumption**

EconoMode uses about 50% less toner, thereby extending the life of the toner cartridge.

### • **Paper Use**

The printer's duplexing, or two-sided printing option, reduces paper usage and the resulting demands on natural resources.

### **This HP LaserJet design re-uses:**

• **Packaging**

Cushions used in bulk pack shipments from manufacturing sites to distribution centers are re-used in shipment from distribution centers to end-user outlets.

### **Worldwide: This HP LaserJet printer design facilitates recycling of:**

• **Plastics**

Major plastic parts have markings which enhance the ability to identify and recycle the materials at the end of the printer's life.

### • **Manuals**

The manuals are printed on recycled paper using vegetable-based inks without added heavy metals. The manuals are recyclable.

### • **Paper**

This printer is suited for the use of recycled papers that meet the standards in the *HP LaserJet Printer Family Paper Specifications Guide* (HP part number 5961-0920).

### **US Only: This HP LaserJet printer design facilitates recycling of:**

### • **Toner Cartridges**

Each HP toner cartridge box sold in the U.S. contains instructions and a shipping label for returning the cartridge to HP for recycling. HP pays the postage.

### • **Printer and Parts**

HP's Hardware Recycling Organization will take back this printer and other HP products when you have no further use for them. HP disposes of these products in an environmentally-sound manner. Many of the functional parts are recovered, tested, and re-used as fully warrantied service parts (used parts are not used in new product manufacturing). The remainder of the product parts are recycled if possible. Call 800-535-7933 for this service.

# **Regulatory Information**

# **FCC Regulations**

This equipment has been tested and found to comply with the limits for a Class B digital device, pursuant to Part 15 of the FCC rules. These limits are designed to provide reasonable protection against harmful interference in a residential installation. This equipment generates, uses, and can radiate radio frequency energy, and if not installed and used in accordance with the instructions, may cause harmful interference to radio communications. However, there is no guarantee that interference will not occur in a particular installation. If this equipment does cause harmful interference to radio or television reception, which can be determined by turning the equipment off and on, the user is encouraged to try to correct the interference by one or more of the of the following measures:

- Reorient or relocate receiving antenna.
- Increase separation between equipment and receiver.
- Connect equipment to an outlet on a circuit different from that to which the receiver is connected.
- Consult your dealer or an experienced radio/TV technician.

**Note** Any changes or modifications to the printer not expressly approved by HP could void the user's authority to operate this equipment.

> Use of a shielded interface cable is required to comply with the Class B limits of Part 15 of FCC rules.

# **VCCI Statement (Japan)**

The VCCI statement, similar to the FCC regulations, is required in Japan.

### **Figure C-2**

この装置は、第二種情報装置(住宅地域又はその隣接した地域において使用 されるべき情報装置)で住宅地域での電波障害防止を目的とした情報処理装置 等電波障害自主規制協議会(VCCI)基準に適合しております。 しかし、本装置をラジオ、テレビジョン受信機に近接してご使用になると、 受信障害の原因となることがあります。 取扱説明書に従って正しい取り扱いをして下さい。

## **Safety Information**

### **Laser Safety**

The Center for Devices and Radiological Health (CDRH) of the U.S. Food and Drug Administration has implemented regulations for laser products manufactured since August 1, 1976. Compliance is mandatory for products marketed in the United States. This printer is certified as a "Class 1" laser product under the U.S. Department of Health and Human Services (DHHS) Radiation Performance Standard according to the Radiation Control for Health and Safety Act of 1968*.* Since radiation emitted inside this printer is completely confined within protective housings and external covers, the laser beam cannot escape during any phase of normal user operation.

**WARNING!** Never operate or service the printer with the protective cover removed from the Laser/Scanner Assembly. The reflected beam, although invisible, can damage your eyes.

# **Laser Statement for Finland**

### **LASERTURVALLISUUS**

### **LUOKAN 1 LASERLAITE KLASS 1 LASER APPARAT**

HP LaserJet 5/5M laserkirjoitin on käyttäjän kannalta turvallinen luokan 1 laserlaite. Normaalissa käytössä kirjoittimen suojakotelointi estää lasersäteen pääsyn laitteen ulkopuolelle.

Kirjoittimen on hyväksynyt Suomessa laserturvallisuuden osalta Sähkötarkastuskeskus. Laitteen turvallisuusluokka on määritetty valtioneuvoston päätöksen N:o 472/1985 ja standardin EN 60825 (1991) mukaisesti.

### **VAROITUS !**

Laitteen käyttäminen muulla kuin käyttöohjeessa mainitulla tavalla saattaa altistaa käyttäjän turvallisuusluokan 1 ylittävälle näkymättömälle lasersäteilylle.

### **VARNING !**

Om apparaten används på annat sätt än i bruksanvisning specificerats, kan användaren utsättas för osynlig laserstrålning, som överskrider gränsen för laserklass 1.

### HUOLTO

HP LaserJet 5/5M -kirjoittimen sisällä ei ole käyttäjän huollettavissa olevia kohteita. Laitteen saa avata ja huoltaa ainoastaan sen huoltamiseen koulutettu henkilö. Tällaiseksi huoltotoimenpiteeksi ei katsota väriainekasetin vaihtamista, paperiradan puhdistusta tai muita käyttäjän käsikirjassa lueteltuja, käyttäjän tehtäväksi tarkoitettuja ylläpitotoimia, jotka voidaan suorittaa ilman erikoistyökaluja.

### **VARO !**

Mikäli kirjoittimen suojakotelo avataan, olet alttiina näkymättömälle lasersäteilylle laitteen ollessa toiminnassa. Älä katso säteeseen.

### **VARNING !**

Om laserprinterns skyddshölje öppnas då apparaten är i funktion, utsättas användaren för osynlig laserstrålning. Betrakta ej strålen.

Tiedot laitteessa käytettävän laserdiodin säteilyominaisuuksista:

Aallonpituus 770-795 nm Teho 5 mW Luokan 3B laser

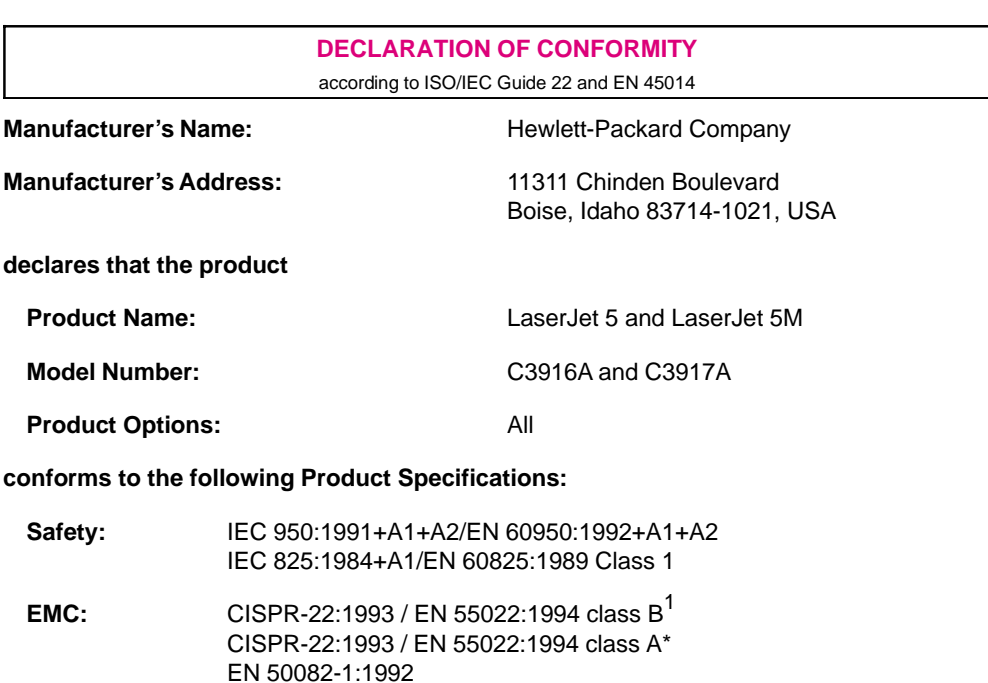

1 kV Power Lines

**C**

**Information Regulatory**

### **Supplementary Information:**

The product herewith complies with the requirements of the following Directives and carries the CE-marking accordingly:

IEC 801-3:1984 / prEN55024-3:1991 - 3 V/m

IEC 801-2:1991 / prEN55024-2:1992 - 3 kV CD, 8 kV AD

IEC 801-4:1988 / prEN55024-4:1992 - 0.5 kV Signal Lines,

- the EMC Directive 89/336/EEC (inclusive 93/68/EEC)
- the Low Voltage Directive 73/23/EEC

 $1$  The product was tested in a typical configuration with Hewlett-Packard Personal Computer and Test Systems.

\* This printer contains Local Area Network (LAN) options. When the interface cable is attached to either of the IEEE 802.3 connectors, the printer meets the requirements of EN55022 Class A.

> Office of Quality Manager Boise, Idaho USA January 15, 1996

European Contact: Your Local Hewlett-Packard Sales and Service Office or Hewlett-Packard Gmbh, Department HQ-TRE/ Standards Europe, Herrenberger Straße 130, D-71034 Böblingen (FAX: + 49-7031-14-3143)

# **Printer Memory**

# **Determining Needed Printer Memory**

The amount of printer memory you need depends on what you are printing and the printer language you are using. For example, PCL is compact and efficient, so you can print most text and graphics at 600 dpi without adding memory to your printer. You might want to add memory to your printer if you commonly print complex graphics, use many downloaded typefaces, or print complex documents in PostScript. The table below shows the printers' standard memory and the maximum amount of additional memory you can install. You can install additional memory through four SIMM (Single In-Line Memory Module) slots.

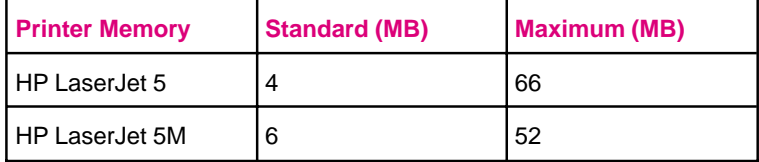

**The HP LaserJet 5 printer** can print letter, A4, and legal pages at 300 or 600-dpi, simplex or duplex, with standard memory. For added printer personalities, complex graphics, or advanced functions (such as I/O Buffering and Resource Saving), you may need additional memory. HP recommends that you install a minimum of 2 MBytes of additional memory to print using the PostScript printer personality.

**The HP LaserJet 5M printer** comes with Adobe PostScript Level 2 and 6 MBytes of installed memory. See Chapter 5 for more information about PostScript printing and the memory requirements of your HP LaserJet 5M printer.

**Note** To find out how much memory is installed in your printer, print a self test. See Chapter 7, "Testing the Printer," for more information.

# **How Your Printer Uses Memory**

Your printer uses memory in several ways:

- Stores the printer's *personality* or operating language software (such as PCL and PostScript).
- Receives, holds, and processes data from incoming print jobs.
- Manages downloaded resources (such as symbol sets, macros, and patterns or PostScript fonts, forms, and patterns when PostScript is installed).

# **Optional Flash SIMM**

The Optional Flash SIMM can be used to permanently store downloaded fonts and forms in the printer. Unlike the standard printer memory, permanently downloaded items remain in the printer even when the printer is powered off.

Fonts downloaded to the Flash SIMM are available to all users of the printer.

Fonts can be downloaded to Flash by using the JetAdmin Utility. JetAdmin also allows you to write protect the Flash SIMM for additional security.

The font smart software allows you to access the fonts stored in the Flash SIMM.

If you are a PostScript language programmer, refer to Adobe's *PostScript Language Reference Manual* for information about downloading forms and patterns to the disk. For the Macintosh environment, refer to the HP LaserJet Utility Guide online help included with the HP LaserJet Utility software. For the MS Windows environment, refer to your HP MS Windows driver online help.

See Chapter 1 for ordering information.

# **Keeping Downloaded Resources in Memory**

When only the PCL personality is installed, the printer uses all available memory to maintain downloaded resources. When two or more personalities are installed, the printer reserves a portion of memory for each personality's resources. The printer deletes downloaded resources from its memory when you change personalities or resolutions.

For printers with more than one personality, Resource Saving enables the printer to keep downloaded resources in memory under most conditions. PCL-only printers do not require Resource Saving because available memory is automatically allocated to keep downloaded resources in memory.

### **Resource Saving in PCL and PostScript Printers**

When the PostScript option is installed, Resource Saving automatically becomes available if 8 MBytes (or 13 MBytes in duplex mode) of memory or more are available in the printer. By default, the printer automatically allocates resources to each printer personality, depending on the amount of memory each personality needs.

Most users will not need to customize the printer's Resource Saving configuration, but you *can* change the amount of memory allocated to each printer personality through Resource Saving (see the procedure on the following page).

### **To determine how much memory to allocate to a personality**

You are most likely to want to change the amount of memory if you download an unusually large number of fonts, or if your printer is in a shared environment. The minimum amount of memory you can allocate to Resource Saving is 400 KBytes each for PCL and PostScript. (The minimum amount may be different for other printer personalities.) This needs to be configured only if PostScript or another personality is installed.

- 1 Press Menu until MEM CONFIG MENU appears.
- **2** Press **Item** until RESRCSAVE=*setting*<sup>\*</sup> appears, then press Value + until  $OM$  appears. Press **Select** to save your selection. An asterisk  $(*)$  appears next to your selection in the display.
- **3** Press [Item] until either PS MEM=400K or PCL MEM=400K appears. Choose the personality you want to adjust. Hold down  $\cdot$  Value + until the highest value is displayed. This amount will vary depending upon how much memory you have installed in the printer. Press **Select** to save your selection. An asterisk  $(*)$  appears next to your selection in the display.
- **4** Press **Go** to exit menus.
- **5** Using your software package, download all the fonts you want to use in your selected personality.
- **6** Print a self test (see Chapter 8). The amount of memory used by the fonts is listed next to the personality. Round up this figure to the nearest 100 KBytes. For example, if 475 KBytes are shown as used for the personality, 500 KBytes should be reserved.
- **7** Press **Menu** until MEM CONFIG MENU appears.

**Continued on the following page.**
- **8** Press **Item** until either PS MEM=400K or PCL MEM=400K appears, then press  $\frac{1}{2}$  Value + until the number you determined in Step 6 appears. Press Select to save your selection. An asterisk  $(*)$  appears next to your selection in the display.
- **9** Press **Go** to exit menus.
- **10** Repeat Step 5.

**Note** You must download all fonts again because all downloaded resources are deleted when you change the Resource Saving setting. The downloaded fonts remain in memory until you change Resource Saving or I/O Buffering settings or turn the printer off.

# **How I/O Buffering Improves Performance**

The printer's I/O Buffer holds a print job in progress, freeing up computer memory. This allows the user to continue operating the computer without waiting for the print job to finish. When additional memory is added to the printer 100 KBytes are automatically reserved for the I/O Buffer for each MByte of memory added.

In most cases, it is to your advantage to let the printer automatically reserve memory for I/O Buffering. Network administrators might want to increase I/O Buffering to speed network printing. See "Memory Configuration Menu" in Chapter 3 for information about changing this setting.

**Note** When you change the I/O BUFFER setting, all downloaded resources will need to be downloaded again.

# **SIMM Board Installation**

The HP LaserJet 5 printer has four SIMM (Single In-line Memory Module) slots. The HP LaserJet 5M printer has three available SIMM slots (the fourth is used for the PostScript SIMM). Use the SIMM slots to install additional printer memory and printer languages (such as the Adobe PostScript language). For the HP LaserJet 5 printer, you can add up to 64 MBytes of memory (4 MBytes are standard). For the HP LaserJet 5M, you can add up to 40 MBytes of memory (6 MBytes are standard).

**Note** Use only memory and PostScript language SIMMs designed for the HP LaserJet 5 and 5M printers. Match the SIMM you are installing with part numbers in the table below.

#### **Memory SIMM Part Numbers**

Compare the part number on the outside of the package to the part number in the table below. If you did not purchase the correct SIMM, contact your authorized Hewlett-Packard dealer for the appropriate part.

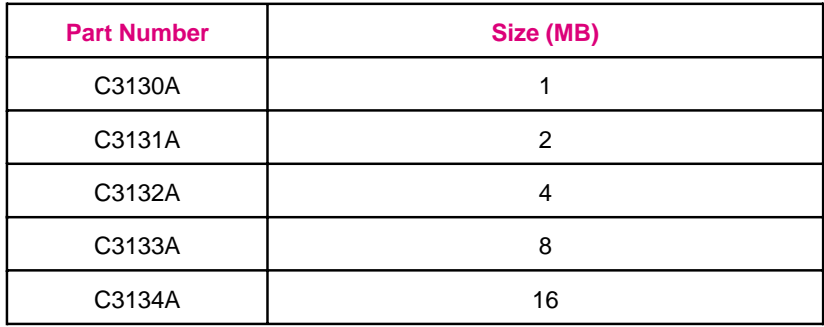

# **Installing SIMMs**

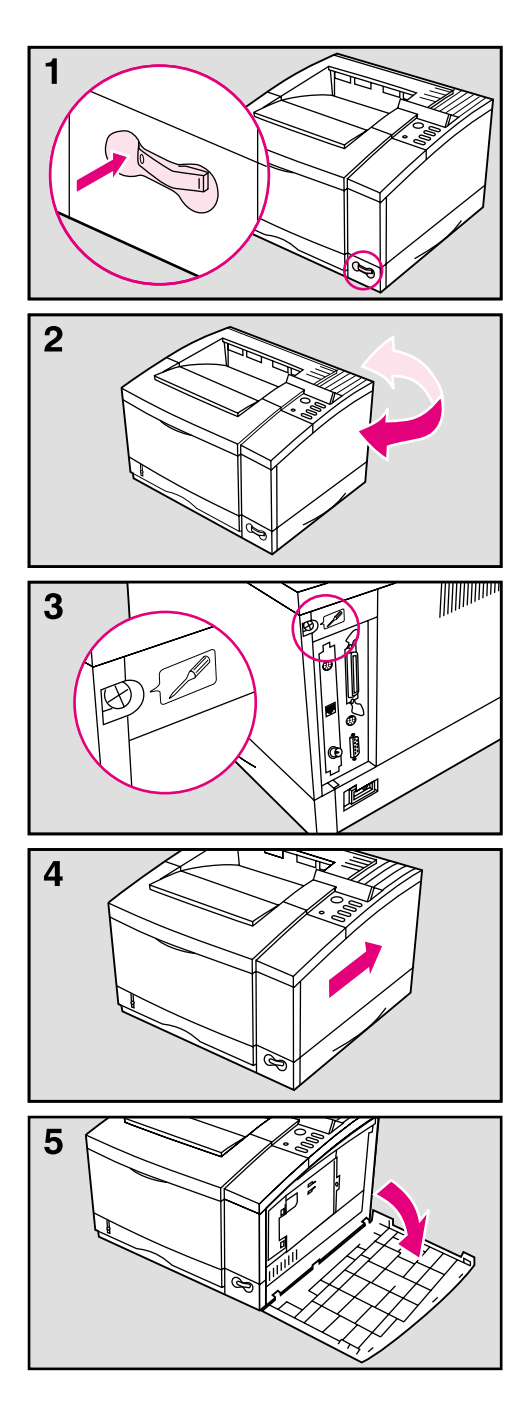

#### **Caution**

SIMM boards can be damaged by small amounts of static electricity. Wear an antistatic wrist strap (or frequently touch the surface of the antistatic package or bare metal on the printer) when handling the board, and before installing or removing it.

- **1** Before you begin these steps, turn the printer off and unplug the power cord.
- **2** Rotate the printer so that you have easy access to the right and back sides of the printer.
- **3** Loosen the captive screw in the upper left corner of the back panel with a Phillips #2 screwdriver. The screw does not need to be completely removed from the printer.
- **4** Slide the right side panel towards the back of the printer (approximately an inch (25 mm)).
- **5** The panel should now easily open, exposing the SIMM door.

# **Continued on next page**

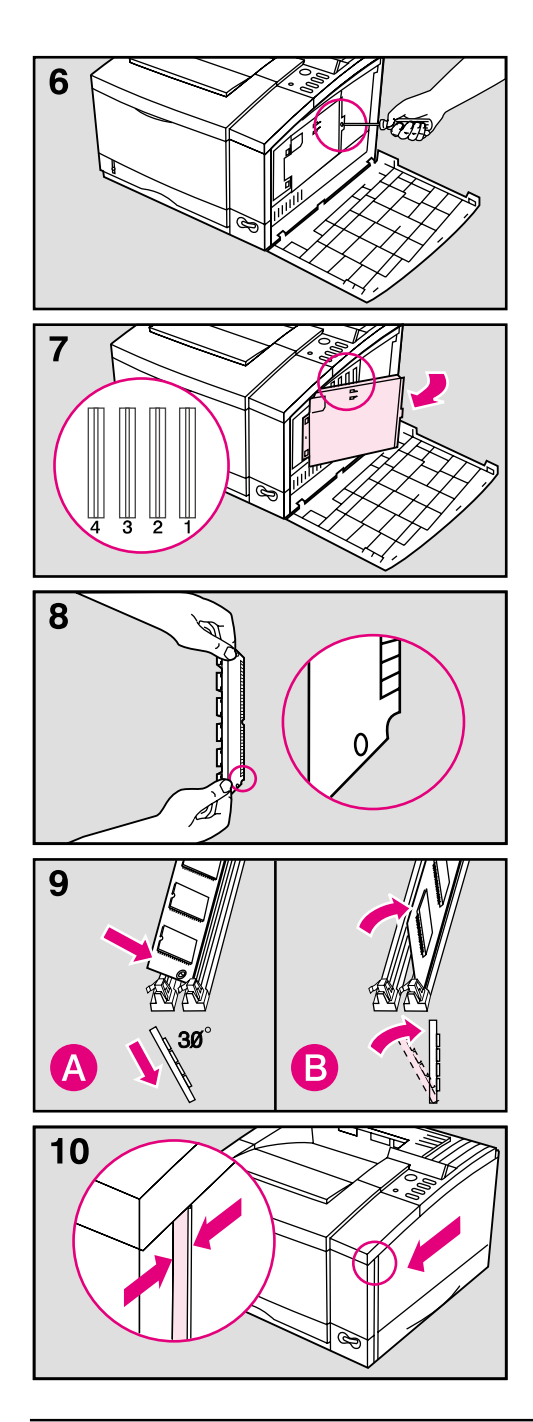

- **6** Loosen the captive screw holding the SIMM door with a Phillips #2 screwdriver. Open the SIMM door.
- **7** Note the four SIMM slots (a PostScript SIMM will already be installed in a slot in the HP LaserJet 5M). For easiest installation, fill the slots from **right to left**, starting with slot 1 (see inset).
- **8** Remove the SIMM board from the antistatic package. Hold the board with your forefingers on the side edges and your thumbs against the back edge. Hold the board so the notch on one end is on the *bottom* and the metal teeth face toward the SIMM slot.
- **9** Hold the SIMM board at a 30-degree angle to the slot and push the edge of the board evenly and firmly into the slot (see **A**). Rotate the SIMM board to the right until the board "clicks" into the metal locking tabs, securing the board in place (see **B**).

Close the SIMM door and tighten the screw (see picture 6).

Set the bottom of the right side panel onto the printer. Make sure the three bottom tabs on the panel align with the corresponding slots on the printer. Fold the cover up. The printer is now in the same condition as picture 4.

**10** Slide the panel to the left until it becomes firm (1/4 inch gap (7 mm) remaining). Tighten the screw in the upper left corner on the back panel. This will close the remaining gap between the panel and the frame.

## **Continued on the next page**

**Caution** It is important to correctly align the right side panel and tighten the screw on the back panel before attempting to move the printer.

# **Testing a SIMM Board**

Use the procedures below to print a self test to verify SIMM board installation. Procedures are given for both memory and PostScript SIMMs.

#### **Memory SIMM: running a self test printout**

- **1** Plug in the power cord and switch the printer on.
- **2** After warm up, READY should appear in the control panel display. If a printer message appears, see "Troubleshooting a SIMM Board" on the following page.
- **3** Press **Menu** until TEST MENU appears in the display.
- **4** Press **Item** until PRINT SELF TEST appears in the display.
- **5** Press **Select** to print a self test.
- **6** Press **Go** to exit menus.

Locate "RAM SIZE" on the self-test printout (see "Understanding the Self Test Printout" in Chapter 7 for more information). This is the amount of memory now installed in your printer.

If the amount of memory has not increased since installing the SIMM, it may not be installed correctly (repeat installation procedure) or the SIMM may be defective (see "Troubleshooting a SIMM Board" on the following page).

## **PostScript SIMM**

Use these instructions to verify your PostScript SIMM installation:

- **1** Plug in the power cord and turn the printer on.
- **2** After warm up READY should appear in the control panel display. If a printer message appears, see "Troubleshooting a SIMM Board" next in this appendix.
- **3** Press **Menu** until PS MENU appears in the display. If this message appears, your printer recognizes that the PostScript language is installed. If PS MENU does not appear, check the SIMM installation.
- **4** Press **Go** to exit menus.

# **Troubleshooting a SIMM Board**

## **Service / Error Messages**

These messages can be generated when your printer is checking its internal memory. (For more information on the messages below, see Chapter 7, "Solving Printer Problems.")

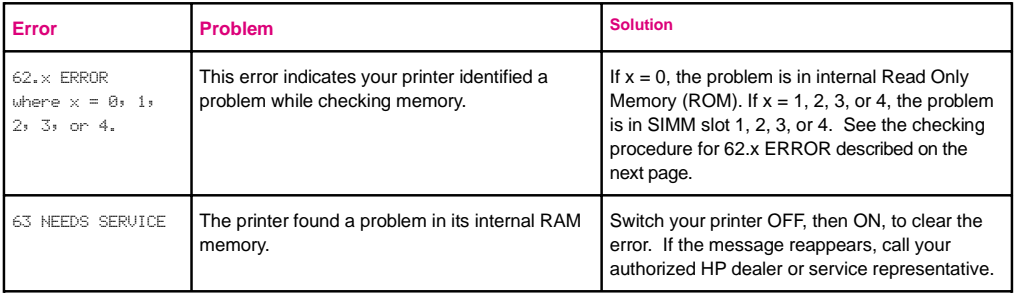

# **Checking Procedure**

To check memory for the 62.x ERROR message, follow the procedure below:

- **1** Switch the printer off, then back on (*data will be lost*).
- **2** If the error message appears again, switch your printer off and verify that the SIMM board is installed correctly, then switch your printer on.
- **3** If the error message appears again, switch printer off, remove the SIMM board(s) or cartridge, then switch printer back on.
- **4** If the error message appears again, the problem is in printer memory. If the error message does not appear, the problem is in SIMM memory. Call your HP service representative.

## **Validation Error Messages**

Validation error messages appear when a SIMM fails to be initialized when the printer is turned on. This error is in the format  $53.89.22$ ERROR.

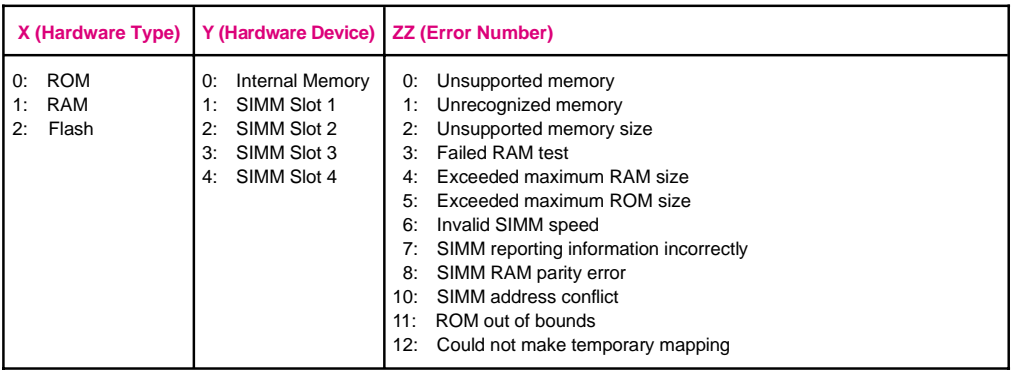

Although these errors can be ignored, the SIMM that caused the error will not be configured. You can still print if the SIMM has more than one bank of memory.

# **Serial Pin-out and Cabling Configuration**

# **Serial Communication**

Serial communication is simply the transmission of data one bit at a time. With just one bit to transmit at a time, data can be transferred with a simple electrical circuit consisting of only two wires. In this fashion an eight bit byte is transmitted one bit at a time and the individual bits are reassembled into the original byte on the receiving end. Bit transmission occurs from the least significant bit to the most significant bit.

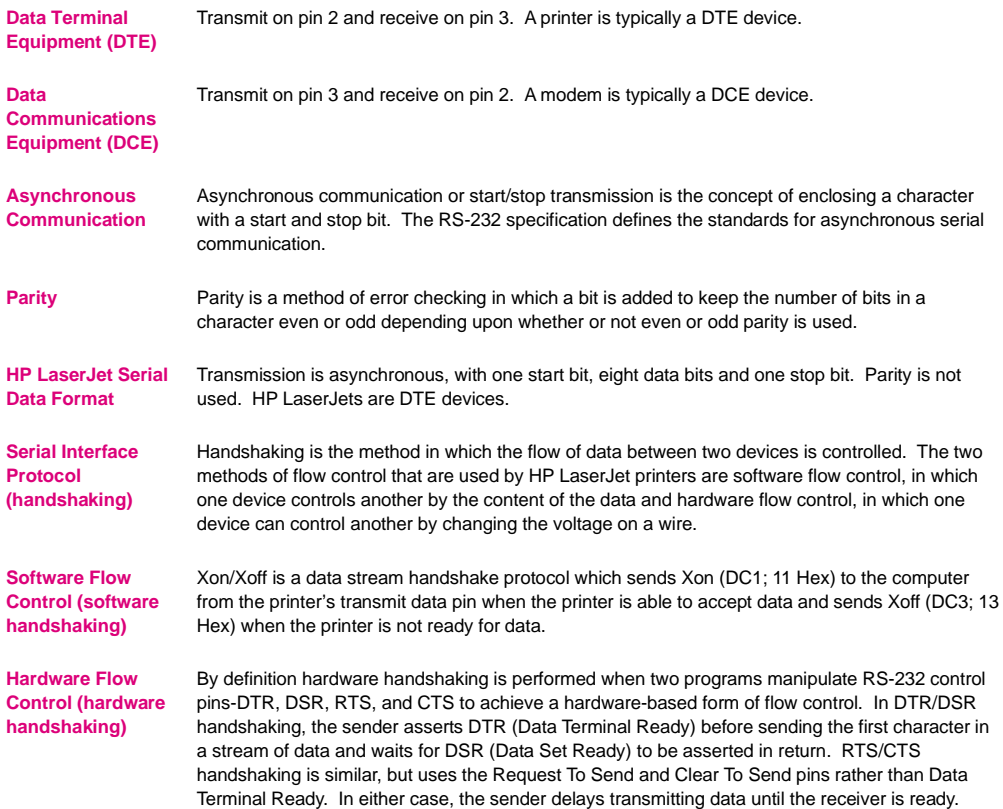

Hewlett-Packard offers the following serial cables and adapter for use with the HP 5/5M Printers:

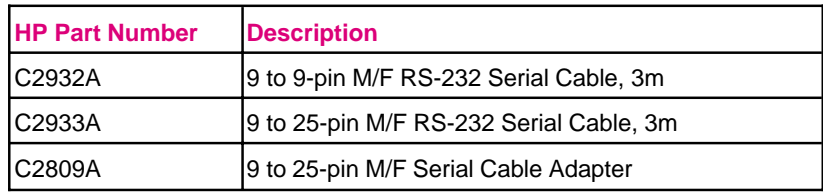

With the C2809A serial cable adapter installed on the printer you can connect a 25-pin cable connector to the printer. The adapter pin connections are shown below.

# **25 to 9 pin adapter (C2809A)**

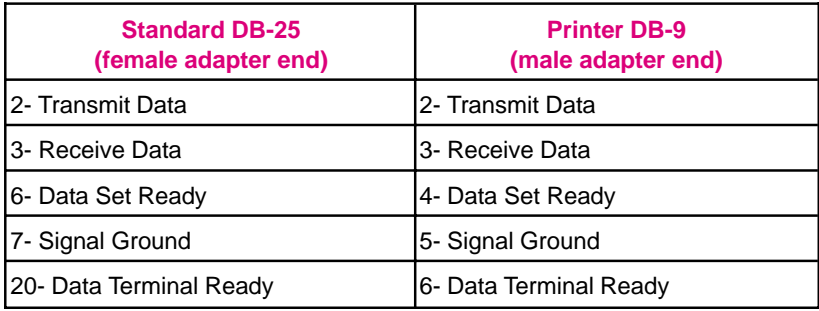

## **DB-9 Serial Cable pin outs**

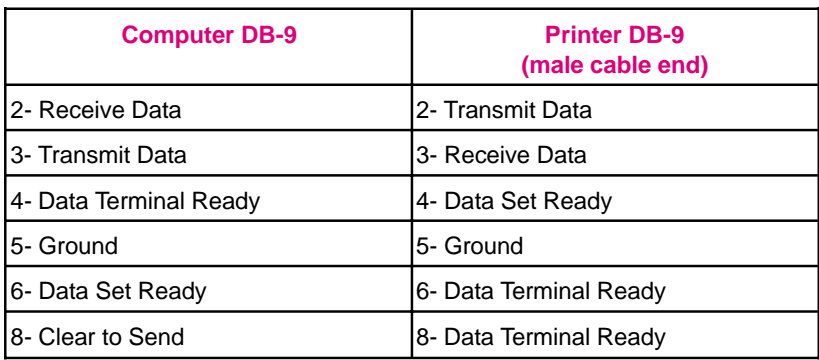

## **DB-25 Serial Cable pin outs**

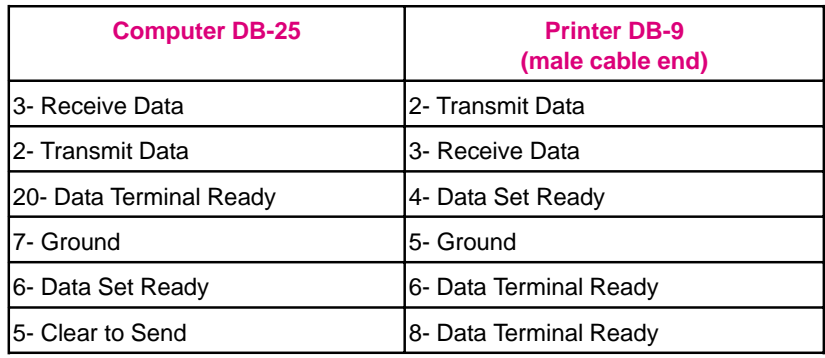

#### **Note** The pin outs for the computer end are typical pin numbers. The actual pin numbers for you PC may be different. Please check the documentation for your computer to verify the proper pin outs.

Pins not shown are not used by the printer.

# **Pin Functions**

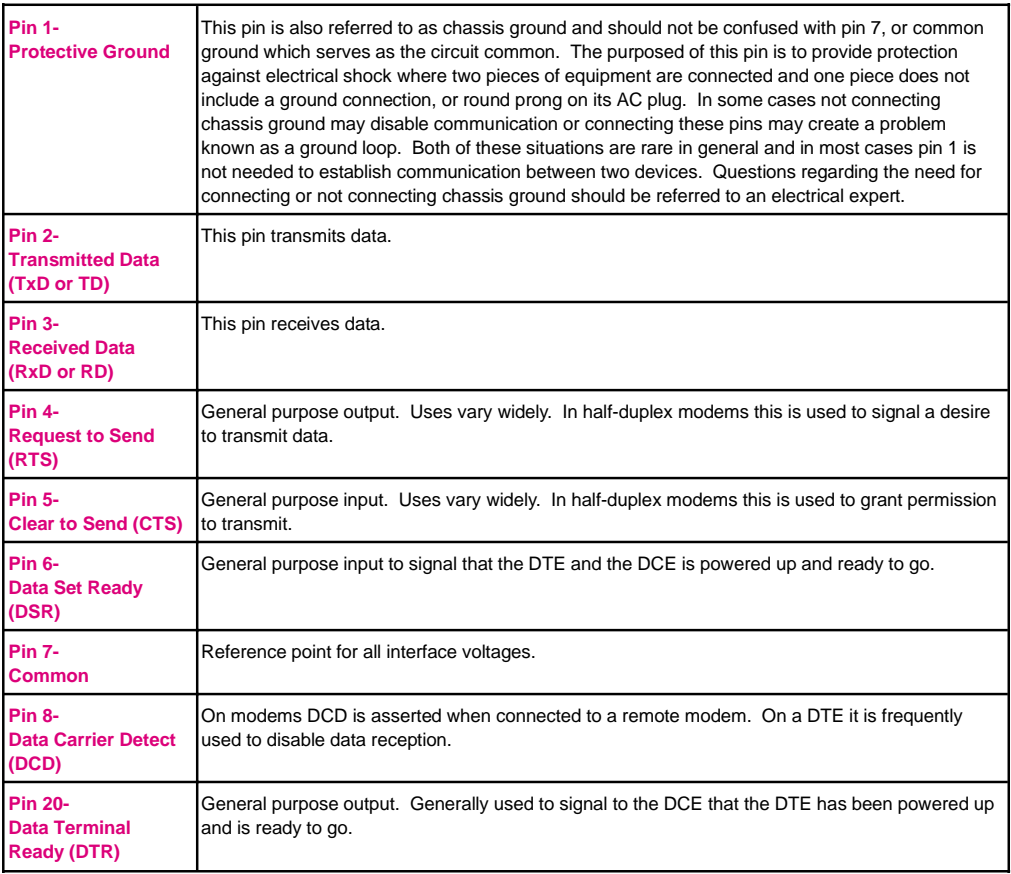

# **Warranty and Software License**

# **Limited Warranty**

This warranty gives you specific legal rights. You may also have other rights which may vary from area to area.

Hewlett-Packard warrants its computer hardware products against defects in materials and workmanship for a period of one year from receipt by the end user.

Hewlett-Packard warrants its software for 90 days from the date of purchase and warrants that the software will execute its programming instructions when properly installed on the computer for which it is intended, and that the media upon which the software is recorded will be free from defects in materials and workmanship under normal use.

During the warranty period, HP will, at its option, either repair or replace hardware products that prove to be defective. The sole remedy for software shall be to return the diskettes to HP for replacement.

Should HP be unable to repair or replace the product within a reasonable amount of time, a refund of the purchase price may be made upon return of the product.

To have your printer serviced by Hewlett-Packard, you must make arrangements to have it serviced in the country/region of purchase.

# **Exclusions**

The warranty on your HP LaserJet printer shall not apply to defects or damage resulting from:

- Improper or inadequate maintenance by customer.
- Customer-supplied software or interfacing.
- Unauthorized modification or misuse.
- Operation outside of the environmental specifications for the product.
- Printing of non-supported media.
- Duty cycle abuse (see the following explanation).
- Operating the printer from a mechanical switchbox without a designated surge protector.
- Improper site preparation and maintenance.
- Use of non-HP toner cartridges (see the following explanation), SIMM memory boards, or interface boards.

The use of non-Hewlett-Packard toner cartridges does not affect either the warranty or any maintenance contract purchased from HP. However, if an HP LaserJet printer failure or printer damage is found to be directly attributable to the use of any non-HP product, the repair will not be covered under the warranty or HP maintenance contract. Hewlett-Packard cannot recommend use of non-HP cartridges, either new or remanufactured, because they are not HP products and HP cannot influence or control their quality.

Operation of the printer beyond the limit of its duty cycle (printing more than the equivalent of 35,000 single-sided pages per month) shall be deemed printer abuse and all repairs thereafter will be billed on a time and materials basis.

If you are using a mechanical switchbox, ensure that it is equipped with a surge protector. Damage to your printer could occur from the use of unprotected mechanical switchboxes.

The warranty period begins either on the date of delivery or, where the purchase price includes installation by Hewlett-Packard, on the date of installation.

# **Warranty Limitations**

*The warranty set forth above is exclusive and no other warranty, whether written or oral, is expressed or implied. Hewlett-Packard specifically disclaims the implied warranties of merchantability and fitness for a particular purpose.*

Some areas do not allow limitations on how long an implied warranty lasts, so the above limitation or exclusion may not apply to you. However, any implied warranty of merchantability or fitness is limited to the one-year duration of this written warranty.

# **Limit of Liability**

In no event will Hewlett-Packard or its suppliers be liable to you for any consequential or incidental damages, including any lost profits or lost savings, or for any claim by any party, even if a representative of HP or its suppliers has been advised of the possibility of such damages.

Some areas, states or provinces do not allow the exclusion or limitation of incidental or consequential damages, so the above limitation or exclusion may not apply to you.

# **Service During the Warranty Period**

If your hardware should fail during the warranty period, bring your printer to an authorized HP dealer, repair center, or HP Customer Service Center. To locate the nearest authorized Customer Service Center in your area, see the HP Support pages at the front manual.

When sending equipment to an HP Customer Service Center or service-authorized HP dealer, follow the repacking guidelines in this chapter. We recommend insuring the equipment for shipment.

#### **Caution** Shipping damage as a result of inadequate packaging is the customer's responsibility. Use the original packing materials whenever possible.

# **Service After the Warranty Period**

For telephone assistance about using your printer past the one-year warranty, you have two choices:

- **1** You can call (900) 555-1500 (U.S.) at \$2.50\* per minute. Charges begin once a live service operator answers the call.
- **2** You can call (800) 999-1148 (U.S.) at \$25.00\* per call (VISA or MasterCard).

Outside the U.S., contact a service-authorized HP dealer or an HP Customer Service Center to obtain service.

\* Prices are subject to change without notice.

# **Repacking Guidelines**

- Remove and retain any SIMMs installed in your printer.
- Remove and retain the toner cartridge.
- Remove and retain the 500-sheet optional Tray 3, if installed.
- Use the original shipping container and packing materials, if possible.
- Include print samples and 50-100 sheets of the paper or forms you are having trouble printing, if possible.

**Note** If you have already disposed of your printer's packaging material. Contact a local packaging and mailing service for the repackaging of your printer.

# **HP Software Product License**

**IMPORTANT:** Please read this License carefully before using this Software. The right to use this Software is granted only if the Customer agrees to the terms of this License. If you do not agree to the terms of this License, you may return the unused software for a refund. **HOWEVER, USE OF THIS SOFTWARE INDICATES YOUR ACCEPTANCE OF THESE TERMS AND CONDITIONS.**

In return for the payment of the applicable one time license fee(s), HP grants you a license to use one copy of the Software subject to the following terms and conditions. No title or ownership of the Software is conferred with this license.

- 1. The Software may be used on one HP LaserJet printer.
- 2. The Software may not be copied except for archival purposes or for backup, error identification, or replacement of defective media. All authorized copies must bear the copyright notice on or in the original.
- 3. The Software may not be disassembled, decompiled, decrypted, or reverse engineered unless HP's prior written consent is either obtained or not required by law. Upon request, the user will provide HP with reasonably detailed information regarding any disassembly, decompilation, decryption, or reverse engineering.
- 4. Any third party supplier of the Software is a third party beneficiary of this License and may protect its rights in the Software against violations of this License.
- 5. HP reserves the right to terminate this License upon breach. In the event of termination at HP's election, all copies of the Software must be returned to HP or destroyed.
- 6. This License and the Software product may be transferred to a third party, provided the third party agrees to all the terms of this License and that no copies of the Software are retained by the transferring party.
- 7. Use, duplication, or disclosure by the U.S. Government is subject to restrictions as set forth in subparagraph (c) (1) (ii) of the Rights in Technical Data and Computer Software clause on DFARS 252.227-7013. Hewlett-Packard Company 3000 Hanover Street, Palo Alto, CA 94304 U.S. A. Rights for non-DOD U.S. Government Departments and Agencies are as set forth in FAR 52.227-19 (c) (1,2).
- 8. No title or ownership of the Software is conferred with this License.
- 9. The Software may not be exported in violation of U.S. Export Administration regulations.
- 10. You are expressly notified that Adobe Systems Incorporated, a California corporation located at 1585 Charleston Road, Mountain View, California 94039-7900 ("Adobe") is a third-party beneficiary to this License.

# **Sales and Service Offices**

# **Calling for Help**

To locate HP-Authorized Dealers, go to http://www.hp.com/support.

# **Index**

#### **!**

500-sheet Tray 3 printing 4-20 troubleshooting 7-33 **A**

accessories 1-5 printing 4-20 accessories and options 1-5 acoustic emissions C-2 ACTIVE I/O RESET 3-16 adhesive labels A-4 ADV FNCTNS 3-14 ALL I/O RESET 3-16 antistatic teeth cleaning 8-6 location 8-5 AUTO CONT 3-12

#### **B**

BAUD RATE 3-15 BIND 3-7 binding duplex setups 4-24 bitmapped screen fonts 2-8 **C** cabling configuration E-1 - E-4 calling for help G-1 canceling a job 4-8 cartridge see, toner cartridge 8-2 character set 3-8 printer commands B-3 cleaning cautions 8-5 general 8-5 how often 8-5 locations 8-5 steps 8-6 toner removal 8-6 cleaning brush location 8-5 part number 8-9 clearable warnings 3-12 PostScript 5-11 clearing the buffer see, job cancel key 3-3 CLR WARN 3-12 communiciation resetting 3-16, 7-10 compatibility PostScript 5-2 configuration menu 3-11 PostScript 5-11 Configuration Page PostScript 5-12 configuration, memory menu 3-13

conservation energy 8-7 saving toner 6-6 CONT SELF TEST 3-17 Continue key see the Go key 3-3 continuous self test 3-17 control panel configuration menu 3-11 display 3-2 job menu 3-10 keys 3-2 language 7-26 layout 3-2 memory configuration menu 3-13 menus 3-4 messages 7-19 parallel menu 3-14 PCL fonts menu 3-8 printing menu 3-6 security ii-iii selecting items 3-4 serial menu 3-15 test menu 3-17 COPIES 3-6 COURIER 3-6 custom sized paper 4-2

#### **D**

dBase B-3 default settings restoring 3-16 tray selection 4-21 density adjusting 6-3 toner cartridge life 8-2 display control panel 3-2 language switching 7-26 DOS printer drivers 2-6 software 2-6 utilities 2-6 DOS Edit B-3 dots per inch selection 3-10 dots per inch (dpi) selection 6-2 downloading management D-4 - D-5 resources D-2 draft mode 6-6 drivers DOS 2-6 DOS PostScript 5-2 Macintosh 2-8 MS Windows 2-2

Windows PostScript 5-2 DTR POLARITY 3-15 DUPLEX 3-7 memory required 5-3 printing 4-24 setups 4-24 troubleshooting 7-33 duplex printing paper orientation options 4-25 duplex unit ordering 1-6

#### **E**

ECONOMODE 3-7 print quality 6-6 saving toner 6-6 toner cartridge life 8-2 electrical specifications C-2 energy conservation 8-7 Energy Star award C-3 ENV FEED 3-11 ENVELOPE 3-6 envelope feeder ordering 1-6 troubleshooting 7-34 envelopes guidelines A-6 loading 4-17 printing 4-16 purchasing A-6 specifications 4-16, A-6 environmental conservation 8-7, C-3 power consumption C-3 specifications C-1 - C-2 error messages 7-22 PostScript 5-7 escape character B-2 software selection B-3 escape sequence B-1 **F** FACTORY DEFAULT 3-16 faster printing 8-7, D-5 FCC regulations C-6 features, LaserJet 5M 1-4

features, LaserJet5 1-2 film transparencies A-5 fine tuning print quality 6-3 Finland laser statement C-8 flash SIMM D-2 font source 3-8 FONT NUMBER 3-8 fonts 2-4 bitmapped screen 2-8

Index

downloading D-2 listing 7-14 management D-4 memory D-2 PCL 7-14 PCL menu 3-8 PCL selection B-3 PostScript 5-8 printer commands B-3 screen 2-8 screen fonts 2-5 true type 2-5 TrueType 2-5 FontSmart (HP) 2-4 FORM 3-7 form feed see, Go key 3-3 fusing assembly part number 8-9 replacing 8-13 **G** Go key 3-3 graphics draft mode 6-6 fine tuning 6-5 HalftoneType 5-12 print quality 6-3 - 6-4, 6-6 grinding noise 7-33, 8-14 **H** HalftoneType 5-12 handshaking 3-15 height C-2 help calling for G-1 support calls 7-1 Hewlett-Packard offices G-1 - G-4 HIGH SPEED 3-14 HP FontSmart 2-4 HP JetAdmin 2-5 HP JetPrint 2-4 HP LaserJet macintosh printer driver 2-8 HP LaserJet utility 2-9 HP-UX 2-10 humidity C-2

#### **I**

I/O buffering D-5 buffering, PostScript 5-3 buffering, selection 3-13 reset 3-16 size, selection 3-13 timeout 3-10, 5-10 I/O BUFFER 3-13 I/O SIZE 3-13 IBM LAN Server 2-10 infrared pod 4-30 infrared serial port printing 4-30

IO TIMEOUT 3-10 Item key 3-3

**J** JAM RECOVERY 3-9 PostScript 5-7 Japan VCCI Statement C-7 JetAdmin (HP) 2-5 jetprint (HP) 2-4 Job Cancel key 3-3 job menu 3-10 PostScript 5-10 - 5-11 jobtimeout, PostScript 5-11 **K** keys control panel 3-2 - 3-3 **L** labels arrangement A-4 choosing A-4 curl A-4 printing 4-18 recommended 4-18 specifications A-4 LAN software 2-10 language control panel 7-26 language switching 1-2, 5-5 PostScript 5-11 laser regulations C-7 safety C-7 LaserJet 5M GX Macintosh printer driver 2-8 LaserJet Utility 2-9 legal page 5-4 letterhead orientation 4-15 printing 4-13 liability statement F-3 license software F-5 life of toner cartridge 8-2 line draw characters B-3 loading envelopes 4-17 letterhead 4-15 tray 3 4-22 LOCK TRAY 3-11 locking-out trays 3-11, 4-10 Lotus 1-2-3 2-6, B-3 - B-4 setup strings B-4 LOW TONER 3-12 **M** Macintosh notes 3-1 printer drivers 2-8 software 2-8 macros

downloading D-2

maintenance 8-1 MANUAL FEED 3-7, 4-9 media envelopes A-6 labels A-4 loading 4-4 paper A-2 papers to avoid A-2 special 4-13 specifications A-1 transparencies A-5 media inputs optional 4-5 memory adding D-6 allocation D-2, D-4 duplex 5-3 flash SIMM D-2 how it works D-2 I/O buffering 5-3 management D-4 - D-5 PostScript 5-3, 5-11 PostScript recommendations 5-2 required 5-3 Resource Saving 5-3 service/error messages D-10 SIMM installation D-6 standard printer D-1 testing SIMM installation D-9 memory configuration menu 3-13 PostScript 5-11 MEMORY RESET 3-16 menu configuration 3-11 control panel 3-4 job 3-10 map 3-5 memory configuration 3-13 parallel 3-14 PostScript 3-9 printing 3-6 resets 3-16 selections 3-4 serial 3-15 test 3-17 Menu key 3-3 Menus PostScript 5-7, 5-10, 5-12 messages control panel 7-19 error 7-22 printer 7-19 service 7-24 status 7-19 warning 7-21 Microsoft LAN Manager 2-10 model numbers C-9 MP Tray pickup roller 8-9 replacing roller 8-10 separation pad 8-9

#### **N**

network managment utilites 2-5 networking optional software 2-10 networks and DOS 2-7 and Windows 2-3 management D-4 - D-5 security ii-iii noise, grinding 7-33, 8-14 **O**

On Line key see the Go key 3-3 optional media inputs 4-5 options printing 4-20 ORIENTATION 3-6 duplex binding setups 4-24 letterhead 4-15 loading letterhead for duplexing 4-26  $OS/2$ printer drivers 2-9 overhead transparencies printing 4-18 recommended 4-18 specifications A-5 **P** PACING 3-15 packing guidelines F-3 page orientation, duplex printing 4-24 PAGEPROTCT 3-10 PAPER 3-6 choosing A-2 envelopes A-6 guidelines A-2 heavy stock A-2 labels A-4 loading 4-4 loading tray 1 4-7 loading tray 2 4-6 loading tray 3 4-22 orientation 4-15 papers to avoid A-2 preprinted A-2 purchasing A-1 sizes 4-3 source 4-3 special 4-13 specifications A-1 transparencies A-5 weight 4-3 paper access cover cleaning 8-6 location 8-5 Paper Cassette replacing roller 8-11 paper feed guide cleaning 8-6 location 8-5

paper jams clearing 7-2, 7-9 duplex unit 7-8 fusing assembly 7-5 locations 7-3 paper pickup 7-4 rear cover 7-6 repeated jams 7-9 top cover 7-5 transfer guide 7-4 tray 3 7-7 parallel menu 3-14 part numbers 1-6 parts replaceable 8-9 parts, locations 1-8 pcl commands B-1 demo printing 3-17 font selection B-3 fonts menu 3-8 memory D-2, D-4 standard 2-2 switching 5-5 typeface list 7-14 PCL FONT LIST 3-8 PCL MEM 3-13 perforated paper A-2 personality memory allocation D-4 selection 5-10 switching 5-5 PERSONALTY 3-10 pickup roller part numbers 8-9 replacing 8-11 PITCH 3-8 point size B-4 ports resetting 3-16, 7-10 PostScript 5-1 600-dpi printing 5-11 compatibility 5-2 Configuration Menu 5-11 Configuration Page 5-12 configuration, printing 3-17 DOS drivers 5-2 error messages 5-7 HalftoneType 5-12 introduction 5-1 Job Menu 5-10 - 5-11 jobtimeout 5-11 language switching 5-11 memory 5-11, D-2, D-4 memory requirements 5-2 menu 3-9, 5-7, 5-10 Printing Menu 5-10 resolution 5-11 resolution and memory 5-2 SIMM installation D-6 switching 5-5 testing SIMM board D-10 timeout 5-11 troubleshooting 7-35

Typeface List 5-8 typefaces 5-8 waittimeout 5-11 Windows driver 5-2 PostScript level 2 2-3 power conservation 8-7 Power Save adjusting 8-7 preprinted forms printing 4-13 print density 6-5 adjusting 6-3 and REt setting 6-5 default 6-3 PRINT MENU MAP 3-6 PRINT PCL DEMO 3-17 PRINT PS CONFIG 3-17 PRINT PS DATA SHEET 3-17 print quality 7-16 adjusting 6-4 checklist 7-16 cleaning the printer 8-5 draft mode 6-6 EconoMode 6-6 fine tuning 6-5 paper A-2 toner 8-4 print quality problems background shading 7-17 dropouts 7-16 improperly formed characters 7-18 toner smear 7-17 vertical fade 7-16 vertical line at edge of paper 7-18 vertical lines 7-17 vertical repetitive defects 7-18 PRINT SELF TEST 3-17 printer 8-5 accessories 1-5 acoustic emissions C-2 cleaning 8-5 - 8-6 downloading D-2 drivers 2-6 electrical specifications C-2 energy conservation 8-7 environmental specifications C-1 features (LaserJet 5M) 1-4 features (LaserJet5) 1-2 fine tuning 6-3 - 6-4 maintenance 8-1 memory D-1 messages 7-19 model numbers C-9 parts 1-8 PCL commands B-1 power consumption C-2 print density 6-3 print quality 6-3 - 6-5 repacking F-3 resolution 6-2

safety information C-7 security ii-iii testing quality 6-4 printer commands font selection B-3 printer drivers DOS 2-6 Macintosh 2-8 MS Windows 2-2 optional 2-9 printer messages 20 INSUFFICIENT MEMORY 7-22 21 PAGE TOO COMPLEX 7-22 22 HP MIO ERROR 7-22 22 PARALLEL IO ERROR 7-22 22 SERIAL IO ERROR 7-22 40 BAD SERIAL DATA FORMAT 7-22 40 HP MIO ERROR 7-22 41. ERROR 7-22 41.3 UNEXPECTED PAPER SIZE 7-23 50 FUSER ERROR 7-24 51 PRINTER ERROR 7-24 52 PRINTER ERROR 7-24 53. ERROR 7-24 55 PRINTER ERROR 7-24 57 MOTOR FAILURE 7-24 58 FAN MOTOR FAILURE 7-24 62. SERVICE 7-25 63 NEEDS SERVICE 7-25 64 PRINTER ERROR 7-25 65 PRINTER ERROR 7-25 67 PRINTER ERROR 7-25 68 NVRAM ERROR 7-25 68 NVRAM FULL 7-25 79 SERVICE 7-25 80 SERVICE 7-25 81 SERVICE 7-25 CLEARING MEMORY 7-19 CLOSE PRINTER COVER 7-23 CONTINUOUS 7-19 DATA RECEIVED 7-19 ENGINE TEST 7-19 FACTORY DEFAULTS BEING RESTORED 7-19 INCOMPATIBLE ENVELOPE FEEDER INSTALLED 7-25 INCOMPATIBLE TRAY 3 INSTALLED 7-25 INITIALIZING 7-19 INSTALL TONER CARTRIDGE 7-23 INSTALL TRAY 2 7-23 INSUFFICIENT MEMORY 7-21 LOAD ENVELOPE SIZE 7-23

MANUALLY FEED 7-23 MEMORY FULL, DATA LOST 7-21 MEMORY LOW 7-21 MEMORY SETTINGS CHANGED 7-21 OFFLINE 7-19 PLEASE WAIT 7-19 POWERSAVE ON 7-19 PRINTING CONFIGURATION PAGE 7-19 PRINTING DEMO PAGE 7-20 PRINTING FONT LIST 7-20 PROCESSING JOB 7-20 READY 7-20 REMOVE DUPLEX JAM 7-23 REMOVE PAPER JAM 7-23 REQUESTED LANGUAGE NOT AVAILABLE 7-21 RESETTING ACTIVE I/O 7-20 RESETTING ALL I/O 7-20 RESTORING FACTORY SETTINGS 7-20 TONER LOW 7-21 TRAY EMPTY 7-21 TRAY LOAD 7-23 WARMING UP 7-20 printing accessories 4-20 choosing a tray 4-3 custom sizes 4-2 duplex 4-24 envelopes 4-16 faster 7-30, 8-7, D-5 from portable equipment 4-31 from two trays 4-12 labels 4-18, A-4 legal page 5-4 letterhead 4-13 overhead transparencies A-5 PCL typeface list 7-14 PostScript 5-1 preprinted forms 4-13 single sheets 4-9 software 2-1 special media 4-13 standard-size paper 4-3 stopping 4-8 transparencies 4-18 tray 3 4-20 with optional accessories 4-20 with the infrared serial port 4-30 Printing Menu PostScript 5-10 printing menu items 3-6 printing software overview 2-1 - 2-10 programming B-2 font selection B-3

PRT PS ERRS PostScript error messages 5-7 PRT PSERRS 3-9 PS CONFIG PAGE 5-12 PS FONTS LIST 3-9 PS MEM 3-13 PT. SIZE 3-8 purchasing paper A-2 PWRSAVE 3-6

#### **Q** queues

stopping a print job 4-8 **R** radiation performance C-7 radio reception C-6 rcp 2-7 recycling toner cartridges 8-2 remote control panel 2-7 repair warranty F-3 reserving trays 4-10 reset communications 7-10 factory defaults 3-16 I/O 3-16 memory 3-16 to factory defaults 7-10 resets menu 3-16 resetting the printer 7-10 RESOLUTION 3-10 changing 6-2 PostScript 5-11 Resolution Enhancement technology 6-3, 6-5 adjusting 6-4 - 6-5 illustrated 6-5 Resource Saving D-2 PostScript 5-3, 5-11 setting D-4 RESRCSAVE 3-13 restore default settings 3-16 RET 3-7 See Resolution Enhancement technology ROBUST XON 3-15 **S**

#### safety

Finland statement C-8 information C-7 sales offices G-1 - G-4 saving selections control panel 3-4 scalable typefaces 7-14 screen fonts 2-5 PostScript 2-8 security networks ii-iii

EN **Index-5** 

Select key 3-3 selecting paper 4-2 self test 7-11 continuous 7-11 printing 3-17, 7-11 separation pad replacing 8-10 serial cables and adapter E-2 serial communication E-1 serial menu 3-15 serial number label 1-9 serial pin-out information E-1 - E-4 service repacking guidelines F-3 warranty F-3 service messages 7-24 service offices G-1 - G-4 setup strings B-2 - B-4 font selection B-3 SIMM installation D-6 part numbers D-6 service/error messages D-10 troubleshooting D-10 SIMM testing memory installation D-9 testing PostScript board D-10 validation error messages D-11 single-sheet printing 4-9 SIZE 1 3-11 slides printing 4-18 recommended 4-18 specifications A-5 software DOS 2-6 DOS drivers 2-6 introduction 2-1 LaserJet Utility 2-9 license F-5 Lotus 1-2-3 2-6 Macintosh 2-8 optional 2-9 optional networking 2-10 Status Window 2-3 Windows 2-2 WordPerfect 2-6 software overview 2-1 - 2-10 solaris 2-10 sound C-2 SOURCE 3-8 standard pcl 2-2 status messages 7-19 status monitor 2-7

Status Window 2-3 stopping a print job 4-8 SunOS 2-10 supplies choosing labels A-4 choosing paper A-2 SYM SET 3-8 symbol set 3-8 symbol sets printer commands B-4 Symphony, Lotus B-3 **T** television reception C-6 temperature C-2 terminating a job 4-8 test menu 3-17 testing the printer 7-11 testing SIMM board D-9 tests PostScript 5-12 timeout PostScript 5-11 toner and EconoMode 8-2 and print density 8-2 cartridge installation 8-2 cartridge life 8-2 cartridge replacement 8-2 cartridge storage 8-2 caution 8-6 cautions 8-2 description 8-2 installing 8-2 non-HP toner cartridges 8-2 recycling 8-2 removing from clothes 8-6 saving 6-6 shelf life 8-2 storage 8-2 TONER DENSITY 3-12 TONER LOW 3-12 TONER LOW message 8-3 - 8-4 transfer roller cleaning 8-6 location 8-5 replacing 8-12 transparencies printing 4-18 recommended 4-18 specifications A-5 tray capacity 4-3 choosing 4-3 loading 4-4 locking-out 4-10 reserving 4-10 TRAY 1 3-11, 4-4 loading 4-7 loading envelopes 4-17 tray 2 4-4 loading 4-6

tray 3 4-5 details 4-21 loading 4-22 printing 4-20 tray 3 assembly ordering 1-6 troubleshooting 500-sheet Tray 3 7-33 duplex 7-33 envelope feeder 7-34 faster printing 8-7, D-5 formatting 7-31 networks 7-29 paper A-2 PostScript 7-35 print quality 6-3, 7-16 SIMM boards D-10 SIMM validation error messages D-11 slow printing 7-30 TrueType screen fonts 2-5 two-sided printing 4-24 typeface selection B-3 typeface list printout B-3 typefaces downloading D-2 memory D-2 PCL list printout 7-14 screen fonts 2-5 **U**

utilities DOS 2-6

**V** Value key 3-3 VCCI Statement C-7 version number 7-12 voltage C-2 conformity C-9

#### **W**

waittimeout, PostScript 5-11 warning messages 7-21 warranty F-1 - F-3 exclusions F-1 limitations F-2 - F-3 limited F-1 weight C-2 WIDE A4 3-6 Windows Print Manager 2-3 screen fonts 2-5 software 2-2 status utilities 2-3 Status Window 2-3 Windows (MS) printer drivers 2-2 Word, Microsoft B-3 WordPerfect 2-6, B-3

status utilities windows 2-3

# Index

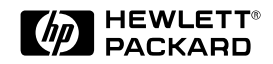

Copyright© 1996<br>Hewlett-Packard Co.<br>Printed in USA 4/96

Manual Part No. C3916-90901

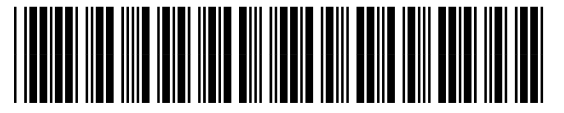

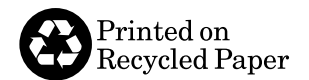

C3916-90901